# **brother.**

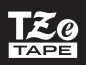

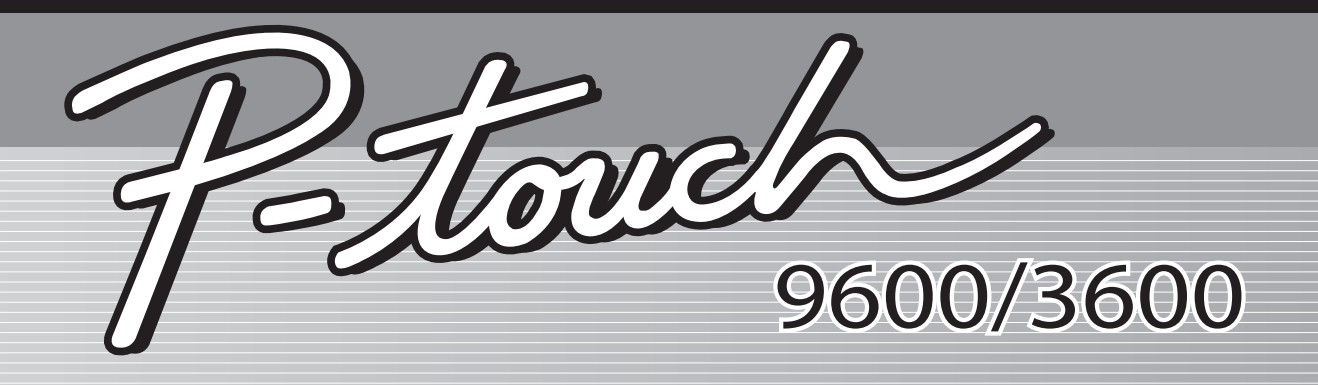

## HASZNÁLATI ÚTMUTATÓ

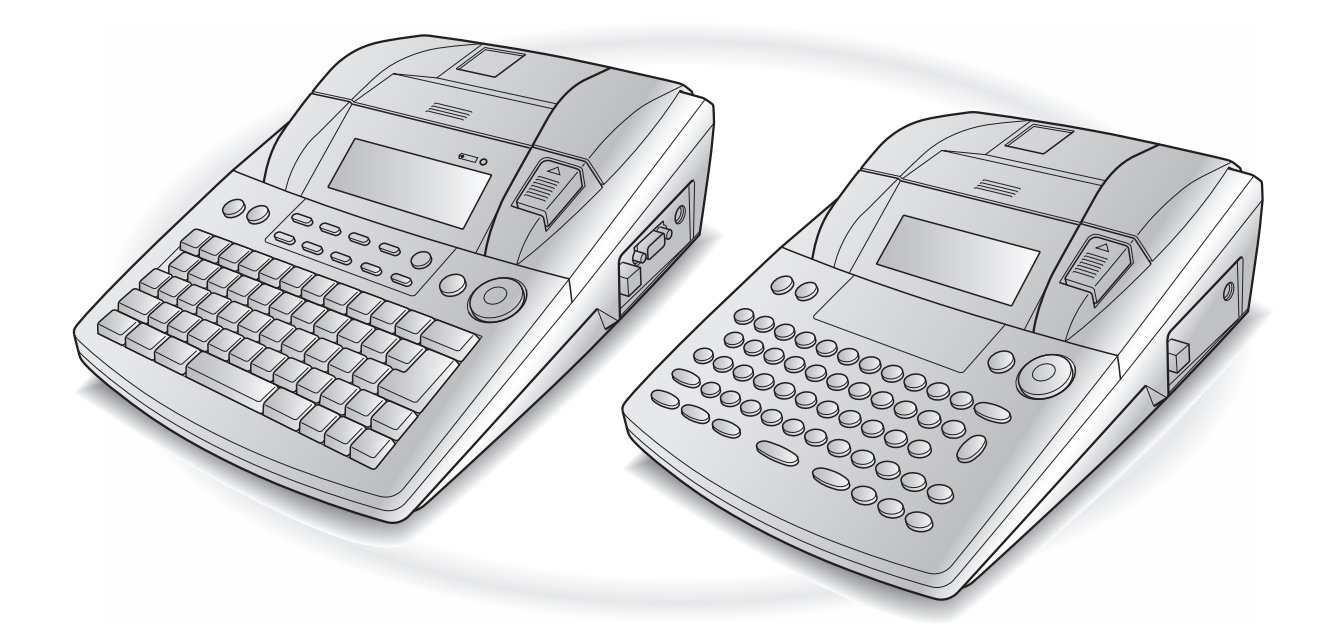

- 
- Őrizze meg a Használati útmutatót a későbbi felbasználásboz.<br>• Őrizze meg a Használati útmutatót a későbbi felbasználásboz. • Őrizze meg a Használati útmutatót a későbbi felhasználáshoz.

## **ELŐSZÓ**

Köszönjük, hogy megvásárolta ezt a P-touch készüléket.

Új P-touch készülékével bármely célra készíthet címkéket. Válasszon a sokféle keretből, betűtípusból és karakterstílusból, amelyekkel gyönyörű egyéni címkéket készíthet. Ezen túlmenően számos előre formázott sablon is a rendelkezésére áll, hogy a címkekészítés gyors és könnyű időtöltés legyen.

Professzionális címkéket alkothat pillanatok alatt. Ez a P-touch készülék minőségéből és teljesítményéből kifolyólag igen praktikus készülék, amely kielégíti minden címkézési szükségletét.

Habár ezt a P-touch készüléket könnyű használni, azt javasoljuk, hogy használatba vétele előtt körültekintően olvassa el a Használati útmutatót. Őrizze meg a Használati útmutatót a későbbi felhasználás érdekében.

#### **MEGJEGYZÉS**

A P-touch bekapcsolásakor és a nyomtatás alatt zajt bocsát ki, de ez nem hibás működés jele.

#### **Megfelelőségi nyilatkozat** (Csak Európa)

Mi, a BROTHER INDUSTRIES, LTD.

15-1, Naeshiro-cho, Mizuho-ku, Nagoya, 467-8561, Japán

kijelentjük, hogy ez a termék és a hálózati adapter megfelel az Európai Közösség vonatkozó irányelveiben és előírásaiban szereplő alapvető követelményeinek.

A megfelelőségi nyilatkozat weboldalunkról tölthető le.

Látogassa meg a http://solutions.brother.com -> válasszon régiót (pl. Europe) -> válasszon országot -> válassza ki a modellt -> válassza a "Kézikönyvek" -> válassza a Megfelelőségi nyilatkozat lehetőségeket (\*Válasszon nyelvet, ha szükséges).

## **GYORSÚTMUTATÓ**

## **Szövegbevitel**

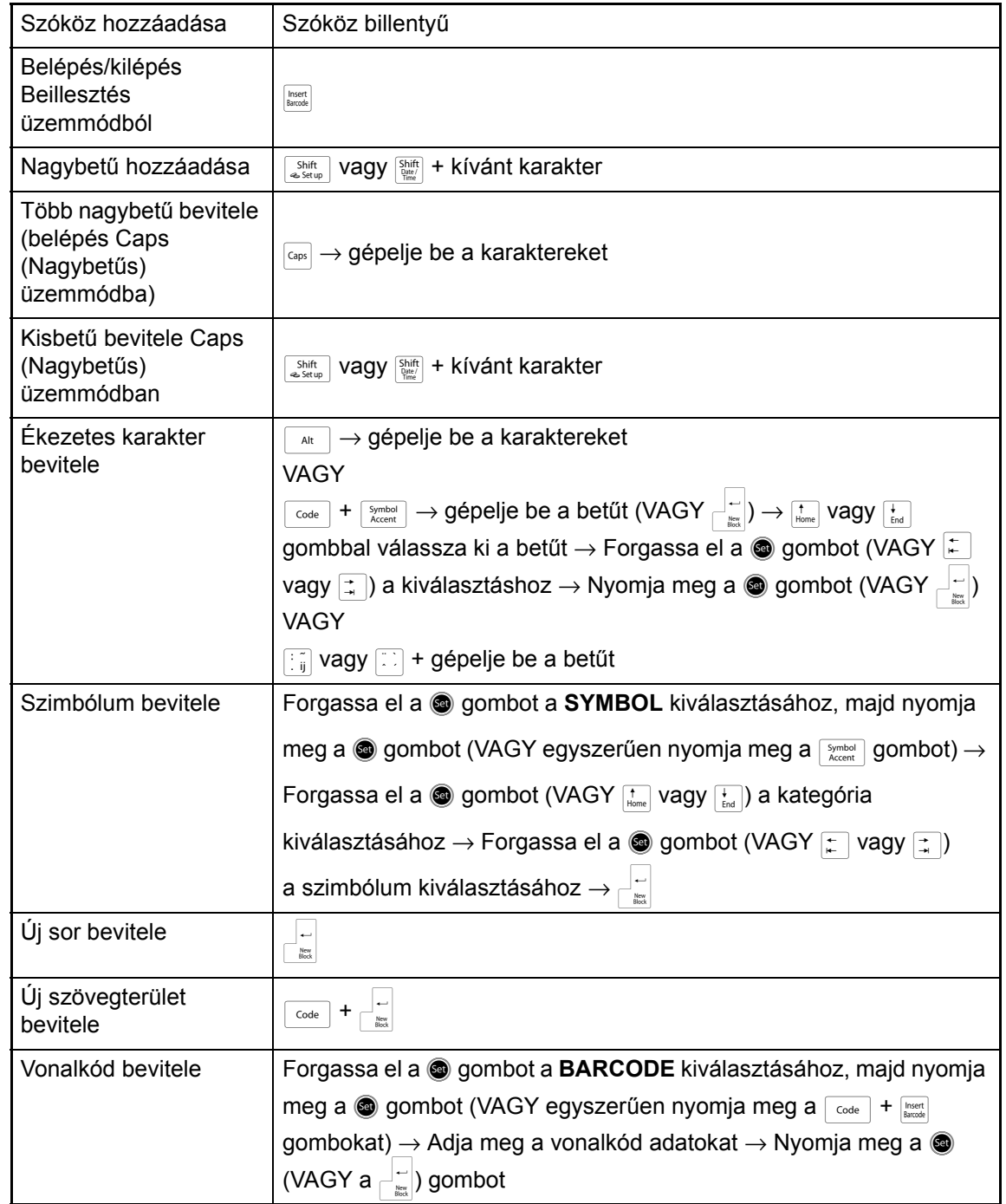

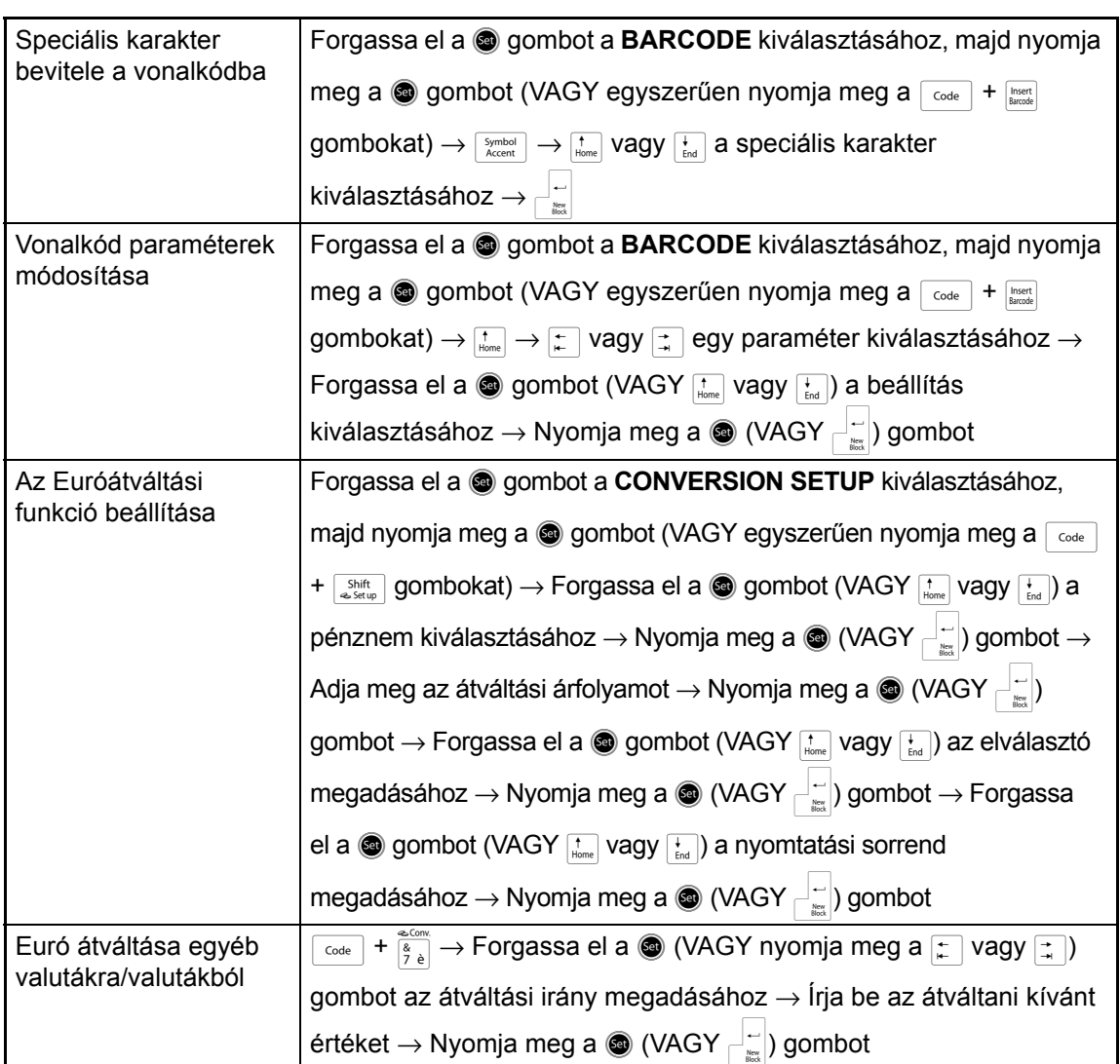

## **Szöveg szerkesztése**

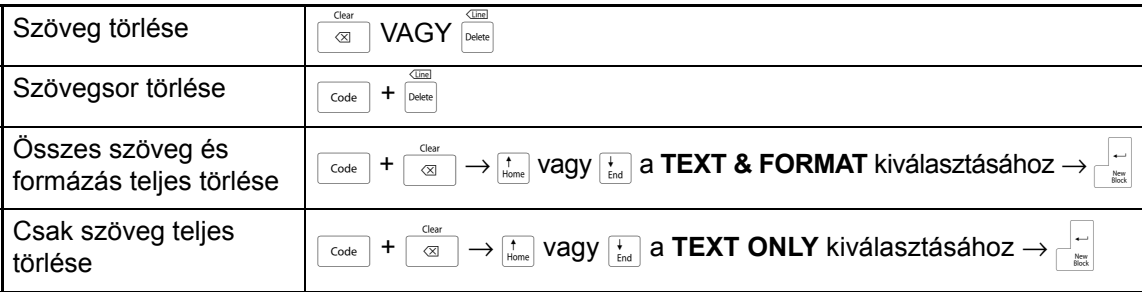

## **Szöveg formázása**

 $\mathbf{I}$ 

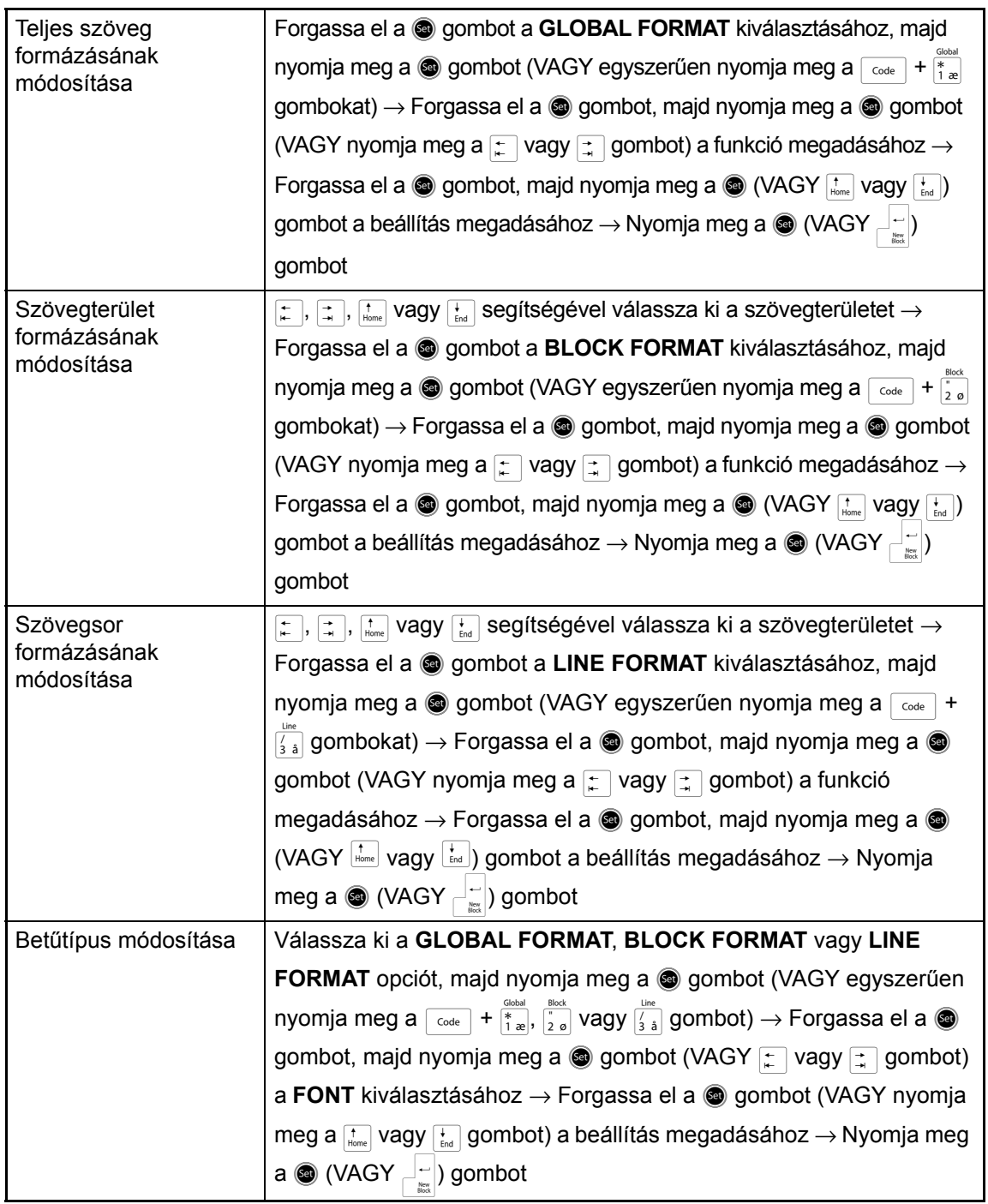

 $\mathbf{I}$ 

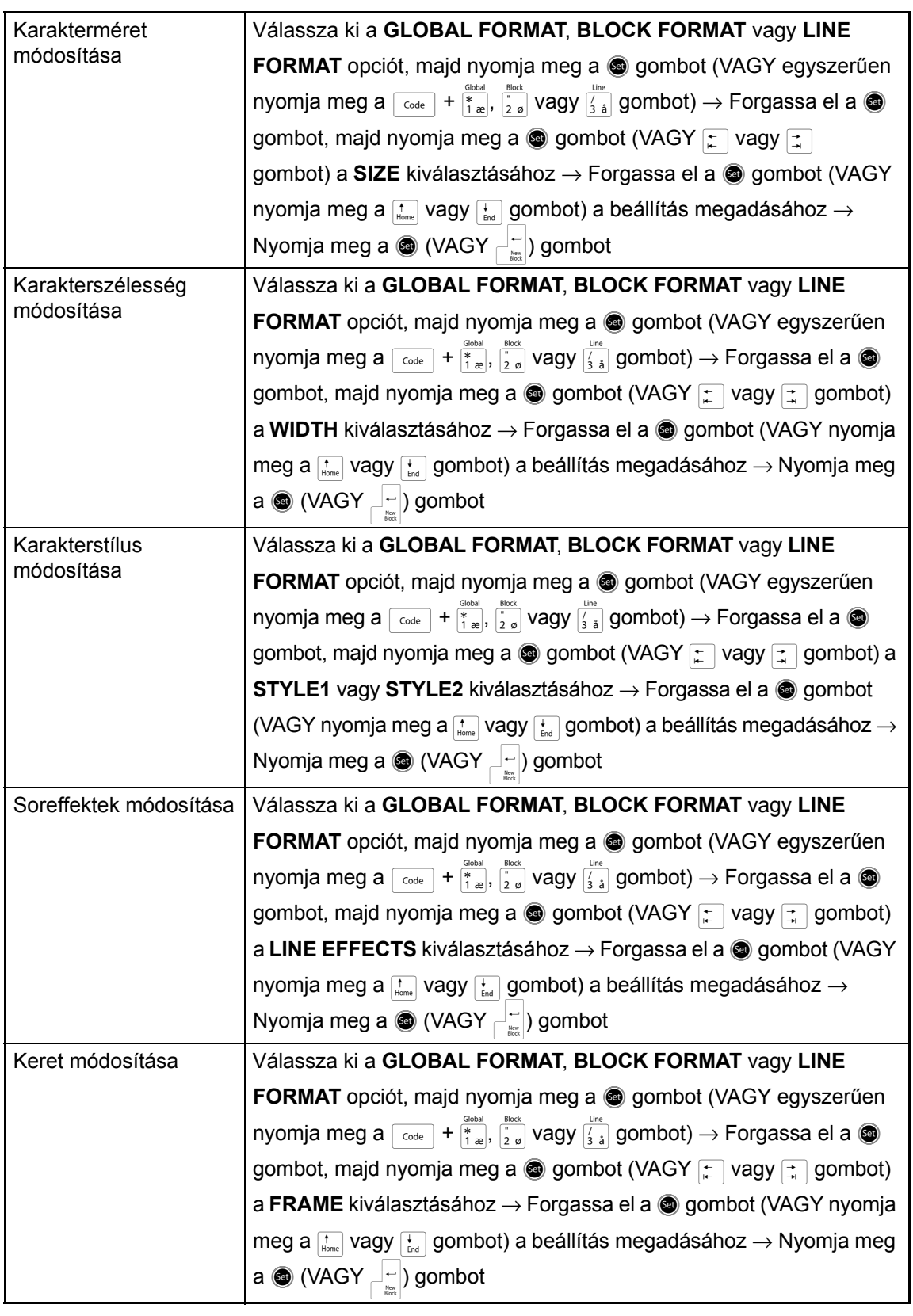

 $\mathbf{I}$ 

 $\mathbf{I}$ 

 $\mathsf I$  $\overline{\phantom{a}}$  $\mathsf{l}$ 

I  $\mathsf{l}$  $\overline{\phantom{a}}$  $\mathsf{l}$  $\mathsf{l}$  $\mathsf{l}$ 

 $\mathsf{l}$  $\mathsf{l}$  $\mathsf{I}$ 

 $\mathsf{l}$ 

I  $\mathsf{I}$ 

 $\mathsf{l}$ 

 $\mathsf{l}$ 

 $\overline{1}$  $\mathsf{I}$ 

 $\mathsf{l}$  $\mathsf{l}$  $\mathsf{l}$  $\mathsf{I}$  $\mathsf{l}$  $\mathsf{I}$ 

I  $\mathsf{l}$  $\mathsf{l}$  $\mathbf{I}$  $\mathbf{I}$ 

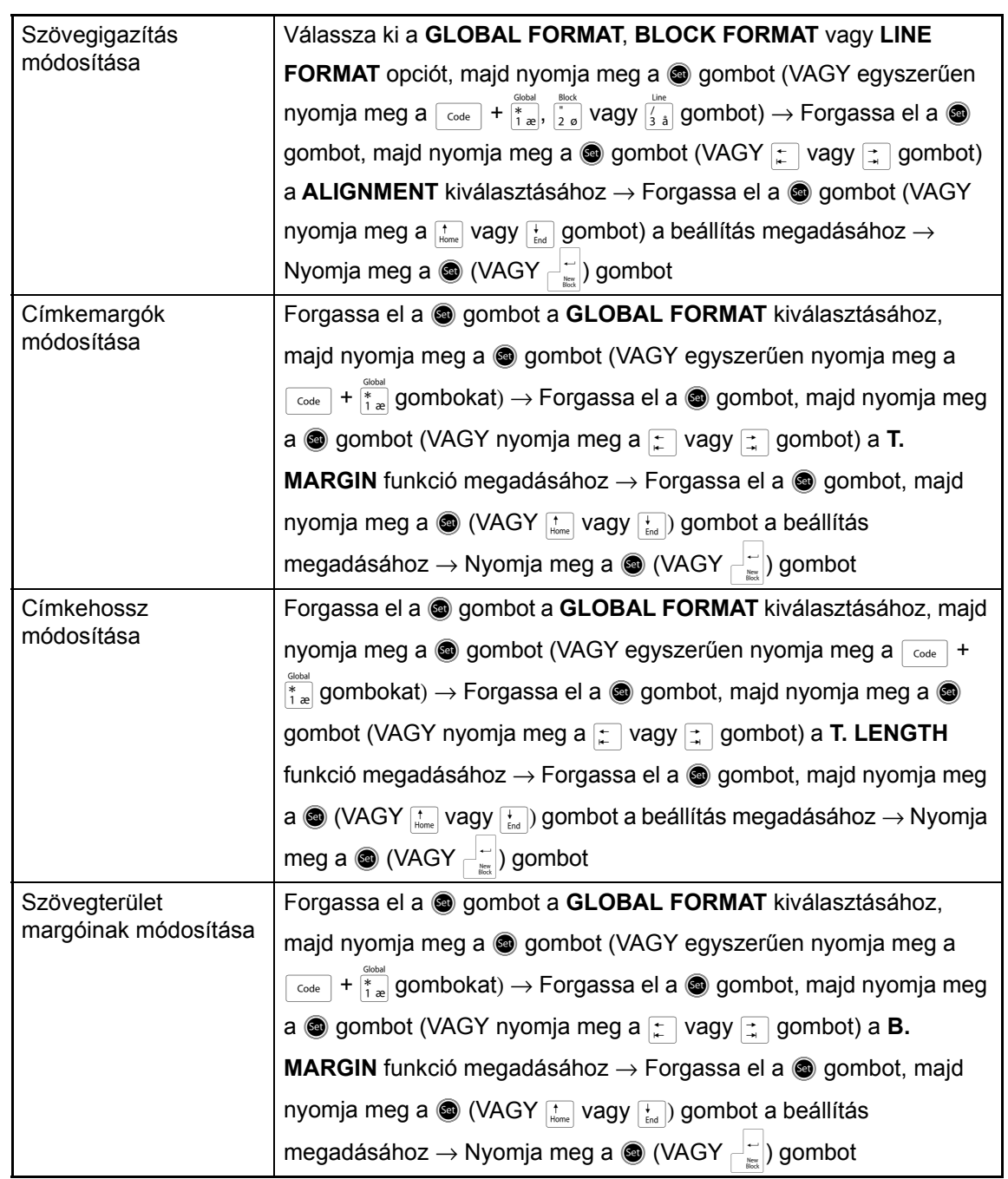

 $\overline{1}$ 

Ï

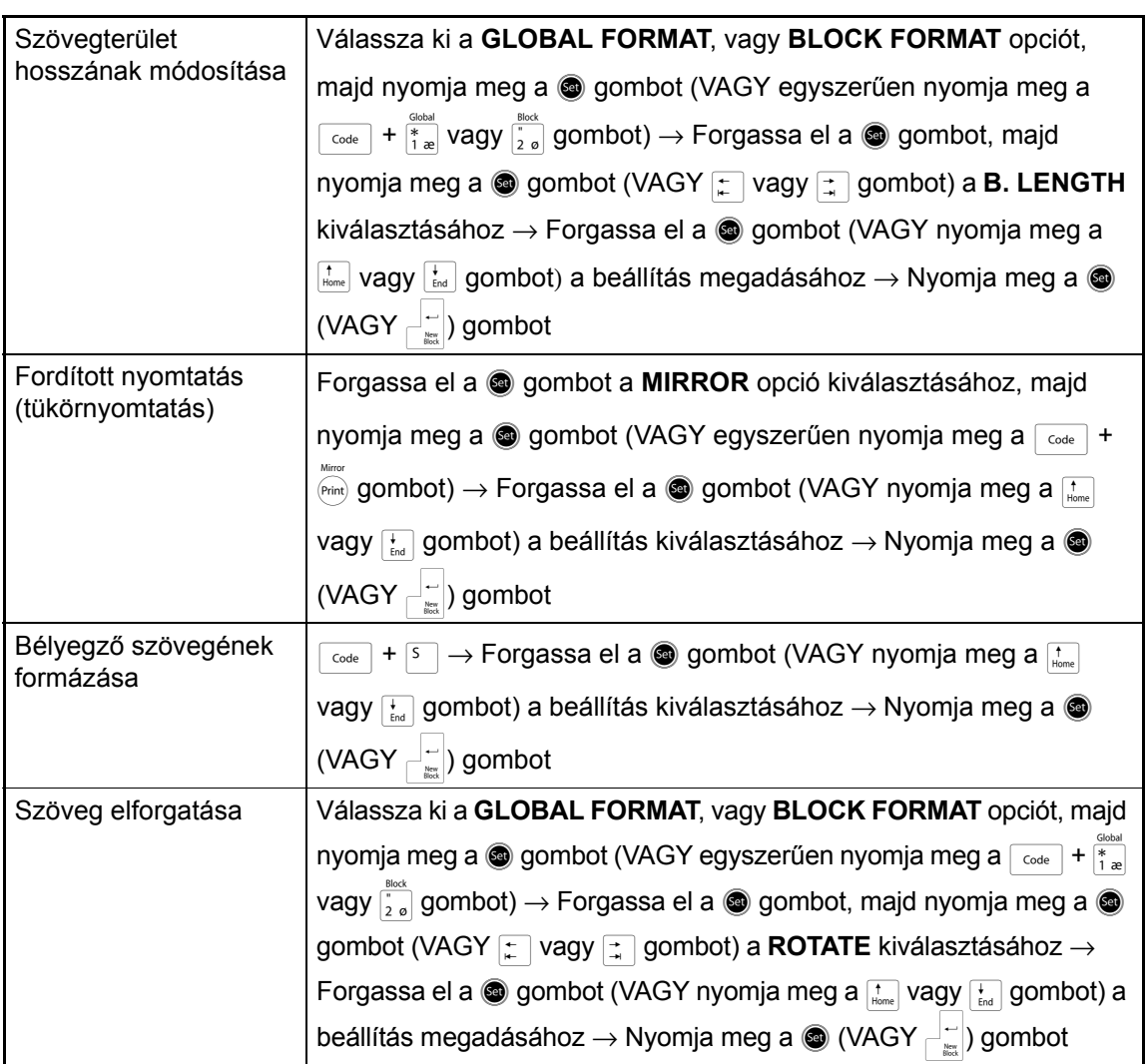

### **Automatikus formázási sablon használata**

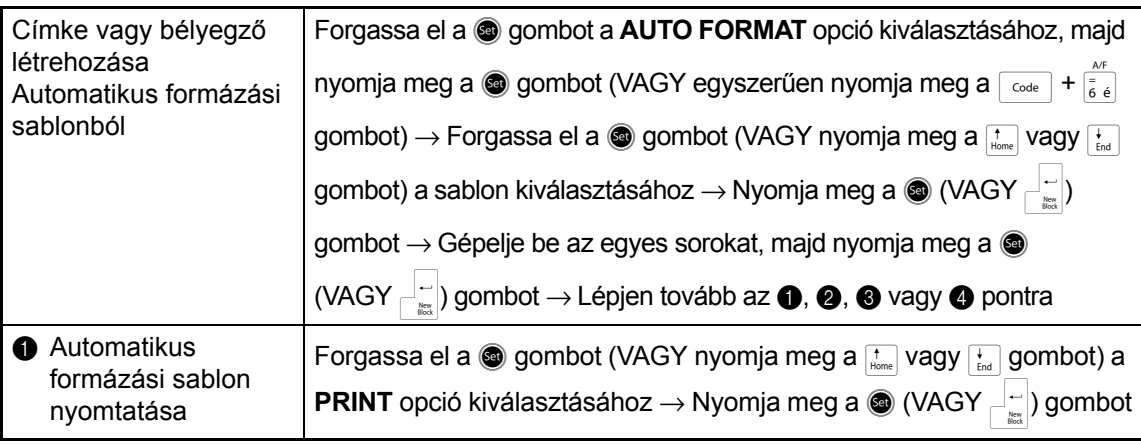

 $\mathbf{I}$  $\mathsf{I}$  $\mathsf{I}$  $\mathbf{I}$  $\mathbf{I}$ 

 $\mathsf{I}$  $\mathsf{I}$  $\mathbf{I}$  $\mathbf{I}$  $\mathbf{I}$  $\overline{1}$ 

Ï

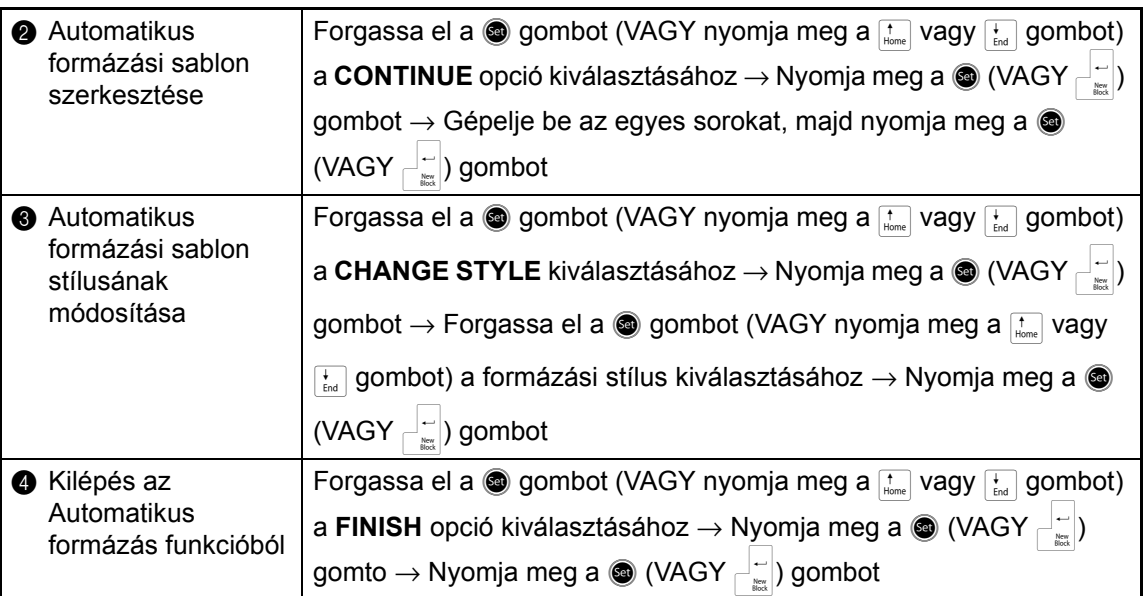

## **Szöveg nyomtatása**

 $\chi$ 

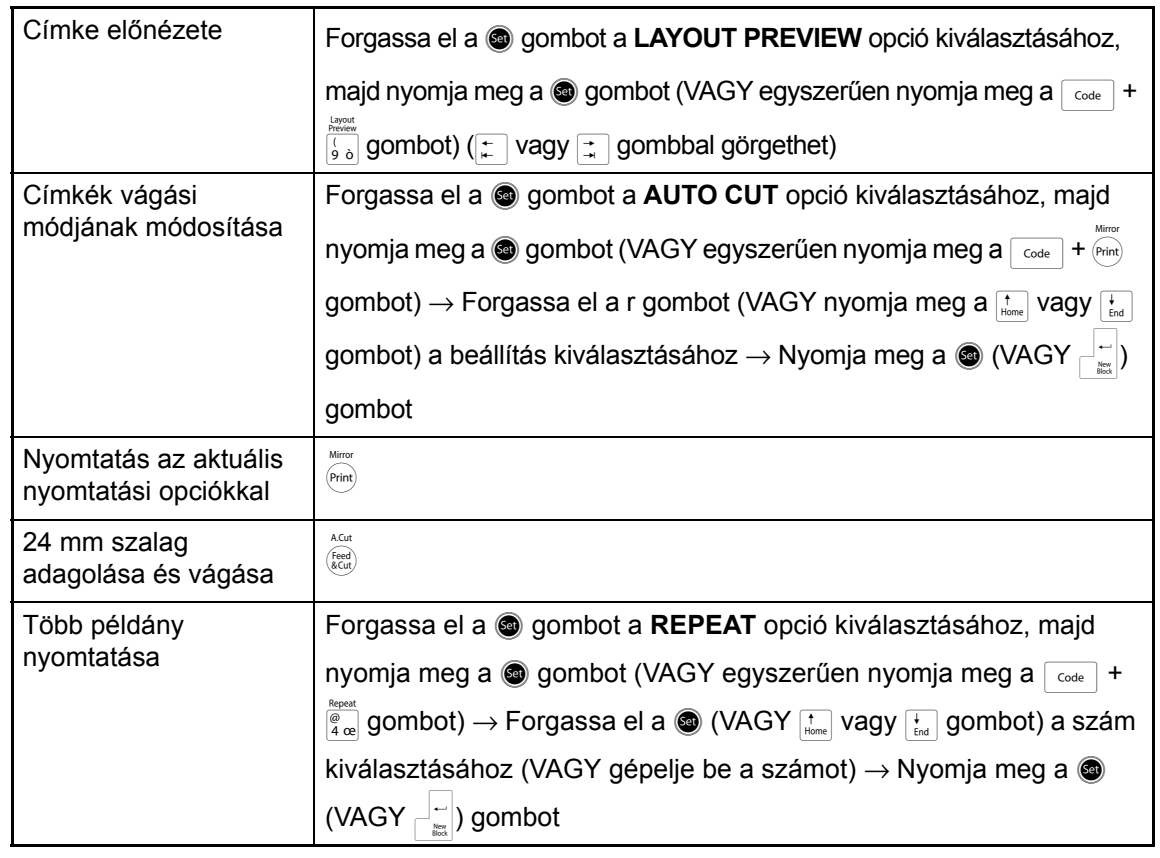

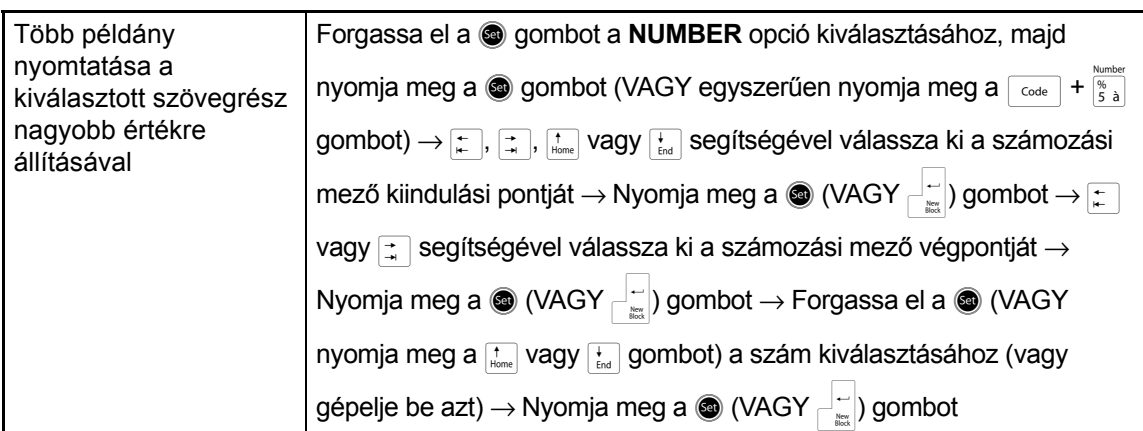

## **Szövegfájlok tárolása, lehívása, törlése és nyomtatása**

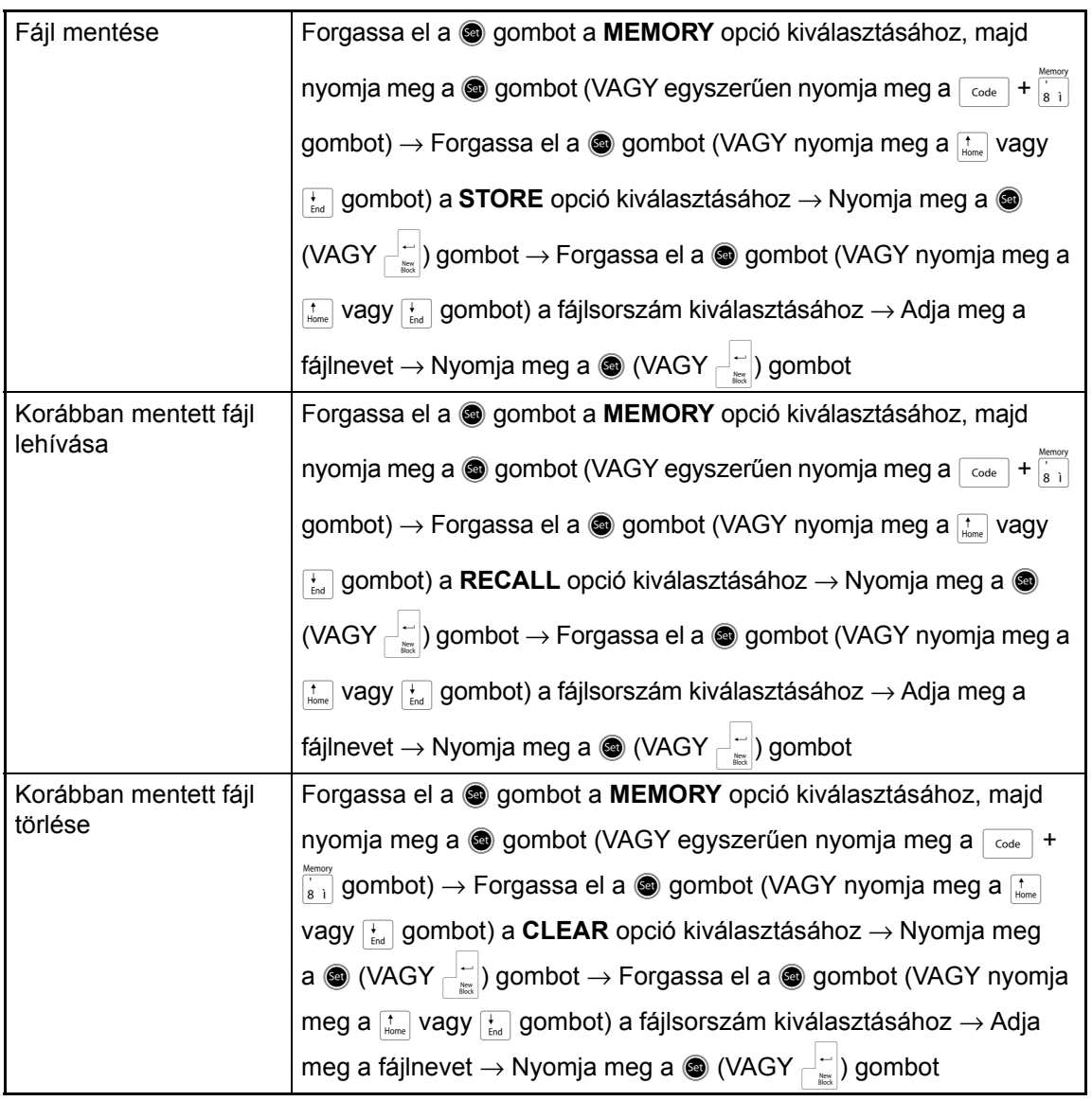

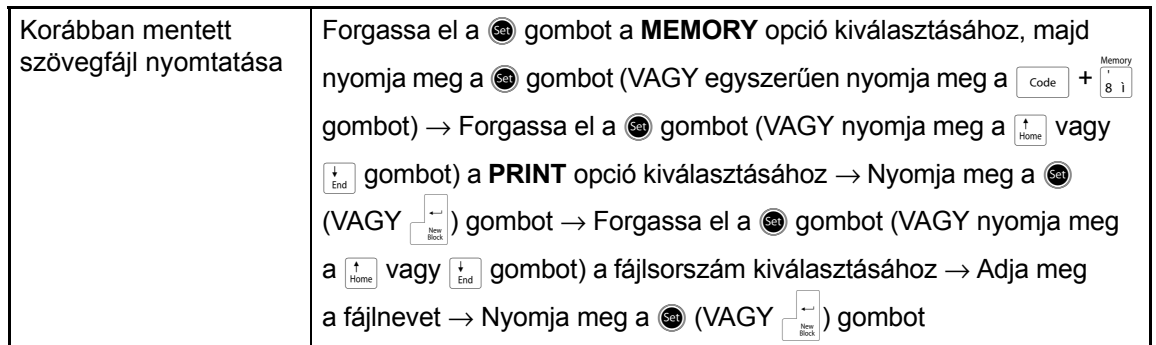

 $\mathbf{I}$  $\chi$ 

 $\mathbf{I}$  $\mathsf{l}$  $\overline{\phantom{a}}$  $\mathsf{l}$ I  $\mathsf{l}$  $\overline{\phantom{a}}$  $\mathsf{l}$  $\mathsf{l}$  $\mathsf{l}$  $\mathsf{l}$  $\mathsf{l}$  $\mathsf{I}$  $\mathsf{l}$ I  $\mathsf{I}$  $\mathsf{l}$  $\mathsf{l}$  $\overline{1}$  $\mathsf{I}$  $\mathsf{l}$  $\mathsf{l}$  $\mathsf{l}$  $\mathsf{I}$  $\mathsf{l}$  $\mathsf{I}$ I  $\mathsf{l}$  $\mathsf{l}$  $\mathbf{I}$  $\mathbf{I}$  $\mathbf{I}$  $\mathbf{I}$ 

 $\chi$ 

## **TARTALOM**

## 1. fejezet

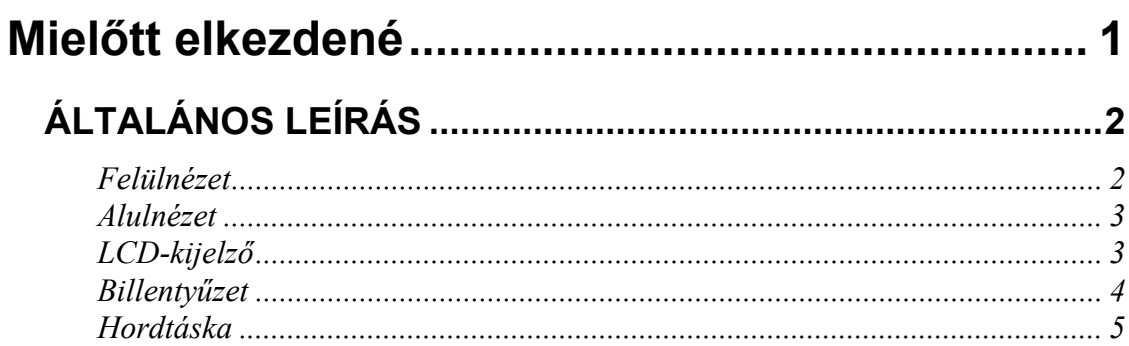

## 2. fejezet

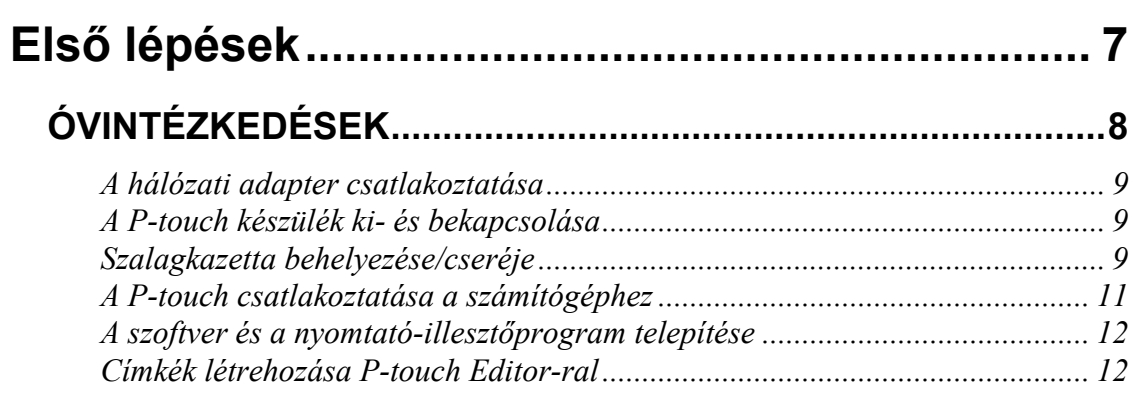

## 3. fejezet

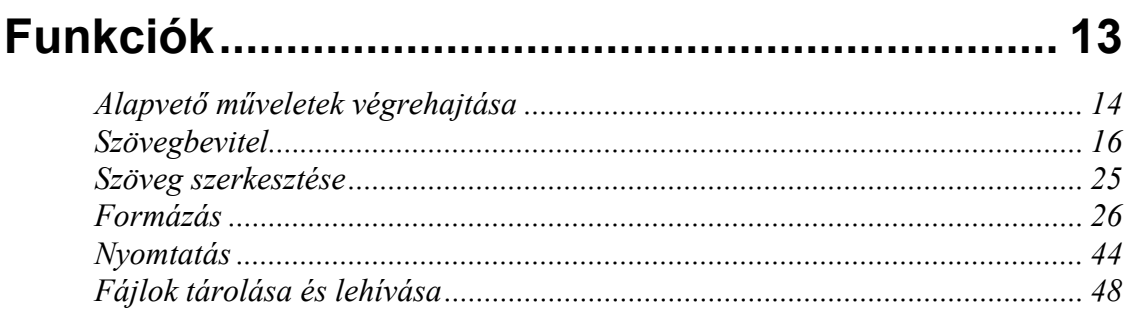

## 4. fejezet

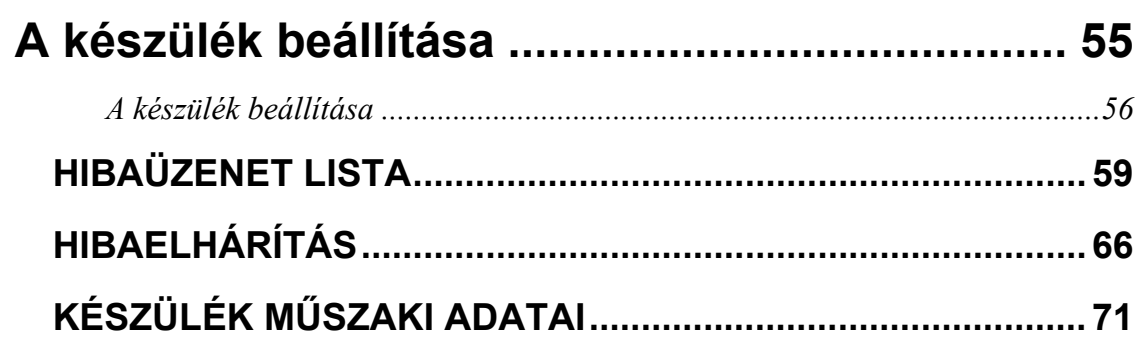

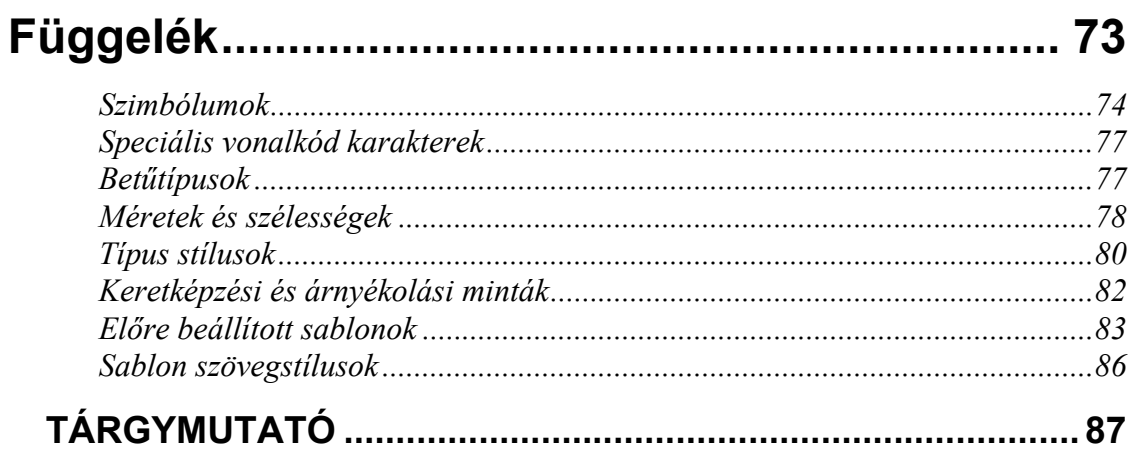

# *1. fejezet*

# <span id="page-14-1"></span><span id="page-14-0"></span>**Mielőtt elkezdené**

#### <span id="page-15-0"></span>*1. fejezet Mielőtt elkezdené*

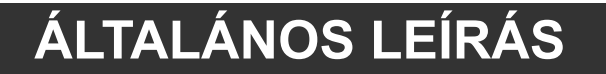

### <span id="page-15-1"></span>*Felülnézet*

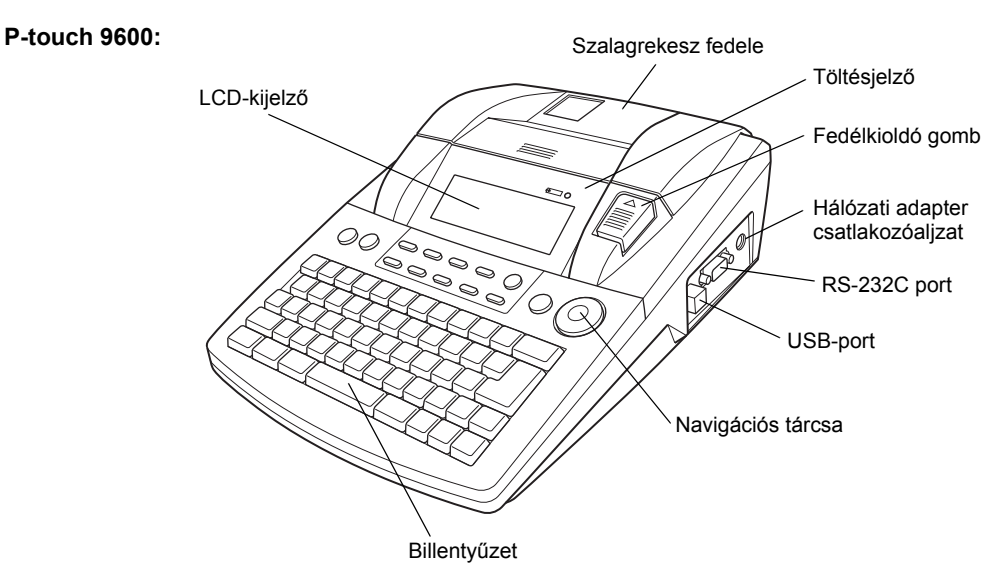

**P-touch 3600:**

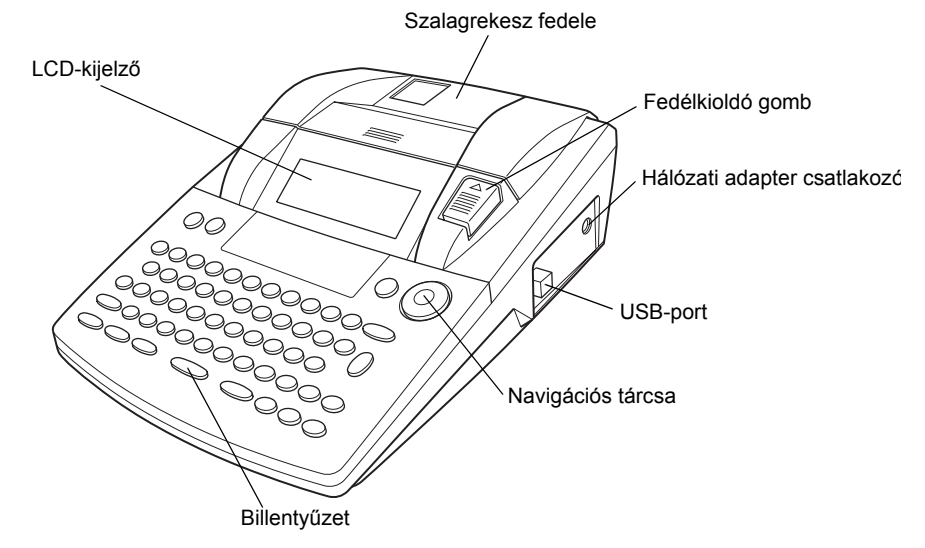

## <span id="page-16-0"></span>*Alulnézet*

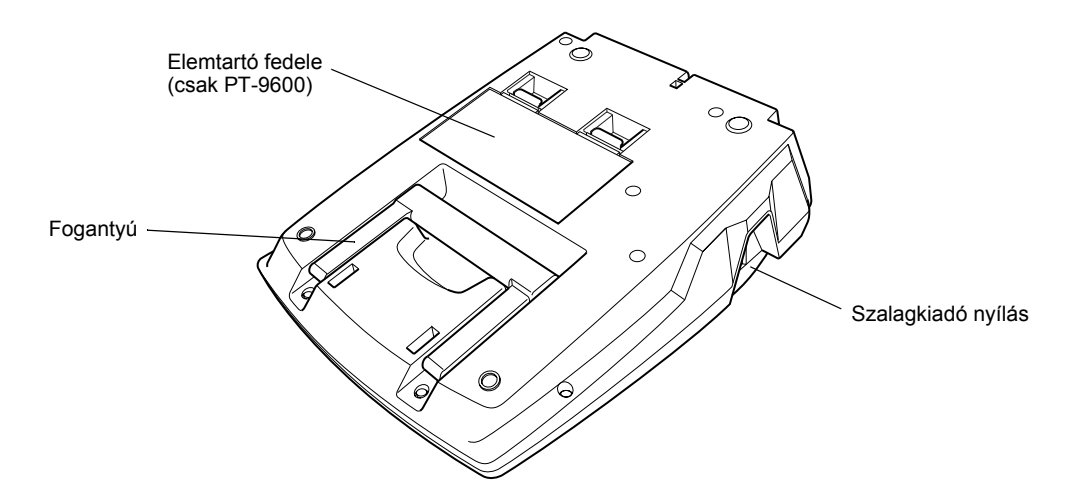

## <span id="page-16-1"></span>*LCD-kijelző*

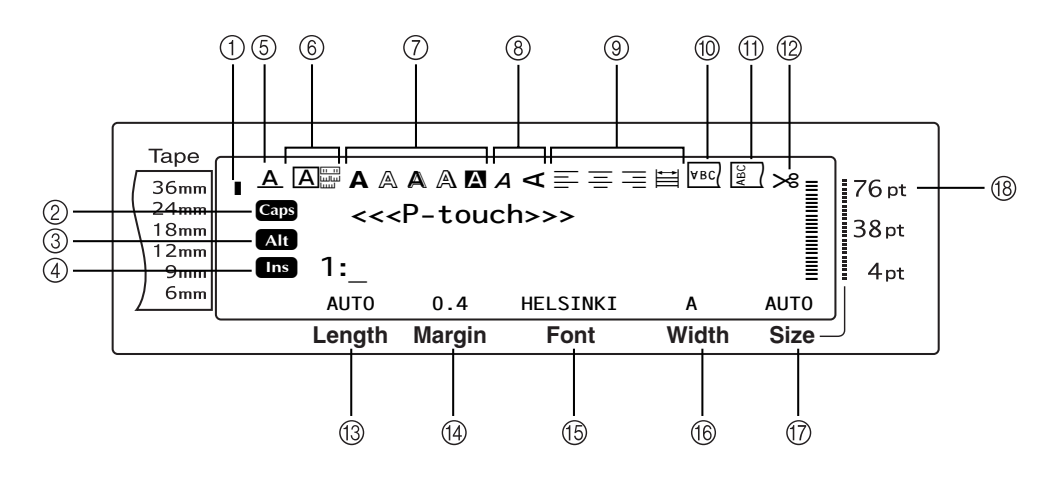

- $\circled{1}$  Szalagszélesség állapotjelző  $\circled{2}$  [10](#page-23-0). o.  $\circled{1}$  Tükörnyomtatás állapotjelző  $\circled{2}$  [40.](#page-53-0) o.
- 
- 
- **4** Beillesztés mód állapotjelző  $\Rightarrow$  [16](#page-29-1). o.  $\qquad$  Szalaghossz állapotjelző  $\Rightarrow$  [37.](#page-50-0) o.
- 
- 
- $\overline{v}$  1. stílus beállítás állapotjelzője  $\Rightarrow$  [31](#page-44-0). o.  $\quad$   $\circ$  Karakterszélesség beállítás  $\Rightarrow$  [30.](#page-43-0) o.
- $\circ$  2. stílus beállítás állapotjelzője ⇒ [32](#page-45-0). o.  $\circ$  Karakterméret beállítás ⇒ [29.](#page-42-0) o.
- **①** Szövegigazítás beállítás állapotjelzői ⇒ [34.](#page-47-1) o. <sup>18</sup> Karakterméret beállítás állapotjelzője ⇒ [29](#page-42-0). o.
- 
- $\Omega$  Caps (Nagybetűs) állapotjelző ⇒ [17.](#page-30-0) o.  $\qquad \oplus$  Forgatás beállítás állapotjelzője ⇒ [36](#page-49-0). o.
- $\bullet$  Alt állapotjelző  $\Rightarrow$  [17.](#page-30-1) o.  $\bullet$  10. 10. 10. 10. Automatikus vágás állapotjelző  $\Rightarrow$  [44.](#page-57-1) o.
	-
- $\circled{5}$  Soreffektek állapotjelző  $\Rightarrow$  [33.](#page-46-0) o.  $\circled{4}$  Szalagmargó állapotjelző  $\Rightarrow$  [37](#page-50-1). o.
- $\circled{b}$  Keret beállítás  $\Rightarrow$  [34](#page-47-0). o. 10. 100 Betűtípus beállítás  $\Rightarrow$  [28.](#page-41-0) o.
	-
	-
	-

## <span id="page-17-0"></span>*Billentyűzet*

#### **P-touch 9600:**

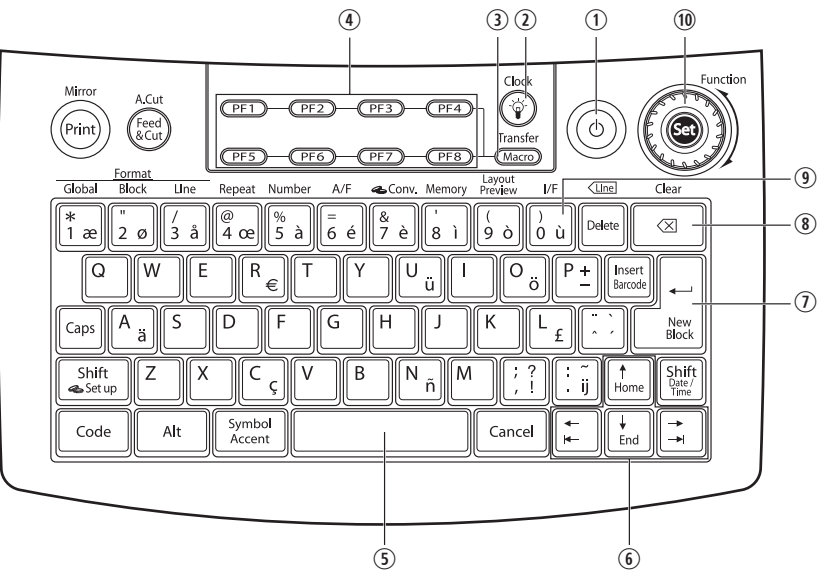

#### **P-touch 3600:**

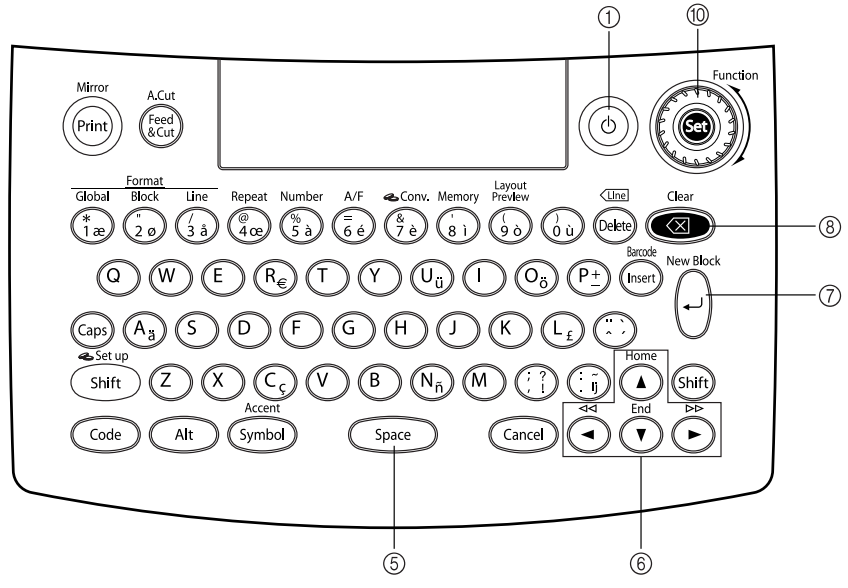

- $\textcircled{1}$  Bekapcsológomb  $\Rightarrow$  [9](#page-22-3). o.  $\textcircled{1}$  Nyílbillentyűk  $\Rightarrow$  [14](#page-27-1). o.
- w Képernyő háttérvilágítás billentyű (csak PT-9600) Reperriyo nattervilagitas billerityű (csak PT-9600) (D) Return billentyű ↔ [15.](#page-28-0) o.<br>⇔ Lásd a Speciális funkciók füzetet.
- e Makró billentyű (csak PT-9600) Makio bilientyű (Csak PT-9000)<br>⇔ Lásd a Speciális funkciók füzetet.  $\textcircled{8}$  Visszatörlés billentyű ⇒ [25](#page-38-1). o.
- 4 PF billentyűk (csak PT-9600) ➩ Lásd a Speciális funkciók füzetet.
- 
- 
- 
- 
- o Interfész billentyű (csak PT-9600) ➩ Lásd a Speciális funkciók füzetet.
- $\circ$  Szóköz billentyű  $\circ$  [16](#page-29-2). o. 100 million  $\circ$  Funkciótárcsa/Beállítás billentyű  $\circ$  [15](#page-28-1). o.

### <span id="page-18-0"></span>*Hordtáska*

A hordtáska – ami a PT-9600 esetében tartozék és a PT-3600 esetében opcionális – praktikus segítség a P-touch készülék és kellékei tárolásában és szállításában. A jobb oldalon látható belső fedél elősegíti a szalagkazetták porvédelmét. Ezenkívűl, ha ezt a fedelet leveszi és a hordtáska bal oldalára rögzíti, a kiadott címkék gyűjtőtálcájának is használhatja.

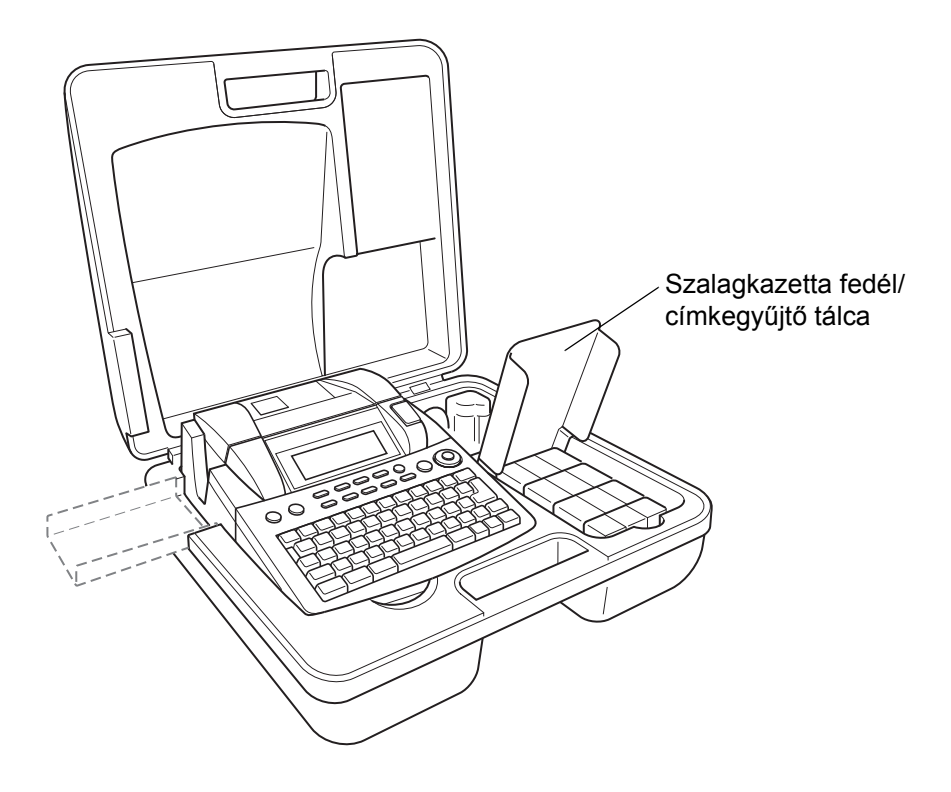

#### *1. fejezet Mielőtt elkezdené*

*2. fejezet*

# <span id="page-20-1"></span><span id="page-20-0"></span>**Első lépések**

## **ÓVINTÉZKEDÉSEK**

#### <span id="page-21-0"></span>● **A készülékhez Brother TZe szalagot használjon.**

- Ne húzza meg a szalagot, amikor a P-touch készülék befűzi, mert így sérülhet a szalagkazetta.
- Ne használja a készüléket túlságosan poros helyen. Ne tegye ki közvetlen napsugárzásnak és esőnek.
- Ne tegye ki a készüléket nagyon magas hőmérsékletnek vagy magas páratartalomnak. Soha se hagyja a műszerfalon vagy a gépjármű hátuljában.
- Ne tárolja a szalagkazettákat olyan helyen, ahol közvetlen napsugárzás, magas páratartalom vagy por érheti.
- Ne hagyjon hosszabb ideig gumiból vagy műanyagból készített tárgyakat a készüléken, mert a burkolat elszíneződhet.
- Ne tisztítsa a készüléket alkohollal vagy más szerves oldószerrel. Csak puha, száraz rongyot használjon.
- Ne helyezzen idegen tárgyat a készülékbe, vagy nehéz tárgyat a készülékre.
- Ne nyúljon a vágóeszköz pengéjéhez, mert sérülést okozhat.
- Csak olyan hálózati adaptert használjon, amelyet kizárólag ehhez a készülékhez terveztek. Egyéb adapter használata semmissé teszi a garanciát.
- Ne szerelje szét a hálózati adaptert.
- Ha a készüléket hosszabb ideig nem használja, csatlakoztassa le a hálózati adaptert, majd (csak a PT-9600 esetében) vegye ki az újratölthető akkumulátort a szivárgás és a készülék károsodásának elkerülése érdekében.
- Csak olyan Ni-MH újratölthető akkumulátort használjon, amelyet kizárólag ehhez a készülékhez terveztek (csak PT-9600).
- Ne szerelje szét a P-touch készüléket.
- Csak a készülékhez mellékelt USB interfészkábelt használja. Egyéb USB-kábel használata semmissé teszi a garanciát.

## <span id="page-22-0"></span>*A hálózati adapter csatlakoztatása*

● ● ● ● ● ● ● ● ● ● ● ● ● ● ● ● ● ● ● ● ● ●

A P-touch készülékét bárhol használhatja, ahol rendelkezésre áll szabványos elektromos aljzat.

- **a** Dugja be az adapter vezetékén lévő dugaszt a P-touch készülék jobb oldalán található hálózati adapter csatlakozóaljzatba.
- **a** Az adapter vezetékének másik végén található villásdugót csatlakoztassa a legközelebbi szabványos elektromos aljzatba.

#### **MEGJEGYZÉS**

- ☞ Csak olyan hálózati adaptert használjon, amelyet kizárólag ehhez a készülékhez terveztek.
- ☞ Csatlakoztassa le a hálózati adaptert, ha a nyomtatót hosszabb ideig nem használja.

## <span id="page-22-3"></span><span id="page-22-1"></span>*A P-touch készülék ki- és bekapcsolása*

● ● ● ● ● ● ● ● ● ● ● ● ● ● ● ● ● ● ● ● ● ● A bekapcsológomb  $(\circledcirc)$  a készülék billentyűzetének jobb felső sarkában

helyezkedik el. Ha a P-touch készüléket nem húzta ki, bekapcsoláskor a legutóbbi alkalommal bevitt szöveg jelenik meg a kijelzőn. Ez a tulajdonság lehetővé teszi, hogy bármikor felfüggessze egy címke szerkesztését, kikapcsolja a készüléket, majd később visszatérjen hozzá anélkül, hogy újra be kellene gépelnie a szöveget.

Ha a PT-9600 készüléket újratölthető akkumulátorról üzemelteti és 5 percen át nem nyom meg gombot, vagy nem végez semmilyen műveletet, a készülék automatikusan kikapcsol.

#### **MEGJEGYZÉS**

- ☞ Ne húzza ki a hálózati adaptert, ha az a P-touch készülékre csatlakozik és a készülék be van kapcsolva, mert így a szerkesztés alatt álló adatok elvesznek. A hálózati adapter kihúzása előtt, először mindenképp kapcsolja ki a P-touch készüléket.
- ☞ Ha a P-touch készülék USB interfészkábelen keresztül csatlakozik egy számítógéphez és 30 percen át nem nyom meg gombot, vagy nem végez semmilyen műveletet, a készülék automatikusan kikapcsol.
- ☞ Ha a PT-9600 egy számítógéphez soros interfészkábellel (RS-232C) csatlakozik, vagy a számítógépről jövő adatokat nyomtat, nem kapcsolódik ki automatikusan.
- ☞ Ha a P-touch készülék egy számítógéphez USB interfészkábellel csatlakozik, vagy a számítógépről jövő adatokat nyomtat, nem kapcsolódik ki automatikusan.
- A P-touch készülék be- és kikapcsolásáshoz nyomja meg a  $\circledcirc$  gombot.

## <span id="page-22-2"></span>*Szalagkazetta behelyezése/ cseréje*

● ● ● ● ● ● ● ● ● ● ● ● ● ● ● ● ● ● ● ● ● ●

Ehhez a készülékhez széles típus-, szín- és méretválasztékban állnak rendelkezésre szalagkazetták, aminek révén sajátosan színkódolt és stilizált címkéket készíthet. Ezen túlmenően a készüléket úgy tervezték, hogy a szalagkazettát gyorsan és könnyen cserélhesse.

- **a** Nyomja meg a fedélkioldó gombot, és nyissa ki a szalagrekesz fedelét.
- **P-touch 9600:**

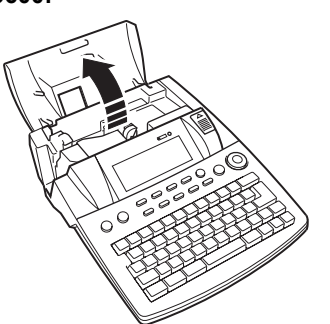

**P-touch 3600:**

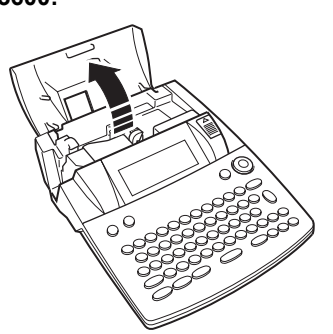

- **a** Ha már van a tartóban szalagkazetta és szeretné kicserélni, egyenesen felfelé húzva vegye ki azt.
- **6** Ha a behelyezendő kazettában lévő tintaszalag laza, akkor az ujjával tekerje a kazettán lévő nyíl irányába a fogaskereket, amíg a szalag meg nem feszül. Ügyeljen arra is, hogy a szalag vége a szalagvezetők alá kerüljön.

#### **MEGJEGYZÉS**

Ha új, még reteszelt szalagkazettát használ, távolítsa el a reteszt.

**d** Helyezze be határozott mozdulattal a kazettát a rekeszbe, győzödjön meg róla, hogy a kazetta hátulja teljesen felfekszik a rekesz aljára.

#### **MEGJEGYZÉS**

A szalagkazetta behelyezésekor bizonyosodjon meg róla, hogy a belső szalag nem akadt bele a fém szalagvezető sarkába.

*.* **P-touch 9600:**

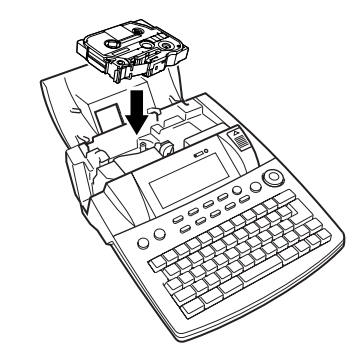

**P-touch 3600:**

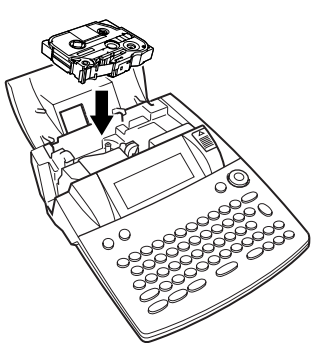

<span id="page-23-0"></span>**e** Zárja le a rekesz fedelét, majd ezt követően a  $\circledcirc$  gombbal kapcsolja be a készüléket, ha az kikapcsolt állapotban volt. A behelyezett szalag szélességét a kijelző bal szélén lévő szalagszélesség állapotjelző mutatja.

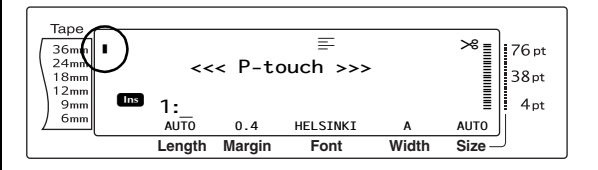

 $\bigodot$  Az  $\left(\frac{feed}{start}\right)$  gomb egyszeri lenyomásával feszítse meg a szalagot és vágja le a felesleget.

## <span id="page-24-0"></span>*A P-touch csatlakoztatása a számítógéphez*

● ● ● ● ● ● ● ● ● ● ● ● ● ● ● ● ● ● ● ● ● ●

A készülék USB-porttal rendelkezik, tehát USBkábel segítségével csatlakoztathatia a P-touch készüléket egy Windows<sup>®</sup> vagy Mac OS operációs rendszert használó számítógéphez, és kinyomtathatja a P-touch Editor szoftverrel létrehozott címkéket.

#### **MEGJEGYZÉS**

Ne csatlakoztassa a P-touch készüléket a számítógéphez a P-touch Editor szoftver telepítése előtt, mert ebben az esetben a telepítés hibás lehet.

#### **Számítógép csatlakoztatása a P-touch készülékhez az USB-porton keresztül:**

- **a** Helyezze be az USB-kábel lapos (A) csatlakozóját a számítógép USB-portjába.
- **a** Helyezze be az USB-kábel négyzetes (B) csatlakozóját a P-touch jobb oldalán lévő USB-portba.
- **@** Kapcsolja be a P-touch készüléket.

#### **P-touch 9600:**

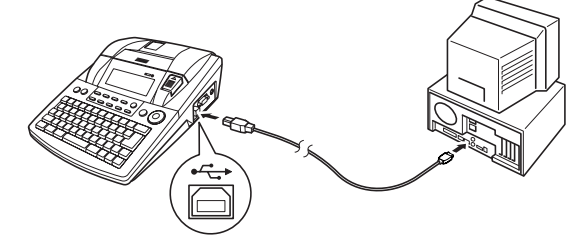

**P-touch 3600:**

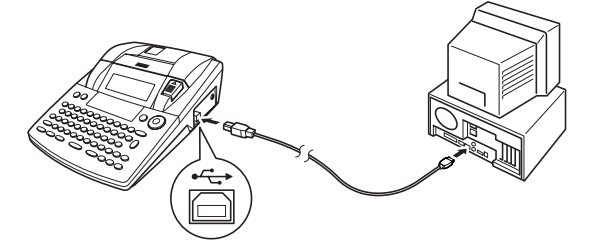

Ha a P-touch készülék USB-kábellel egy számítógéphez csatlakozik, a P-touch rögtön interfész üzemmódba kapcsol, amint adatokat fogad a számítógépről.

#### **MEGJEGYZÉS**

- ☞ *Ha ki szeretne lépni az USB-csatlakozás Interfész üzemmódjából*, nyomjon meg egy billentyűt.
- ☞ Nyomtatás, szalagadagolás vagy az RS-232C csatlakozás Interfész üzemmódja (csak PT-9600), illetve PF-gombhoz való makrórendelés (csak PT-9600) alatt a P-touch nem tud belépni az USB-csatlakozás Interfész üzemmódjába.

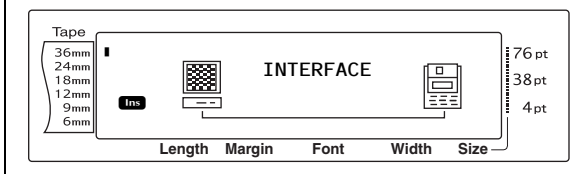

#### <span id="page-25-0"></span>*A szoftver és a nyomtató-* ● ● ● ● ● ● ● ● ● ● ● ● ● ● ● ● ● ● ● ● ● ● *illesztőprogram telepítése*

A nyomtató számítógéppel történő használatához telepítenie kell a nyomtató-illesztőprogramot. A P-touch Editor címketervező szoftvert is telepítenie kell. A szoftver telepítésével kapcsolatban lásd a "Szoftver telepítési útmutató".

## <span id="page-25-1"></span>*Címkék létrehozása P-touch Editor-ral*

● ● ● ● ● ● ● ● ● ● ● ● ● ● ● ● ● ● ● ● ● ●

A nyomtató beállítása után kezdheti meg a címkék létrehozását.

A címkék tervezésével és létrehozásával kapcsolatban lásd a "Szoftver használati útmutatót" (PDF). A szolgáltatások részletes leírásával kapcsolatban a P-touch Editor Súgó menüjét is igénybe veheti.

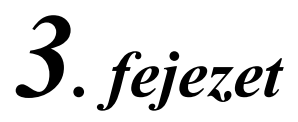

# <span id="page-26-1"></span><span id="page-26-0"></span>**Funkciók**

#### <span id="page-27-0"></span>*Alapvető műveletek*  ● ● ● ● ● ● ● ● ● ● ● ● ● ● ● ● ● ● ● ● ● ● *végrehajtása*

A következő gombok segítségével számos funkciót használhat.

## <span id="page-27-1"></span>**Nyílbillentyűk**

A készülék LCD-kijelzője három sort, soronként pedig 19 karaktert képes megjeleníteni; azonban a bevitt szöveg akár 1000 karakter hosszúságú is lehet. A kurzort a négy nyílbillentyű (F, F, F, Home és H, B Segítségével mozgatva és így a szöveg kívánt részeit megjelenítve a kijelzőn áttekintheti és szerkesztheti a bevitt szöveget.

E billentyűkkel választhatja ki az egyes funkciókat és adhatja meg a beállításokat.

#### j **(bal nyílbillentyű)**

#### **Ha a kurzort egy karakterrel balra kívánja mozgatni:**

Nyomja meg a  $\pm$  billentyűt egyszer.

#### **MEGJEGYZÉS**

Ha ezt a billentyűt akkor nyomja meg, amikor a kurzor egy másik sort követő sor elején áll, a kurzor az előző sor végére ugrik.

#### **Ha a kurzort több karakterrel kívánja balra mozgatni:**

**•** Tartsa lenyomva a  $\pm$  billentyűt addig, amíg a kurzor a kívánt pozícióra ugrik.

#### **Ha a kurzort az aktuális sor elejére kívánja mozgatni:**

Tartsa lenyomva a code billentyűt és nyomja meg a  $\pm$  billentyűt.

#### **Ha a kurzort az aktuális szövegterület elejére kívánja mozgatni:**

**•** Tartsa lenyomva a  $\sqrt{\frac{Shift}{\text{46}}}$  billentyűt és nyomja meg a  $\epsilon$  billentyűt.

#### **MEGJEGYZÉS**

Ha a kurzor már a szövegterület kezdetén áll és ezeket a billentyűket megnyomja, a kurzor az előző terület elejére ugrik.

### k **(jobb nyílbillentyű)**

#### **Ha a kurzort egy karakterrel jobbra kívánja mozgatni:**

Nyomja meg a  $\pm$  billentyűt egyszer.

#### **MEGJEGYZÉS**

Ha ezt a billentyűt akkor nyomja meg, amikor a kurzor egy másik sort követő sor végén áll, a kurzor a következő sor elejére ugrik.

#### **Ha a kurzort több karakterrel kívánja jobbra mozgatni:**

**•** Tartsa lenyomva a  $\div$  billentyűt addig, amíg a kurzor a kívánt pozícióra ugrik.

#### **Ha a kurzort az aktuális sor végére kívánja mozgatni:**

 $\bullet$  Tartsa lenyomva a  $\lceil \text{code} \rceil$  billentyűt és nyomja meg a  $\boxed{\div}$  billentyűt.

#### **Ha a kurzort a következő szövegterület elejére kívánja mozgatni:**

Tartsa lenyomva a  $\sqrt{\frac{shift}{\pi}}$  billentyűt és nyomja meg a  $\pm$  billentyűt.

#### **MEGJEGYZÉS**

Ha a kurzor már az utolsó szövegterület kezdetén áll és ezeket a billentyűket megnyomja, a kurzor a szöveg végére ugrik.

#### m **(fel nyílbillentyű)**

#### **Ha a kurzort az előző sorra kívánja felmozgatni:**

Nyomja meg a  $\frac{1}{\text{Home}}$  billentyűt egyszer.

#### **MEGJEGYZÉS**

Ha ezt a billentyűt akkor nyomja meg, amikor a kurzor a szöveg első sorában áll, a kurzor a sor elejére ugrik.

#### **Ha a kurzort több sorral kívánja felmozgatni:**

Tartsa lenyomva a  $\left[\begin{array}{cc} 1 \\ 1 \end{array}\right]$  billentyűt addig, amíg a kurzor a kívánt pozícióra ugrik.

#### **Ha a kurzort a teljes szövegterület elejére kívánja mozgatni:**

 $\bullet$  Tartsa lenyomva a  $\lceil \frac{1}{\text{Code}} \rceil$  billentyűt és nyomja meg a  $\left[\frac{1}{\text{Home}}\right]$  billentyűt.

m **(le nyílbillentyű)**

#### **Ha a kurzort a következő sorra kívánja lemozgatni:**

Nyomja meg a  $\frac{1}{\epsilon_{\text{rad}}}$  billentyűt egyszer.

#### **MEGJEGYZÉS**

Ha ezt a billentyűt akkor nyomja meg, amikor a kurzor a szöveg utolsó sorában áll, a kurzor a sor végére ugrik.

#### **Ha a kurzort több sorral kívánja lemozgatni:**

**•** Tartsa lenyomva a  $\frac{1}{\epsilon_{\text{rad}}}$  billentyűt addig, amíg a kurzor a kívánt pozícióra ugrik.

#### **Ha a kurzort a teljes szövegterület végére kívánja mozgatni:**

Tartsa lenyomva a  $\lceil \frac{1}{\cosh n} \rceil$  billentyűt és nyomja meg a  $\left[\frac{1}{\epsilon_{\text{end}}} \right]$  billentyűt.

## <span id="page-28-1"></span>**Funkciótárcsa/Beállítás billentyű (**r**)**

A billentyűzet jobb felső sarkában található navigációs tárcsa gyors hozzáférést biztosít számos P-touch funkcióhoz és lehetővé teszi különféle beállítások megadását. A navigációs tárcsa használatára vonatkozó részletes információkat az egyes funkciók leírásánál találja.

#### **Egy funkció vagy beállítás kiválasztásához a következőket tegye:**

Forgassa a **@** tárcsát bármely irányba addig, amíg meg nem jelenik a kívánt funkció vagy beállítás.

#### **MEGJEGYZÉS**

*Ha változtatás nélkül vissza kíván térni a szöveghez*, nyomja meg a cancel gombot.

#### **A kiválasztott opció alkalmazásához:**

Nyomia meg a @ gombot.

## **Kód billentyű** ( $\boxed{\text{code}}$ )

#### **A billentyűk felett, illetve a billentyűkön található színessel nyomtatott funkciók használatához:**

Tartsa lenyomva a  $\sqrt{\overline{\text{code}}}$  billentyűt és nyomja meg a kívánt funkció billentyűjét.

## <span id="page-28-0"></span>**Return billentyű (**n**)**

A return billentyű segítségével választhatja ki egy lista elemét (például, amikor szimbólumot vagy ékezetes karaktert illeszt a szövegbe), vagy alkalmazhatja a kiválasztott beállítást.

Néhány esetben az utasítás kapcsán megerősítésre váró kérdés jelenhet meg az LCD-kijelzőn, különösen, ha az Ön által kiválasztott funkció fájlokat töröl vagy változtat meg. Ezekben az esetekben az "igen" válaszhoz nyomja meg a  $\frac{1}{\kappa}$  gombot.

#### **MEGJEGYZÉS**

"Nem" válaszhoz, nyomja meg a **cancel** gombot. Részletekért lásd alább a *Mégse billentyű* részt.

#### **Egy lista elemének kiválasztásához vagy egy kiválasztott beállítás alkalmazásához:**

Nyomja meg a  $\frac{1}{\sqrt{n}}$  billentyűt.

## **Mégse billentyű** ( $\boxed{\text{cancel}}$ )

A Cancel (Mégse) billentyűt a funkciók visszavonásához és a szöveg módosítása nélkül a korábbi képernyőhöz való visszatéréshez használhatja.

Néhány esetben az utasítás kapcsán megerősítésre váró kérdés jelenhet meg az LCD-kijelzőn, különösen, ha az Ön által kiválasztott funkció fájlokat töröl vagy változtat meg. Ezekben az esetekben a "nem" válaszhoz nyomja meg a  $\sqrt{q}$  gombot.

#### **MEGJEGYZÉS**

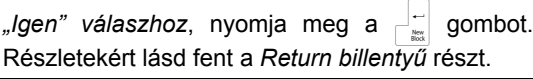

#### **Ha egy funkcióból az esetlegesen végrehajtott módosítások alkalmazása nélkül kíván kilépni a következőket tegye:**

Nyomja meg a  $\sqrt{c_{\text{ancell}}}$  billentyűt.

## <span id="page-29-0"></span>*Szövegbevitel*

● ● ● ● ● ● ● ● ● ● ● ● ● ● ● ● ● ● ● ● ● ●

A címkék szövegének bevitele szinte megegyezik egy írógép vagy egy számítógép klaviatúra használatával.

## <span id="page-29-1"></span>**Beillesztés billentyű (**i**)**

Rendes esetben szöveget a Beillesztés módban lehet bevinni, tehát a begépelt szöveg a kurzor pozíciójában jelenik meg a szövegben. Azonban a Beillesztés módból kilépve a bevitt szöveg felülírja a kurzor pozíciójában lévő szöveget. Ha a P-touch Beillesztés módban van, a kijelző bal oldalán megjelenik az **Ins** jelzés.

#### **A Beillesztés mód indításához:**

Nyomja meg a **insert** gombot. Az **Ins** állapotjelző felgyullad.

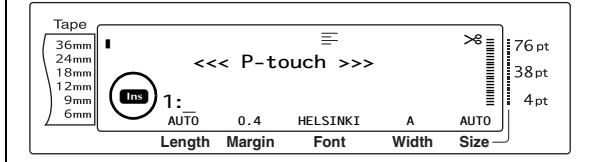

#### **A Beillesztés mód visszavonásához:**

Nyomja meg a **insert** gombot. Az Ins állapotjelző kialszik.

## <span id="page-29-2"></span>**Szóköz billentyű**

A szóköz billentyű segítségével a szöveg karakterei közé illeszthet be szóközöket. Nem egyezik meg a jobb nyílbillentyűvel  $(\pm)$ ), amely egyszerűen a kurzort mozgatja szóköz hozzáadása nélkül.

#### **Szóköz hozzáadásához a következőket tegye:**

● Nyomja meg a szóköz billentyűt.

## **Váltás billentyű** ( $\sqrt{s_{\text{bift}} \choose s_{\text{setup}}}$  vagy  $\sqrt{s_{\text{bift}} \choose s_{\text{max}}^s}$

Kisbetűket a megfelelő gomb lenyomásával írhatunk be. Azonban – az írógéphez és a klaviatúrához hasonlóan – a nagybetűk, illetve az egyes billentyűk felső felében látható szimbólumok beviteléhez a Shift (Váltás) gombot is le kell nyomni.

#### **MEGJEGYZÉS**

Ha a P-touch Nagybetűs módban van, a  $\frac{Shift}{other}$  vagy **Shift** gomb lenyomásával kisbetűs karaktereket vihetünk be.

#### **Az egyes billentyűk felső felében látható nagybetű vagy szimbólum beviteléhez a következőket tegye:**

Tartsa lenyomva a  $\sqrt{\frac{Shift}{S}}$  vagy  $\sqrt{\frac{Shift}{S}}$  gombokat és nyomja meg a kívánt betű vagy szimbólum gombját.

## <span id="page-30-0"></span>**Nagybetű billentyű (**c**)**

A Nagybetűs mód lehetővé teszi, hogy a nagybetűket folyamatosan a **Full vagy** shift gomb lenyomása nélkül írhassa be. A Nagybetűs mód ki- és bekapcsolását a Capsi gomb lenyomásával teheti meg. Ha a P-touch Nagybetűs módban van, a kijelző bal oldalán megjelenik a **Caps** állapotjelző.

#### **MEGJEGYZÉS**

- ☞ Ha akkor nyom meg egy számbillentyűt, amikor a P-touch Nagybetűs módban van, a szám – nem pedig a felette lévő szimbólum – beírása történik meg, kivéve, ha közben lenyomva tartja a  $\sqrt{s_{\text{th}}^{S\text{hiff}}$  vagy  $\sqrt{s_{\text{thiff}}^{S\text{hiff}}}}$  gombot.
- ☞ *Ha Nagybetűs módban kíván kisbetűket begépelni*, tartsa lenyomva a **Shift** vagy shift gombokat, miközben lenyomja a kívánt karakter billentyűjét.

#### **Ha több nagybetűt szeretne beírni:**

**a** Nyomja meg a <sub>Caps</sub> gombot. A **Caps** állapotjelző megjelenik a kijelzőn.

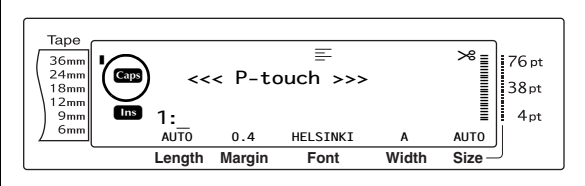

**@** Nyomja meg a kívánt karakter vagy szimbólum billentyűjét.

#### **MEGJEGYZÉS**

*Ha bármikor ki szeretne lépni a Nagybetűs módból*, nyomja meg a <sub>Caps</sub> gombot. A **Caps** állapotjelző eltűnik.

## <span id="page-30-2"></span><span id="page-30-1"></span>**Alt mód** ( **Alt**

A billentyűk jobb oldalán található ékezetes karakterek vagy speciális írásjelek az Alt mód használatával illeszthetők be a szövegbe. Az Alt mód az  $\sqrt{\phantom{a}^{4t}}$ . gomb segítségével kapcsolható be, illetve ki. Amikor a készülék Alt módban van, a kijelző bal oldalán megjelenik az **Alt** állapotjelző.

#### **A színessel nyomtatott ékezetes karakter vagy speciális írásjel hozzáadásához a következőket tegye:**

**a** Nyomja meg az **art** gombot. Az **Alt** állapotjelző megjelenik a kijelzőn.

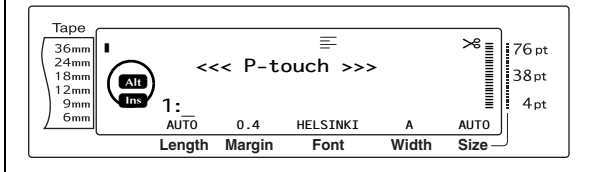

#### *3. fejezet Funkciók*

**a** A billentyűk jobb alsó sarkában található karakter beírásához nyomja meg a kívánt karakter billentyűjét.

A billentyűk jobb felső sarkában található karakter beírásához, tartsa lenyomva a  $\left[\frac{\text{Shift}}{\text{a}.\text{Setup}}\right]$  vagy  $\left[\frac{\text{Shift}}{\text{New}}\right]$  gombot (VAGY nyomja meg  $a \sim a$  gombot a Caps (Nagybetűs) mód indításához) és nyomja le a kívánt karakter billentyűjét.

#### **MEGJEGYZÉS**

- ☞ Ha a P-touch Caps (Nagybetűs) módban van, a  $\sqrt{\frac{Shift}{\text{Weyl}}}$  vagy  $\sqrt{\frac{Shift}{\text{Weyl}}}$  gomb lenyomásával kisbetűs karaktereket vihetünk be.
- ☞ *Ha bármikor ki szeretne lépni az Alt módból*, nyomja meg az **Alt** gombot. Az **Alt** állapotjelző eltűnik.

## **Return billentyű (**n**)**

Az írógépekhez és a szövegszerkesztőhöz hasonlóan a készülék Return billentyűje  $\begin{pmatrix} -1 \\ 0 \end{pmatrix}$ egy szövegsor befejezésére és egy újabb sor kezdésére használható. Ha befejezett egy adott

sort, nyomja meg a Return billentyűt újabb sor

kezdéséhez és a kurzor továbbléptetéséhez.

#### **MEGJEGYZÉS**

Egy szövegterület legfeljebb 16 sorból állhat. Ha a  $\lfloor - \rfloor$  billentyűt akkor nyomja meg, amikor már elérte a sorok maximális számát, a "16 LINE LIMIT" hibaüzenet jelenik meg.

A kinyomtatható sorok száma a szalag szélességétől függ.

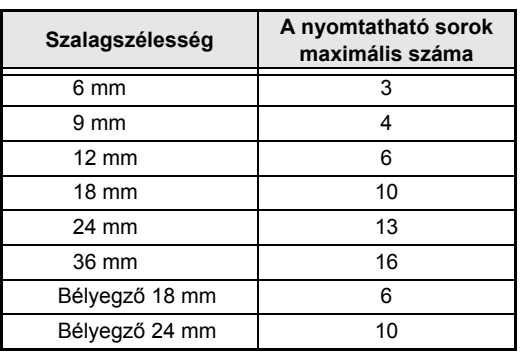

#### **Új sor létrehozása:**

Nyomja meg a  $\left|\frac{1}{\log n}\right|$  billentyűt. A sor végén megjelenik a return jel (اله).

## **Új szövegterület funkció**

 $\begin{array}{c} \hline \text{Code} \\ \hline \end{array}$  **+** 

Ha azt szeretné, hogy a szöveg egyes szakaszai eltérő számú sorral rendelkezzenek mint más szakaszok, illetve ha a szöveg egyik szakaszára más formátumot kíván alkalmazni (lásd *Szövegterület formátum funkciói*, [27.](#page-40-0) [oldal](#page-40-0)), új szövegterületet kell létrehozni az új szövegterület funkció alkamazásával.

#### **MEGJEGYZÉS**

- ☞ Egyetlen címke legfeljebb ötven szövegterületet tartalmazhat. Ha a címkénként megengedett számú (50) sor beírásra került és megnyomja a  $\frac{1}{\sqrt{2}}$  billentyűt (VAGY lenyomva tartja a  $\frac{1}{\sqrt{2}}$  és megnyomja a  $\left| \frac{1}{\log n} \right|$  billentyűt), megjelenik a "50 LINE LIMIT REACHED!" hibaüzenet.
- ☞ *Egy szövegterület kettéosztásához,* helyezze a kurzort azon karakter alá, ahová a következő szövegterület kezdetét szeretné, majd tartsa lenyomva a  $\lceil \frac{1}{\cosh n} \rceil$ és nyomja meg a  $\frac{1}{\sqrt{n}}$  billentyűt.

#### **Új szövegterület létrehozása:**

Tartsa lenyomva a code billentyűt és nyomja meg a  $\left| \frac{1}{n} \right|$  billentyűt. Új szövegterület jelzés (**a)** jelenik meg a szövegterület végén.

## $Szimbólum billentyű ( \frac{Symbol}{Accent} )$

A billentyűkön szereplő betűkön, szimbólumokon és számokon kívül még több mint 440 további szimbólum és kép illeszthető be a Szimbólum funkció segítségével. E szimbólumok vagy képek a többi karakterhez hasonlóan törölhetők, sőt néhányuk még formázható is bizonyos formátum funkciók segítségével (lásd [28](#page-41-1) [- 36. oldal](#page-49-1)).

A rendelkezésre álló szimbólumok listája itt található: [74](#page-87-1) [- 77. oldal](#page-90-2).

#### **Ha szimbólumot vagy képet kíván a szövegbe illeszteni:**

 $\bullet$  Forgassa el a  $\bullet$  gombot, amíg megjelenik a **SYMBOL** felirat, majd nyomja meg a r gombot (VAGY nyomja meg a strand pombot). A kijelzőn szimbólumokat gombot). A kijelzőn szimbólumokat tartalmazó sor jelenik meg.

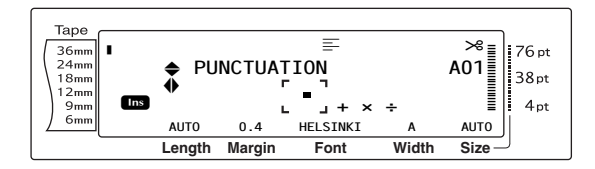

#### **MEGJEGYZÉS**

*Ha bármikor vissza kíván térni a szöveghez*, nyomja meg a Gancel gombot (VAGY nyomja meg a  $Symboldsymbol{b}$  gombot).

**a** Forgassa el a **@** gombot (VAGY nyomja meg a  $\frac{1}{\text{Hence}}$  vagy  $\frac{1}{\text{End}}$  gombot a kívánt szimbólumkategória kiválasztásához, ezt követően nyomja meg a  $\pm$  vagy  $\pm$ gombot) amíg a kívánt szimbólum nagyított képe megjelenik a kijelző közepén található keretben.

**@** Nyomja meg a @ gombot (VAGY nyomja meg a  $\left| \begin{matrix} \overline{a} \\ \overline{b} \end{matrix} \right|$  gombot). A szimbólum hozzáadódik a szöveghez.

#### **MEGJEGYZÉS**

- ☞ *Ha több szimbólumot szeretne beilleszteni*, tartsa lenyomva a  $\sqrt{3}$  gombot a  $\otimes$  gomb (VAGY  $\begin{bmatrix} -\frac{1}{2} \\ \frac{1}{2} \end{bmatrix}$  gomb) lenyomása előtt. Ezt követően folytassa a szimbólumok hozzáadását a **@**. lépésben leírtak szerint, majd tartsa lenyomva a do gombot miközben lenyomja a gombot (VAGY  $\frac{1}{\sqrt{n}}$  gombot). A legutolsó szimbólum kiválasztása után egyszerűen nyomja meg a  $\circledcirc$  gombot (VAGY  $\frac{1}{\cdot}$  gombot).
- ☞ Szimbólumot a rendelkezésre álló szimbólumokat tartalmazó táblázatban megadott kód begépelésével is kiválaszthat. Például a  $\overline{1}$  megnyomásával megjeleníti a<br>**GARDENING** kategóriát, majd a  $\frac{1}{3}$ GARDENING kategóriát, majd a lenyomásával megjeleníti a **GARDENING** kategória harmadik szimbólumát.

## **Ékezet funkció (** $\overline{\phantom{a}}$   $\overline{\phantom{a}}$  +  $\overline{\phantom{a}}$   $\overline{\phantom{a}}$   $\overline{\phantom{a}}$   $\overline{\phantom{a}}$   $\overline{\phantom{a}}$   $\overline{\phantom{a}}$   $\overline{\phantom{a}}$   $\overline{\phantom{a}}$   $\overline{\phantom{a}}$   $\overline{\phantom{a}}$   $\overline{\phantom{a}}$   $\overline{\phantom{a}}$   $\overline{\phantom{a}}$   $\overline{\phantom{a}}$   $\overline{\phantom{a$

Az Ékezet funkciót akkor használhatja, ha ékezetes karaktereket szeretne a szövegbe illeszteni. E karakterek közül sok a billentyűkön is megtalálható és az  $\sqrt{\frac{1}{10}}$  gomb (lásd [17. oldal](#page-30-2)), illetve az összetett karakter billentyűk (lásd [20.](#page-33-0) [oldal](#page-33-0)) segítségével is begépelhető.

Az ékezetes karakterek csoportosítása az ékezet nélküli nagybetű vagy kisbetű szerint történik. A következő táblázat a rendelkezésre álló karaktereket foglalja magában.

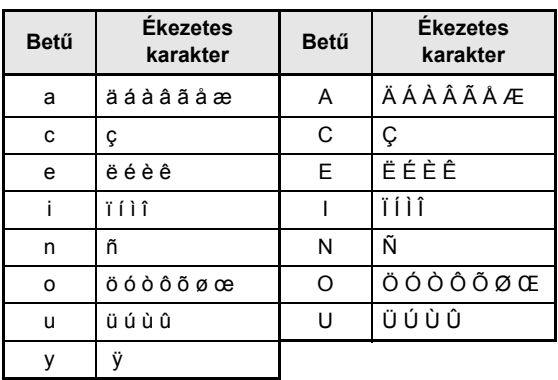

#### **Ékezetes karakter hozzáadásához a következőket tegye:**

**a** Forgassa el a **@** gombot amíg megjelenik az **ACCENT** lehetőség, majd nyomja meg a **@** billentyűt (VAGY tartsa lenyomva a Gode gombot és nyomja meg a symbol gombot). A kijelzőn az "ACCENT a-y/A-U? PRESS THE REQUIRED CHARACTER" üzenet jelenik meg.

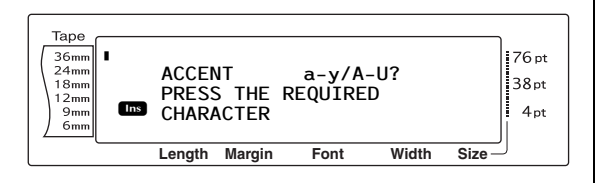

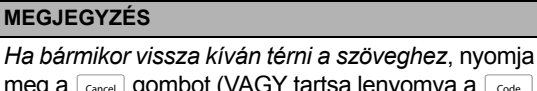

meg a  $\sqrt{q}$  gombot (VAGY tartsa lenyomva a  $\sqrt{q}$  code gombot és nyomja meg a <sub>symbol</sub> gombot).

**a** Forgassa el a **@** gombot (VAGY nyomia meg a kívánt ékezetes karakter billentyűjét). VAGY nyomja meg a  $\frac{1}{n}$  gombot.

#### **MEGJEGYZÉS**

*Nagybetűs ékezetes karakter beviteléhez*, tartsa lenyomva a <sub>shift</sub> gombot (VAGY nyomja meg a  $\sqrt{q_{\text{cusp}}}$  gombot a Caps (Nagybetűs) mód indításához) az adott betű billentyűjének lenyomása előtt.

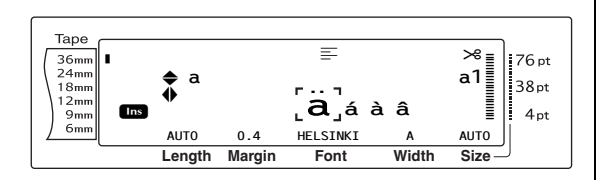

 $\bigcirc$  Nyomja meg a  $\leftarrow$  vagy  $\leftarrow$  gombot az ékezetes karakterben használandó betű kiválasztásához, majd nyomja meg a  $\mathbb{E}$ vagy  $\boxed{1}$  gombot, amíg a kívánt ékezetes karakter nagyított képe megjelenik a kijelző közepén található keretben.

**4** Nyomja meg a **@** gombot (VAGY nyomja meg a  $\left| \begin{matrix} \cdots \\ \cdots \end{matrix} \right|$  gombot). Az ékezetes karakter hozzáadódik a szöveghez.

#### **MEGJEGYZÉS**

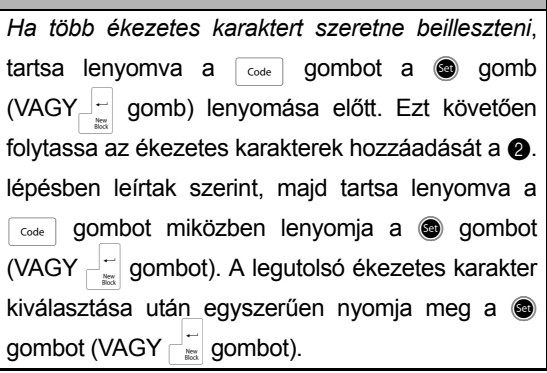

## <span id="page-33-0"></span>**Összetett karakter billentyűk (**: **&** l**)**

A készülék egy betűből és egy mellékjelből álló összetett karakter megjelenítésére és nyomtatására is képes. A rendelkezésre álló mellékjelek a következők: ˆ, ¨, ´, ` és ~.

A billentyűkön számos összetett karakter található. Az ü, ç, és ñ karaktereket az  $\sqrt{\frac{1}{10}}$ billentyű használatával vihetjük be. Mielőtt a lentebb ismertetett módon összetett karaktert vinne be, ellenőrizze, hogy az nem elérhető-e valamelyik billentyűn.

A következő mellékjel és betűkombinációk fordulhatnak elő:

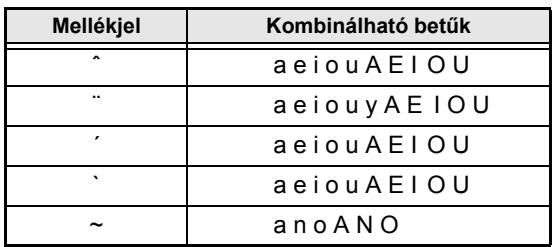

#### **Összetett karakter begépeléséhez a következőket tegye:**

a A billentyűn színessel feltüntetett mellékjel beviteléhez nyomja meg egyszer az  $\sqrt{\phantom{a}}^{4kt}$ gombot. Az **Alt** állapotjelző megjelenik a kijelzőn.

A billentyű felső felében feltüntetett mellékjel beviteléhez tartsa lenyomva a  $\sqrt{\frac{Shift}{c}}$  gombot.

 $\odot$  Nyomja meg a kívánt mellékjel billentyűjét  $([E_{ij}^{\pi}]$  vagy  $[E_{ij}^{\pi}]$ ). A mellékjel hozzáadódik a szöveghez.

**@** Nyomja meg annak a betűnek a billentyűjét, amelyet kombinálni szeretne a mellékjellel. A betű kombinálódik a mellékjellel és hozzáadódik a szöveghez.

#### **MEGJEGYZÉS**

Ha az Ön által lenyomott billentyű betűje nem kombinálható a mellékjellel (lásd a fenti táblázatot), akkor csak a mellékjel nélküli betű kerül a szövegbe.

## **Vonalkód billentyű** ( $\overline{\phantom{a}}$  code +  $\overline{\phantom{a}}$   $\overline{\phantom{a}}$

A Vonalkód funkció – amellyel vonalkódokat illeszthet a kinyomtatandó címkére – a készülék egyik legspeciálisabb szolgáltatása.

> L 30 mm 复  $D<sub>5</sub>$  mm

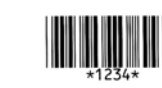

#### **MEGJEGYZÉS**

- ☞ Ez a fejezet mutatja be, hogy hogyan illeszthet vonalkódot a szövegbe. Nem tekintendő azonban a vonalkódolás átfogó bevezetőjének. Részletesebb információért, kérjük, forduljon a számos szakkönyv egyikéhez.
- ☞ Mivel a készüléket nem speciálisan vonalkódos címkék nyomtatására tervezték, egyes vonalkód olvasók nem képesek a készülék által nyomtatott címkéket leolvasni.
- ☞ A vonalkódokat fekete tintával kell nyomtatni fehér papírra.

A számos vonalkód paraméter segítségével testre szabottabb vonalkódokat hozhat létre.

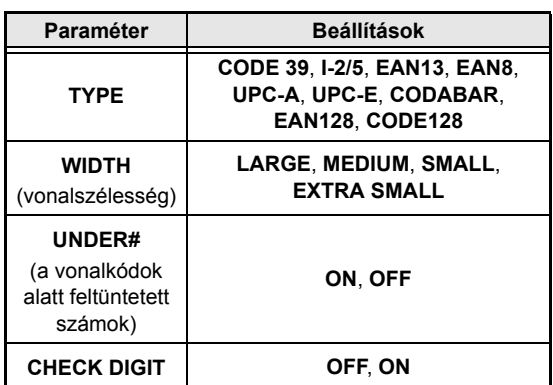

Az alapértelmezett beállítások a következők: **CODE 39 TYPE**, **MEDIUM WIDTH**, az **UNDER# ON** értékre, illetve a **CHECK DIGIT OFF** értékre állítva.

#### **MEGJEGYZÉS**

- ☞ Javasolt, hogy a vonalkódokat a **WIDTH** paraméter legalább **SMALL** értékén nyomtassa, különben a vonalkódok olvasása nehézzé válhat.
	- Funkciók **Funkciók**
- ☞ A **CHECK DIGIT** paraméter kizárólag a **CODE 39**, **I-2/5** és **CODABAR** típusokkal hozzáférhető.

#### **A vonalkódra vonatkozó adatok megadásához a következőket tegye:**

**a** Forgassa el a **@** gombot amíg megjelenik az **BARCODE** lehetőség, majd nyomja meg a @ billentyűt (VAGY tartsa lenyomva a  $\sqrt{d}$  gombot és nyomja meg  $a \overline{\lim_{\longleftarrow}}$  gombot).

#### **MEGJEGYZÉS**

- ☞ *A szövegbe már beillesztett vonalkódra vonatkozó adatok vagy paraméterek módosításához* helyezze a kurzort a vonalkód jelzés (IIII) jobb oldala alá, ezt követően forgassa el a @ gombot és válassza ki a **BARCODE** opciót, majd nyomja meg a **@** gombot (VAGY tartsa lenyomva a code gombot és nyomja meg a **itagai** (Vonalkód beilleszt) gombot).
- ☞ *Ha a vonalkód módosítása nélkül ki kíván lépni a Vonalkód funkcióból*, bármikor nyomja meg a Gancel gombot (VAGY tartsa lenyomva a Gode gombot és nyomja meg a **supert d'Alexandre** (gombot).

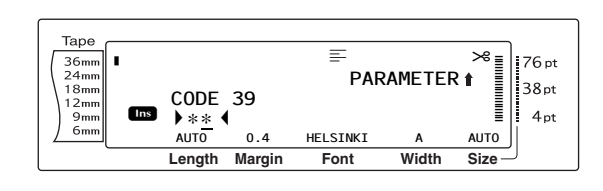

**a** Gépelje be az új vonalkód adatokat vagy szerkessze a régi adatokat.

#### **A vonalkód paraméterek beállításainak módosításához a következőket tegye:**

 $\bigcirc$  Nyomja meg a  $\left\vert \cdot \right\rangle$  gombot.

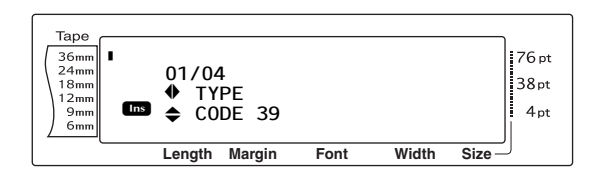

**a** Nyomja meg a  $\pm$  vagy  $\pm$  gombot, amíg az Ön által módosítani kívánt paraméter meg nem jelenik a kijelzőn.

#### **MEGJEGYZÉS**

- ☞ *Az alapértelmezett beállítások kiválasztásához* nyomja meg a szóköz billentyűt.
- ☞ *Ha a paraméterek módosítása nélkül kíván visszatérni a vonalkód adatokhoz*, nyomja meg a Cancel gombot (VAGY tartsa lenyomva a meg a <sub>[⊴nel</sub>] gombot (VAGY tartsa lenyomva a<br><sub>[ ⊙ote</sub> ] gombot és nyomja meg a **[ ]** gombot).
- **e** Forgassa el a **@** gombot (VAGY nyomja le a  $\left[\begin{array}{cc} \uparrow \\ \downarrow \\ \downarrow \end{array}\right]$  vagy  $\left[\begin{array}{cc} \downarrow \\ \downarrow \\ \downarrow \end{array}\right]$  gombot) amíg a kívánt beállítás megjelenik a kijelzőn.
- **6** Ismételje meg a @ és @ lépéseket, amíg az összes paramétert beállította.
- **a** Nyomja meg a **@** gombot (VAGY nyomja meg a  $-$  gombot).

#### **Ha a vonalkódhoz speciális karaktert kíván hozzáadni (kizárólag a CODE39, CODABAR, EAN128 vagy CODE128 típusok esetén) tegye a következőket:**

**a** Nyomja meg a  $\pm$  vagy  $\pm$  gombot, amíg a kurzor azon karakter alá kerül, amelyik közvetlenül a speciális karakter beillesztési helyétől jobbra esik.

**ig i** Nyomja meg a  $\frac{Symbol}{Accent}$  gombot.

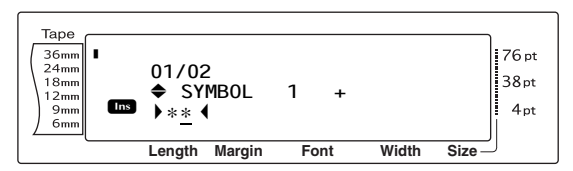

**1** Forgassa el a **@** gombot (VAGY nyomia le a  $\left[\frac{1}{\text{Hence}}\right]$  vagy  $\left[\frac{1}{\text{Hence}}\right]$  gombot) amíg a beilleszteni kívánt speciális karakter megjelenik a kijelzőn.

#### **MEGJEGYZÉS**

A rendelkezésre álló speciális karaktereket magában foglaló táblázatokra vonatkozó részletekért lásd [77. oldal.](#page-90-3)

**1** Nyomja meg a **@** gombot (VAGY nyomja meg a  $\left| \begin{array}{c} - \\ \end{array} \right|$  gombot). A kiválasztott speciális karakter hozzáadódik a vonalkód adatokhoz.

#### **MEGJEGYZÉS**

*Ha a vonalkód módosítása nélkül ki kíván lépni a Vonalkód funkcióból*, bármikor nyomja meg a cancel gombot (VAGY tartsa lenyomva a code gombot és nyomja meg a  $\frac{f_{\text{host}}}{f_{\text{source}}}$  gombot).

#### **Ha vonalkódot kíván hozzáadni a szöveghez tegye a következőket:**

**2** Nyomja meg a **@** gombot (VAGY nyomja meg a  $\overline{\mathcal{L}}$  gombot).

#### **MEGJEGYZÉS**

*Ha törölni kíván egy vonalkódot*, mozgassa a kurzort közvetlenül a vonalkód jelzés (www.mögé, vagy a jelzés jobb fele alá és nyomja meg a  $\sqrt{\alpha}$  gombot (VAGY mozgassa a kurzort a vonalkód jelzés bármelyik fele alá (||||||| ) és nyomja meg a politique gombot). Amikor megjelenik az "OK TO CLEAR? III" üzenet, nyomja meg a  $\frac{1}{\sqrt{2}}$  gombot. *Ha a vonalkód törlése nélkül vissza kíván térni a szöveghez*, nyomja meg a Cancel gombot.
## **Euróátváltási funkció**

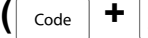

 $\overline{\text{Code}}$   $\uparrow$   $\overline{\text{Shift}}$ 

A könnyen használható Euróátváltási funkcióval az eurót bármely Ön által kiválasztott valutára, illetve bármely valutát euróra válthatja és a két értéket hozzáadhatja a szöveghez. A funkció könnyen beállítható: válassza ki az átváltandó valutát, illetve az átváltott értékek megjelenítési módját, ezt követően könnyedén létrehozhat olyan címkéket, amelyek euróban és egy másik valutában megadott pénzösszeget tartalmaznak.

> **PRINTER** € 120.50 JP¥ 14.809.45

### **Az Euróátváltási funkciót a következőképpen állíthatja be:**

**a** Forgassa el a **a** gombot amíg a kijelzőn megjelenik a **CONVERSION SETUP** opció, ezt követően nyomia meg a @ gombot (VAGY tartsa lenyomva a  $\lceil \frac{1}{\text{Code}} \rceil$  gombot és nyomja le a  $\sqrt{\frac{Shift}{*}\sqrt{Snt}}$  gombot egyszer). Megjelenik a CURRENCY képernyő az aktuálisan kiválasztott beállításokkal.

### **MEGJEGYZÉS**

*Ha az Euróátváltási funkció módosítása nélkül kíván visszatérni a szöveghez*, nyomja meg a Gancel gombot (VAGY tartsa lenyomva a Gode és nyomja le a  $\sqrt{\frac{Shift}{\text{skew}}}$  gombot.

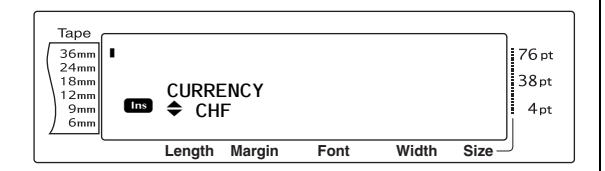

**a** Forgassa el a **g** gombot (VAGY nyomja le a  $\frac{1}{\text{Hence}}$  vagy  $\left|\frac{1}{\text{End}}\right|$  gombot) amíg a kiválasztott valutabeállítás megjelenik a kijelzőn.

### **MEGJEGYZÉS**

A következő valutabeállítások választhatók: **CHF** (svájci frank), **DKK** (dán korona), **GBP** (angol font), **NOK** (norvég korona), **SEK** (svéd korona), **AUD** (ausztrál dollár), **CAD** (kanadai dollár), **HKD** (hong kong-i dollár), **USD** (USA dollár), **JPY** (japán jen), **ANY1** (X.XXX,XX formátum esetén), **ANY2** (X,XXX.XX formátum esetén)

**@** Nyomja meg a @ gombot (VAGY nyomja meg a  $\left| \frac{1}{n} \right|$  gombot). Megjelenik a RATE képernyő.

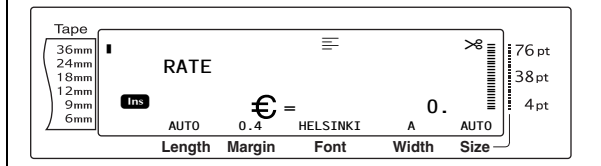

Adja meg az euró és a kívánt valuta közötti átváltási árfolyamot.

### **MEGJEGYZÉS**

- ☞ Legfeljebb 9 számjegy adható meg (tizedes vessző nélkül).
- **A** <sup>[1</sup>] vagy <sup>[1</sup>] gomb megnyomásával illesztheti be a tizedesvesszőt a számba.
- ☞ Ha az átváltási árfolyamot hibásan adja meg, nyomja meg a  $\sqrt{\alpha}$  gombot (VAGY nyomja  $\overline{\text{meg a } \frac{\text{Case}}{\text{Delete}}}$  gombot).
- **e** Nyomia meg a @ gombot (VAGY nyomia meg a  $\left| \begin{matrix} \frac{1}{m} \\ \frac{1}{m} \end{matrix} \right|$  gombot). Megjelenik a SEPARATOR képernyő az aktuálisan kiválasztott beállításokkal.

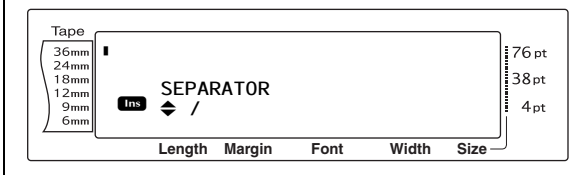

**6** Forgassa el a **@** gombot (VAGY nyomja le a n vagy i gombot) amíg a kívánt elválasztóbeállítás megjelenik a kijelzőn.

### **MEGJEGYZÉS**

A következő elválasztóbeállítások választhatók: **/** (perjel), **SPACE**, (soremelés).

**a** Nyomja meg a **@** gombot (VAGY nyomja meg a  $\left| \frac{1}{n} \right|$  gombot). Megjelenik az EURO képernyő az aktuálisan kiválasztott beállításokkal.

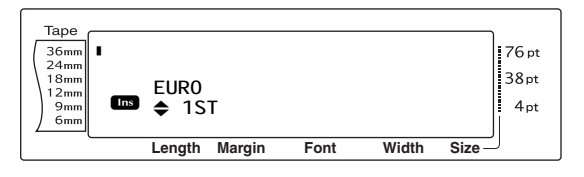

### *3. fejezet Funkciók*

**6** Forgassa el a **@** gombot (VAGY nyomja meg a  $\frac{1}{\text{Home}}$  vagy  $\frac{1}{\text{End}}$  gombot), amíg az euróösszeg kívánt nyomtatási sorrendje megjelenik a kijelzőn.

Az euróösszeg nyomtatási beállításai a következők lehetnek:

**1ST** (az euróösszeg a másik valutaösszeg elé nyomtatódik), **2ND** (az euróösszeg a másik valutaösszeg után nyomtatódik).

**O** Nyomja meg a @ gombot (VAGY nyomja meg a  $\lim_{n \to \infty}$  gombot).

### **Egy adott valuta euróba és euróból való átváltásához és a két összeg szövegbe illesztéséhez a következőket tegye:**

**a** Tartsa lenyomva a  $\sqrt{ }$  gombot és nyomja meg a  $\frac{2000}{3}$  gombot egyszer. Megjelenik az aktuális valutaátváltási beállítás.

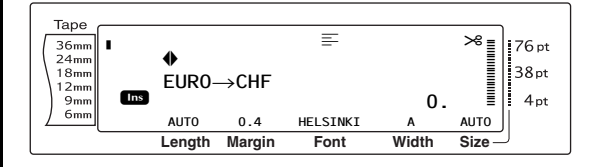

- **a** Forgassa el a @ gombot (VAGY nyomia meg a  $\pm$  vagy  $\pm$  gombot), amíg a nyíl a kívánt átváltási irányt mutatja.
- **@** Adja meg az átváltani kívánt értéket.

#### **MEGJEGYZÉS**

Legfeljebb 9 számjegy adható meg (tizedes vessző nélkül és legfeljebb két tizedesjeggyel). A <sup>[1</sup>] vagy [1] gomb megnyomásával illesztheti be a tizedesvesszőt a számba.

**4** Nyomja meg a **@** gombot (VAGY nyomja meg a  $\left| \frac{1}{n} \right|$  gombot). Megtörténik az érték átváltása és a két valutában megadott összeg beillesztődik a szövegbe a kurzor **MEGJEGYZÉS** aktuális pozíciójánál.

#### **MEGJEGYZÉS**

A valutaösszegek az alábbi formátumban kerülnek beillesztésre.

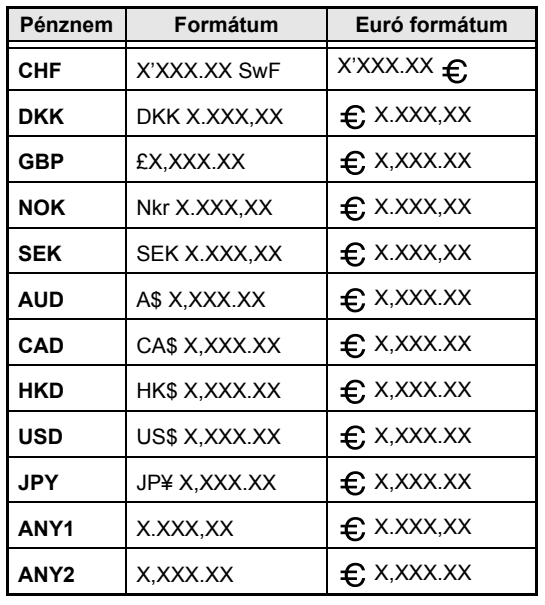

### ● ● ● ● ● ● ● ● ● ● ● ● ● ● ● ● ● ● ● ● ● ● *Szöveg szerkesztése*

## **Visszatörlés billentyű (**b**)**

A Visszatörlés billentyű ( $\overline{\text{a}}$ ) a kurzor aktuális helyzetétől balra eső karakterek törlését teszi lehetővé. Nem egyezik meg a bal nyílbillentyűvel  $(\pm)$ , amely egyszerűen a kurzort mozgatja karakterek törlése nélkül.

### **MEGJEGYZÉS**

Ha a  $\frac{d\cos\theta}{dx}$  gomb megnyomásakor a kurzor már egy sor vagy szövegterület kezdetén áll, az aktuális sor vagy szövegterület összevonódik az előzővel.

### **Egy karakter törléséhez a következőket tegye:**

**a** Nyomja meg a  $\pm$ ,  $\pm$ ,  $\pm$ ,  $\pm$  vagy  $\pm$  gombot, amíg a kurzor azon karakter alá kerül, amelyik a törölni kívánt karaktertől közvetlenül jobbra esik.

**a** Nyomja meg a  $\boxed{\alpha}$  billentyűt egyszer.

### **MEGJEGYZÉS**

 $A \overline{\otimes}$  gomb minden egyes megnyomásával töröl egy karaktert.

### **Karaktersort a következőképpen törölhet:**

- **a** Nyomja meg a  $\left[\frac{1}{k}\right], \left[\frac{1}{k}\right], \left[\frac{1}{\text{home}}\right]$  vagy  $\left[\frac{1}{\text{End}}\right]$  gombot, amíg a kurzor azon karakter alá kerül, amelyik a törölni kívánt karaktertől közvetlenül jobbra esik.
- **a** Tartsa lenyomva a  $\boxed{\alpha}$  gombot, amíg a törölni kívánt karakterek törlődnek.

## **Törlés billentyű (**q**)**

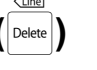

A Törlés billentyűvel ( $\overline{\mathbb{R}}$ ) a kurzor feletti karaktert törölheti. A karakter törlése után a jobb oldali maradék szöveg egy hellyel balra mozog. A perete gomb minden egyes megnyomásával töröl egy karaktert.

### **Egy karakter törléséhez a következőket tegye:**

- $\bigoplus$  A  $\left[\frac{1}{n}\right]$ ,  $\left[\frac{1}{n}\right]$ ,  $\left[\frac{1}{n}n\right]$  gombok segítségével navigálja a kurzort a törölni kívánt karakter alá.
- $\bullet$  Nyomja meg a  $\overline{\circ}$  billentyűt egyszer.

### **Karaktersort a következőképpen törölhet:**

- $\bigoplus$  A  $\leftarrow$  ,  $\leftarrow$ ,  $\leftarrow$ ,  $\leftarrow$  vagy  $\leftarrow$  gombok segítségével navigálja a kurzort a törölni kívánt karakter alá.
- $\bullet$  Tartsa lenyomva a  $\boxed{\frac{\text{diam}}{\text{posee}}}$  gombot, amíg a törölni kívánt karakterek törlődnek.

## Sortörlés funkció ( $\sqrt{\phantom{a}}$ <sub>Code</sub>

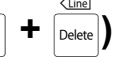

A Sortörlés funkció segítségével könnyedén törölhet egy teljes szövegsort.

### **Szövegsort a következőképpen törölhet:**

- $\bigoplus$  A  $\left[\frac{1}{n}\right], \left[\frac{1}{n}\right]$ ,  $\left[\frac{1}{n} \right]$  vagy  $\left[\frac{1}{n} \right]$  gombok segítségével navigálja a kurzort a törölni kívánt sorba.
- **a** Tartsa lenyomva a  $\sqrt{\cos \theta}$  gombot és nyomja  ${meg a$   $\boxed{\text{belet}}$  gombot egyszer.

### **MEGJEGYZÉS**

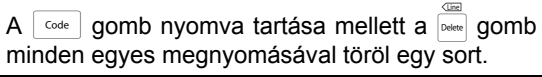

## **Teljes törlés funkció**

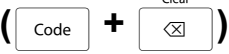

Ha új szöveg bevitele előtt törölni szeretné a kijelzőt, a Teljes törlés funkcióval eldöntheti, hogy a teljes szöveget törli-e és az összes formázási funkciót (betűtípus, méret, szélesség, 1. stílus, 2. stílus, soreffektek, keret, igazítás, szövegforgatás, szalag margó, szalaghossz, szövegterület margó, szövegterület hossz és tükörnyomtatás) visszaállítja az alapértelmezett állapotba, vagy csak a szöveg törlődik.

### **A teljes szöveget és a formázást a következőképpen törölheti:**

**a** Tartsa lenyomva a  $\sqrt{\cos \theta}$  billentyűt és nyomja meg a  $\sqrt{\alpha}$  billentyűt.

#### **MEGJEGYZÉS**

*Ha törlés nélkül kíván visszatérni a szöveghez*, nyomja meg a <sub>cancel</sub> gombot (VAGY tartsa lenyomva  $a \mid \text{code}$  gombot és nyomja meg a  $\boxed{\infty}$  gombot).

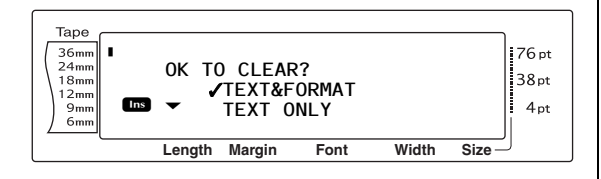

**<sup>■</sup>** Mivel a √ eleve a **TEXT&FORMAT** mellett található, nyomja meg a  $\frac{1}{\sqrt{2}}$  gombot. A teljes szöveg törlődik és minden formázás visszaáll az alapértelmezett értékre.

### **Csak a szöveget a következőképpen törölheti:**

**a** Tartsa lenyomva a  $\lceil \frac{1}{\text{Code}} \rceil$  billentyűt és nyomja meg a  $\sqrt{\alpha}$  billentyűt.

### **MEGJEGYZÉS**

*Ha törlés nélkül kíván visszatérni a szöveghez*, nyomja meg a cancel gombot (VAGY tartsa lenyomva  $a \mid \omega_{\text{de}}$  gombot és nyomja meg a  $\boxed{\infty}$  gombot).

 $\bigotimes$  A  $\left[\begin{smallmatrix} \cdot & \cdot \\ \cdot & \cdot \\ \cdot & \cdot \end{smallmatrix}\right]$  a gomb segítségével mozgassa a √ jelet a **TEXT ONLY** opció mellé.

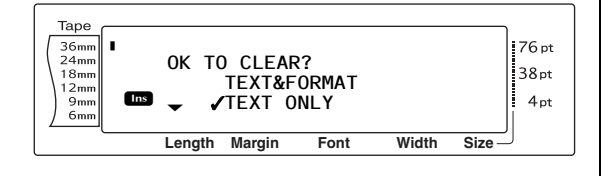

**O** Nyomja meg a  $\left| \frac{1}{\log n} \right|$  billentyűt. A szöveg törlődik, azonban a formázási funkciók változatlanok maradnak.

## *Formázás*

A rendelkezésre álló számos formázási funkció segítségével sokkal díszesebb és személyre szabottabb címkék készítésére nyílik lehetősége.

● ● ● ● ● ● ● ● ● ● ● ● ● ● ● ● ● ● ● ● ● ●

A karakterek megjelenését a következő szövegformázási funkciók segítségével módosíthatja: Betűtípus, Méret, Szélesség, 1. stílus, 2. stílus, Soreffektek, Keret, Igazítás és Szövegforgatás. A szövegformázások többségét egy sorra, egy szövegterületre vagy a teljes szövegre lehet alkalmazni. Mindazonáltal a Szövegforgatás funkciót kizárólag egyetlen szövegterületre vagy a teljes szövegre lehet alkalmazni. Ha egy sor szövegformázása módosul és ez a sor további szöveggel bővül, akkor a formázás a következő módosításig változatlan marad.

A címkeformázási funkciók (Szalagmargó, Szalaghossz, Szövegterület margó, Szövegterület hossz és Tükörnyomtatás) határozzák meg egy címke általános megjelenését. A címkeformázási funkciók a teljes szöveget érintik. Egyedül a Szövegterület hossz funkció alkalmazható egyetlen szövegterületre.

## <span id="page-39-0"></span>**Globális formázási funkciók (**d **+** 1**)**

A Globális formázás funkcióival a nyomtatandó szöveg megjelenését módosíthatja többféle beállítás alkalmazásával: Betűtípus, Méret, Szélesség, 1. stílus, 2. stílus, Soreffektek (aláhúzás/áthúzás), Keret, Szövegigazítás vagy Szövegforgatás. Ezen túlmenően a teljes címke megjelenését módosítani lehet a Szalagmargó, Szalagszélesség, Szövegterület margó és Szövegterület hossz beállítások megváltoztatásával.

### **A Globális formázási funkciókat a következőképpen módosíthatja:**

**a** Forgassa el a **a** gombot amíg a kijelzőn megjelenik a **GLOBAL FORMAT** opció, ezt követően nyomja meg a @ gombot (VAGY tartsa lenyomva a a gombot és nyomja le a  $\frac{1}{1-x}$  gombot).

b A **FONT**, **SIZE**, **WIDTH**, **STYLE1**, **STYLE2**, **LINE EFFECTS**, **FRAME**, **ALIGNMENT**, **T. MARGIN**, **T. LENGTH**, **B. MARGIN**, **B. LENGTH** vagy **ROTATE** opciók és a kívánt beállítások kiválasztására vonatkozó részletekért lásd [28](#page-41-0) [- 39. oldalt.](#page-52-0) A kiválasztott beállítások a teljes szöveget érintik.

### **MEGJEGYZÉS**

*Ha a formázás módosítása nélkül kíván visszatérni a szöveghez*, nyomja meg a c<sub>ancel</sub> gombot (VAGY tartsa lenyomva a code gombot és nyomja meg a  $\frac{1}{1}$  gombot).

### <span id="page-40-1"></span>**Szövegterület formázási funkciók**

 $\left(\begin{array}{|c|c|}\n\hline\n\text{Code} & \text{+} & \frac{1}{2} & \frac{1}{2} \\
\hline\n\end{array}\right)$ 

A Szövegterület formázási funkciók a címkén található minden egyes, az Új szövegterület funkcióval létrehozott szövegterülete megjelenésének módosítását teszik lehetővé. A következő címke szemlélteti, hogyan használhatók ezek a funkciók egymással párhuzamosan.

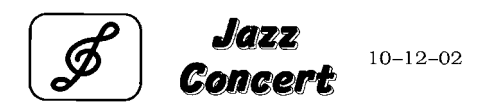

A címkén található többszörös szövegterületet az Új szövegterület funkcióval hoztuk létre, ahol az első szövegterület egy sort tartalmaz, a második két sort és a harmadik egy sort. Ezt követően a Szövegterület formázás funkcióival (Betűtípus, Szélesség, 1. stílus, 2. stílus, Soreffektek (aláhúzás/áthúzás), Keret, Szövegigazítás, Szövegforgatás és Szövegkeret hossz) minden egyes területre más beállítást alkalmaztunk.

### **MEGJEGYZÉS**

Szövegterület formázás során a Keret funkcióban csak négyszögletes keret (**1**) és kerek keret (**2**) opciók kiválasztására van lehetőség. (A keretmintákkal kapcsolatos részletekért lásd [82.](#page-95-0) [oldal.](#page-95-0))

### **A Szövegterület formázási funkcióit a következőképpen módosíthatja:**

- $\bigoplus$  A  $\left[\frac{1}{n}\right]$ ,  $\left[\frac{1}{n}\right]$ ,  $\left[\frac{1}{n}n\right]$  gombok segítségével navigálja a kurzort a törölni kívánt sorba.
- **@** Forgassa el a @ gombot amíg a kijelzőn megjelenik a **BLOCK FORMAT** opció, ezt követően nyomja meg a @ gombot (VAGY tartsa lenyomva a  $\sqrt{\frac{3}{2}}$  gombot és nyomja le a  $\left[\frac{1}{2}a\right]$  gombot).
- c A **FONT**, **SIZE**, **WIDTH**, **STYLE1**, **STYLE2**, **LINE EFFECTS**, **FRAME**, **ALIGNMENT**, **B. LENGTH** vagy **ROTATE** opciók és a kívánt beállítások kiválasztására vonatkozó részletekért lásd [28](#page-41-0) [- 36. oldalt](#page-49-0). A kiválasztott beállítások csak a kurzor pozíciója szerinti szövegterületet érintik.

#### **MEGJEGYZÉS**

*Ha a formázás módosítása nélkül kíván* visszatérni a szöveghez, nyomja meg a <sub>cancel</sub> gombot (VAGY tartsa lenyomva a  $\sqrt{\frac{1}{100}}$  gombot és nyomja meg a  $\frac{1}{2}$  gombot).

## <span id="page-40-0"></span>**Sorformázási funkciók**

**(**d**+** 3**)**

A Sorformázási funkciók segítségével kiemelhet egyetlen sort, ha olyan Betűtípus, Méret, Szélesség, 1. stílus, 2. stílus, Soreffektek (aláhúzás/áthúzás), Keret vagy Szövegigazítás beállítással nyomtatja ki, amely eltér a szöveg többi részétől.

### **MEGJEGYZÉS**

A sorformázás során a Keret funkcióban csak a négyszögletes keret (**1**) opció kiválasztására van lehetőség. (A keretmintával kapcsolatos részletekért lásd [82. oldal.](#page-95-0))

Robert Becker

ABCImport/Export Division II

### **A Sorformázási funkciókat a következőképpen módosíthatja:**

- $\bigoplus$  A  $\begin{array}{cc} \begin{array}{cc} \overline{1} \\ \overline{2} \end{array} \end{array}$ ,  $\begin{array}{cc} \begin{array}{cc} \overline{1} \\ \overline{1} \end{array} \end{array}$  vagy  $\begin{array}{cc} \begin{array}{cc} \overline{1} \\ \overline{2} \end{array}$  gombok segítségével navigálja a kurzort abba a sorba, amely eltérő formázást kap.
- **a** Forgassa el a **g** gombot amíg a kijelzőn megjelenik a **LINE FORMAT** opció, ezt követően nyomja meg a @ gombot (VAGY tartsa lenyomva a  $\sqrt{\frac{1}{\cdot} \cdot}$  gombot és nyomja le a  $\frac{7}{3}$  gombot).
- c A **FONT, SIZE, WIDTH, STYLE1, STYLE2, LINE EFFECTS, FRAME** vagy **ALIGNMENT** opciók és a kívánt beállítások kiválasztására vonatkozó részletekért lásd [28](#page-41-0) [- 36. oldalt.](#page-49-1) A kiválasztott beállítások csak a kurzor pozíciója szerinti sort érintik.

### **MEGJEGYZÉS**

*Ha a formázás módosítása nélkül kíván visszatérni a szöveghez*, nyomja meg a c<sub>ancel</sub> gombot (VAGY tartsa lenyomva a dode gombot és nyomja meg a  $\frac{7}{3}$  gombot).

## <span id="page-41-0"></span>**Betűtípus funkció (FONT)**

A Betűtípus funkcióval a szöveg betűtípusát a rendelkezésre álló számos betűtípus bármelyikére változtathatja. A betűtípus mintáival kapcsolatos részletekért lásd [77. oldal](#page-90-0). A kurzor aktuális pozíciójánál lévő szöveg betűtípusát a kijelző alján láthatja.

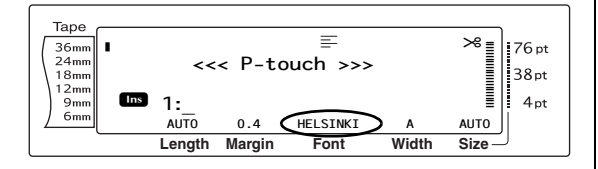

### **MEGJEGYZÉS**

A Letter Gothic (**L. GOTHIC**) rögzített betűközű betűtípus (valamennyi karakter egyenlő helyet foglal el), szemben az összes többi betűtípussal, amelyek arányosak (a karakterek eltérő helyet foglalnak el).

### **A Betűtípus funkció beállításait a következőképpen módosíthatja:**

a Válassza ki a **GLOBAL FORMAT**, **BLOCK FORMAT** vagy **LINE FORMAT** lehetőségeket (VAGY tartsa lenyomva a  $\overline{\text{code}}$  gombot és nyomja meg a  $\overline{\left(\frac{1}{1 \text{ a}}\right)}, \overline{\left(\frac{1}{2} \text{ a}\right)}$  vagy  $\frac{1}{3}$  gombot) a [26](#page-39-0) [- 27. oldalakon](#page-40-0) leírtak szerint.

### **MEGJEGYZÉS**

Ezt a lépést átugorhatja, ha párhuzamosan több formázási funkcióbeállítást is alkalmaz.

**a** Forgassa el a **@** gombot, amíg a kijelzőn megjelenik a **FONT** opció, majd ezt követően nyomia meg a @ gombot (VAGY a  $\boxed{\div}$  vagy  $\boxed{\div}$  gombokkal navigáljon a kijelzőn a **FONT** opcióra). A kurzor aktuális helyzeténél lévő szöveg beállítása a kijelző bal oldalán látható, a jobb oldalon pedig egy minta található.

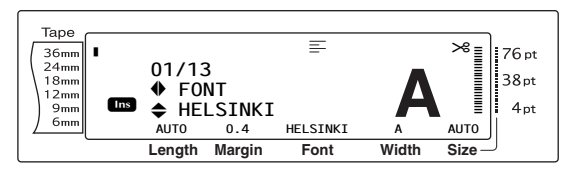

**@** Forgassa el a @ gombot (VAGY nyomja le a  $\left[\begin{array}{cc} \uparrow \\ \downarrow \\ \downarrow \end{array}\right]$  vagy  $\left[\begin{array}{cc} \downarrow \\ \downarrow \\ \downarrow \end{array}\right]$  gombot) amíg a kívánt beállítás megjelenik a kijelzőn.

- ☞ Ha a beállításoknál "\*\*\*\*\*" látható, a Betűtípus funkciót már alkalmazták az adott szöveg egy részére (az aktuális szövegterület egy sorára, ha a Szövegterület formázás vagy Globális formázás funkció beállításra került vagy egy szövegterületre, ha a Globális formázás funkció került beállításra). A beállítás módosítása érvényteleníti a korábban alkalmazott beállítást.
- ☞ *A funkciót az alapértelmezett állapotába (HELSINKI)* a szóköz lenyomásával állíthatja vissza.
- ☞ *Ha a formázás módosítása nélkül kíván visszatérni a szöveghez, nyomja meg a* c<sub>ancel</sub> gombot (VAGY tartsa lenyomva a code gombot és nyomja meg a  $\frac{1}{3}$ ,  $\frac{1}{2}$  vagy  $\frac{1}{3}$  gombot).

**g** Nyomja meg a **@** gombot (VAGY nyomja meg a  $\lfloor \frac{n}{n} \rfloor$  gombot) a beállítás alkalmazásához.

### **MEGJEGYZÉS**

Ha a beállítások kiválasztásához a @ gombot használja, egyszerre csak egy funkciót állíthat be. *Ha egyszerre több formázási beállítást kíván* alkalmazni, a  $\leftarrow$  vagy  $\leftarrow$  gomb segítségével válassza ki a funkciót, majd a  $\left[\frac{1}{\text{tan}}\right]$  vagy  $\left[\frac{1}{\text{tan}}\right]$  gomb segítségével válassza ki a kivánt beállítást. Az  $\Box$  billentyűt csak azután nyomja meg, hogy a szükséges funkciókat beállította.

### **Méret funkció (SIZE)**

A karakterek méretét a Méret funkció segítségével állíthatjuk be. Az **AUTO** beállítás esetén a készülék összehasonlítja az Ön által bevitt szöveget a behelyezett szalag szélességével, majd a karaktereket automatikusan a lehető legnagyobb méretre állítja. A Méret mintáival kapcsolatos részletekért lásd [78. oldal](#page-91-0). A kurzor aktuális helyzeténél lévő szöveg méretét a kijelző jobb alsó sarkában, az állapotjelzőt pedig a jobb oldalon láthatja.

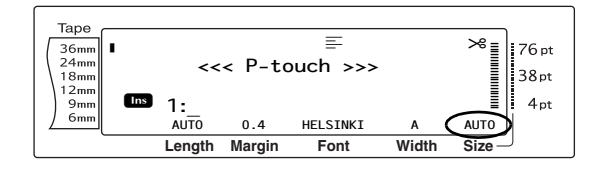

### **MEGJEGYZÉS**

☞ A nyomtatható szöveg mérete a szalag szélességétől függ, a következő táblázat az adott szalagszélesség esetén használható legnagyobb szövegméretet mutatja meg. A következő szövegméreteket nem lehet

alkalmazni a Szövegforgatás beállítással rendelkező szövegre.

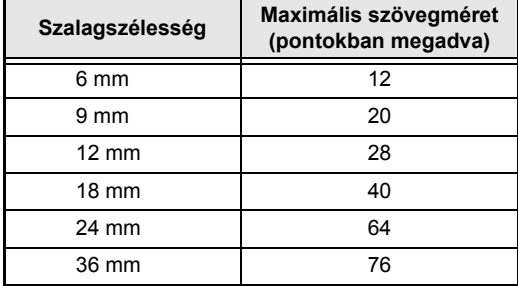

- ☞ **AUTO** beállítás esetén, amikor a szöveg ékezet nélküli nagybetűs, **BERMUDA** betűtípus használata nélkül, vízszintesen/függőlegesen beírt karaktereket tartalmazó egyetlen sort magában foglaló szövegterületből áll, a szöveg a lehetségesnél valamennyivel nagyobb lesz.
- ☞ Ha a **4** pontos vagy **5** pontos szövegméretet állította be, a szöveg **BRUSSELS** betűtípussal nyomtatódik, függetlenül a beállított betűtípustól.

### **A Méret funkció beállításait a következőképpen módosíthatja:**

a Válassza ki a **GLOBAL FORMAT**, **BLOCK FORMAT** vagy **LINE FORMAT** lehetőségeket (VAGY tartsa lenyomva a  $\overline{\text{code}}$  gombot és nyomja meg a  $\overline{\text{right}}$ ,  $\overline{\text{right}}$ vagy  $\frac{7}{3}$  gombot) a [26](#page-39-0) [- 27. oldalakon](#page-40-0) leírtak szerint.

#### **MEGJEGYZÉS**

Ezt a lépést átugorhatja, ha párhuzamosan több formázási funkcióbeállítást is alkalmaz.

### *3. fejezet Funkciók*

**@** Forgassa el a @ gombot, amíg a kijelzőn megjelenik a **SIZE** opció, majd ezt követően nyomja meg a @ gombot (VAGY a  $\boxed{\div}$  vagy  $\boxed{\div}$  gombokkal navigáljon a kijelzőn a **SIZE** opcióra). A kurzor aktuális helyzeténél lévő szöveg beállítása a kijelző bal oldalán látható, a jobb oldalon pedig egy minta található.

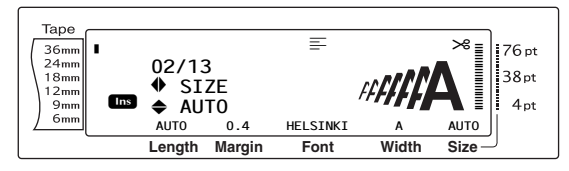

**8** Forgassa el a **@** gombot (VAGY nyomja le a  $\left[\begin{array}{cc} 1 \ \frac{1}{\text{Home}} \end{array}\right]$  vagy  $\left[\begin{array}{cc} 1 \ \frac{1}{\text{End}} \end{array}\right]$  gombot) amíg a kívánt beállítás megjelenik a kijelzőn.

#### **MEGJEGYZÉS**

- ☞ Ha a beállításoknál "\*\*\*\*\*" látható, a Betűtípus funkciót már alkalmazták az adott szöveg egy részére (az aktuális szövegterület egy sorára, ha a Szövegterület formázás vagy Globális formázás funkció beállításra került vagy egy szövegterületre, ha a Globális formázás funkció került beállításra). A beállítás módosítása érvényteleníti a korábban alkalmazott beállítást.
- ☞ *A funkciót az alapértelmezett állapotába (AUTO)* a szóköz lenyomásával állíthatja vissza.
- ☞ *Ha a formázás módosítása nélkül kíván visszatérni a szöveghez, nyomja meg a* cancel gombot (VAGY tartsa lenyomva a code gombot és nyomja meg a  $\frac{1}{1}$ ,  $\frac{1}{2}$ , vagy  $\frac{1}{3}$  gombot).
- **4** Nyomja meg a **@** gombot (VAGY nyomja meg a  $\left| \begin{matrix} \frac{1}{m} \\ \frac{1}{m} \end{matrix} \right|$  gombot) a beállítás alkalmazásához.

#### **MEGJEGYZÉS**

Ha a beállítások kiválasztásához a @ gombot használja, egyszerre csak egy funkciót állíthat be. *Ha egyszerre több formázási beállítást kíván* alkalmazni, a  $\pm$  vagy  $\pm$  gomb segítségével válassza ki a funkciót, majd a  $\left[\frac{1}{\text{Hence}}\right]$  vagy  $\left[\frac{1}{\text{Hence}}\right]$  gomb segítségével válassza ki a kivánt beállítást. Az  $\frac{1}{n}$  billentyűt csak azután nyomja meg, hogy a szükséges funkciókat beállította.

## **Szélesség funkció (WIDTH)**

A Szélesség funkciót bármely szövegméret esetén használhatja a karakterek szélesítése vagy keskenyítése céljából. A Szélesség mintáival kapcsolatos részletekért lásd [78. oldal](#page-91-0). A kurzor aktuális pozíciójánál lévő szöveg szélességét a kijelző alján láthatja.

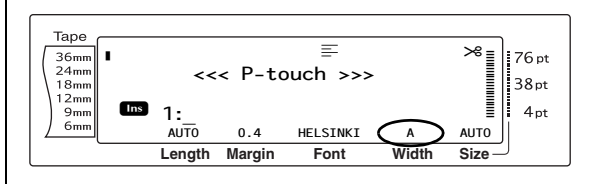

### **A Szélesség funkció beállításait a következőképpen módosíthatja:**

a Válassza ki a **GLOBAL FORMAT**, **BLOCK FORMAT** vagy **LINE FORMAT** lehetőségeket (VAGY tartsa lenyomva a  $\overline{\text{code}}$  gombot és nyomja meg a  $\overline{\text{right}}$ ,  $\overline{\text{right}}$ vagy  $\sqrt{3}$  gombot) a [26](#page-39-0) [- 27. oldalakon](#page-40-0) leírtak szerint.

### **MEGJEGYZÉS**

Ezt a lépést átugorhatja, ha párhuzamosan több formázási funkcióbeállítást is alkalmaz.

**a** Forgassa el a **c** gombot, amíg a kijelzőn megjelenik a **WIDTH** opció, majd ezt követően nyomia meg a @ gombot (VAGY a  $\pm$  vagy  $\pm$  gombokkal navigáljon a kijelzőn a **WIDTH** opcióra). A kurzor aktuális helyzeténél lévő szöveg beállítása a kijelző bal oldalán látható, a jobb oldalon pedig egy minta található.

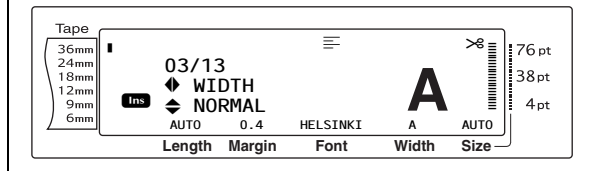

**@** Forgassa el a @ gombot (VAGY nyomja le a <sub>ltome</sub> vagy <sub>fend</sub> gombot) amíg a kívánt beállítás megjelenik a kijelzőn.

#### **MEGJEGYZÉS**

- ☞ Ha a beállításoknál "\*\*\*\*\*" látható, a Betűtípus funkciót már alkalmazták az adott szöveg egy részére (az aktuális szövegterület egy sorára, ha a Szövegterület formázás vagy Globális formázás funkció beállításra került vagy egy szövegterületre, ha a Globális formázás funkció került beállításra). A beállítás módosítása érvényteleníti a korábban alkalmazott beállítást.
- ☞ *A funkciót az alapértelmezett állapotába (NORMAL)* a szóköz lenyomásával állíthatja vissza.
- ☞ *Ha a formázás módosítása nélkül kíván visszatérni a szöveghez*, nyomja meg a c<sub>ancel</sub> gombot (VAGY tartsa lenyomva a code gombot és nyomja meg a  $\frac{1}{1}$ ,  $\frac{1}{2}$  vagy  $\frac{1}{3}$  gombot).
- **4** Nyomia meg a @ gombot (VAGY nyomia meg a  $\left| \begin{matrix} \frac{\cdot}{\cdot} \\ \frac{\cdot}{\cdot} \end{matrix} \right|$  gombot) a beállítás alkalmazásához.

#### **MEGJEGYZÉS**

Ha a beállítások kiválasztásához a @ gombot használja, egyszerre csak egy funkciót állíthat be. *Ha egyszerre több formázási beállítást kíván* alkalmazni, a  $\pm$  vagy  $\pm$  gomb segítségével válassza ki a funkciót, majd a  $\pm$  vagy  $\pm$  gomb segítségével válassza ki a kivánt beállítást. Az  $\Box$  billentyűt csak azután nyomja meg, hogy a szükséges funkciókat beállította.

### <span id="page-44-0"></span>**1. stílus funkció (STYLE1)**

Az 1. stílus alkalmazása esetén 5 további szövegstílus válik elérhetővé, amelyek személyre szabottabb címkék létrehozását teszik lehetővé. A rendelkezésre álló stílusmintákkal kapcsolatos részletekért lásd [80. oldal.](#page-93-0) A kijelző tetején látható stílus állapotjelző a kurzor aktuális helyzeténél lévő szöveg stílusát mutatja, kivéve a **NORMAL** opció esetén.

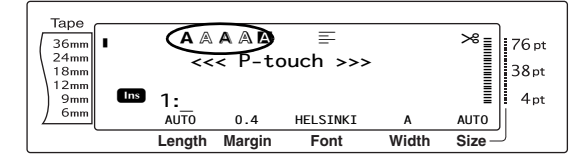

Az 1. stílus funkcióban elérhető szövegstílusokat bármely 2. stílus funkcióban elérhető szövegstílussal kombinálhatja. (Lásd *[2. stílus](#page-45-0) [funkció \(STYLE2\)](#page-45-0)* [32](#page-45-0). oldal.)

### **Az 1. stílus funkció beállításait a következőképpen módosíthatja:**

a Válassza ki a **GLOBAL FORMAT**, **BLOCK FORMAT** vagy **LINE FORMAT** lehetőségeket (VAGY tartsa lenyomva a  $\overline{\text{code}}$  gombot és nyomja meg a  $\overline{\text{right}}$ ,  $\overline{\text{right}}$ vagy  $\sqrt{3}$  gombot) a [26](#page-39-0) [- 27. oldalakon](#page-40-0) leírtak szerint.

#### **MEGJEGYZÉS**

Ezt a lépést átugorhatja, ha párhuzamosan több formázási funkcióbeállítást is alkalmaz.

**@** Forgassa el a @ gombot, amíg a kijelzőn megjelenik a **STYLE1** opció, majd ezt követően nyomja meg a @ gombot (VAGY a  $\epsilon$  vagy  $\pm$  gombokkal navigáljon a kijelzőn a **STYLE1** opcióra). A kurzor aktuális helyzeténél lévő szöveg beállítása a kijelző bal oldalán látható, a jobb oldalon pedig egy minta található.

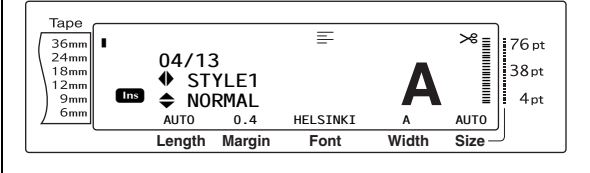

**e** Forgassa el a **@** gombot (VAGY nyomja le a  $\frac{1}{\text{Hence}}$  vagy  $\frac{1}{\text{End}}$  gombot) amíg a kívánt beállítás megjelenik a kijelzőn.

- ☞ Ha a beállításoknál "\*\*\*\*\*" látható, a Betűtípus funkciót már alkalmazták az adott szöveg egy részére (az aktuális szövegterület egy sorára, ha a Szövegterület formázás vagy Globális formázás funkció beállításra került vagy egy szövegterületre, ha a Globális formázás funkció került beállításra). A beállítás módosítása érvényteleníti a korábban alkalmazott beállítást.
- ☞ *A funkciót az alapértelmezett állapotába (NORMAL)* a szóköz lenyomásával állíthatja vissza.
- ☞ *Ha a formázás módosítása nélkül kíván visszatérni a szöveghez, nyomja meg a* **Cancel** gombot (VAGY tartsa lenyomva a code gombot és nyomja meg a  $\frac{1}{1}$ ,  $\frac{1}{2}$  vagy  $\frac{7}{3}$  gombot).

### *3. fejezet Funkciók*

**4** Nyomja meg a **@** gombot (VAGY nyomja meg a  $\left| \begin{matrix} \cdot \\ \cdot \\ \cdot \end{matrix} \right|$  gombot) a beállítás alkalmazásához.

#### **MEGJEGYZÉS**

Ha a beállítások kiválasztásához a @ gombot használja, egyszerre csak egy funkciót állíthat be. *Ha egyszerre több formázási beállítást kíván* alkalmazni, a  $\leftarrow$  vagy  $\leftarrow$  gomb segítségével válassza ki a funkciót, majd a  $\left[\frac{1}{\text{Foul}}\right]$  vagy  $\left[\frac{1}{\text{Foul}}\right]$  gomb segítségével válassza ki a kivánt beállítást. Az  $\Box$  billentyűt csak azután nyomja meg, hogy a szükséges funkciókat beállította.

## <span id="page-45-0"></span>**2. stílus funkció (STYLE2)**

A 2. stílus funkcióban további két szövegstílus válik elérhetővé: **ITALIC** és **VERTICAL**. Ezeket a szövegstílusokat bármely 1. stílus funkcióban elérhető szövegstílussal kombinálhatja. (Lásd *[1. stílus funkció \(STYLE1\)](#page-44-0)* [31.](#page-44-0)) A rendelkezésre álló stílusmintákkal kapcsolatos részletekért lásd [80. oldal.](#page-93-0) A kijelző tetején látható stílus állapotjelző a kurzor aktuális helyzeténél lévő szöveg stílusát mutatja, kivéve a **NORMAL** opció esetén.

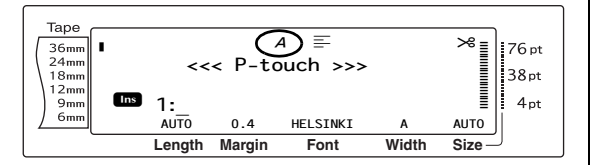

A **VERTICAL** stílus – amely minden karaktert az óra járásával ellentétes irányban 90°-kal forgat el és a szöveget a címke hosszában függőlegesen nyomtatja ki – eltér a Szövegforgatás funkciótól [\(36. oldal](#page-49-1)), amely minden szövegterületet az óra járásával ellentétes irányban 90°-kal forgat el és a szöveget a címke hosszában vízszintesen nyomtatja ki.

### **A 2. stílus funkció beállításait a következőképpen módosíthatja:**

a Válassza ki a **GLOBAL FORMAT**, **BLOCK FORMAT** vagy **LINE FORMAT** lehetőségeket (VAGY tartsa lenyomva a  $\overline{\text{code}}$  gombot és nyomja meg a  $\frac{\text{times}}{\uparrow \text{theta}}$ ,  $\overline{\frac{\text{times}}{\downarrow \text{theta}}}$ vagy  $\sqrt{3}$  gombot) a [26](#page-39-0) [- 27. oldalakon](#page-40-0) leírtak szerint.

#### **MEGJEGYZÉS**

Ezt a lépést átugorhatja, ha párhuzamosan több formázási funkcióbeállítást is alkalmaz.

**a** Forgassa el a **a** gombot, amíg a kijelzőn megjelenik a **STYLE2** opció, majd ezt követően nyomja meg a @ gombot (VAGY a  $\epsilon$  vagy  $\epsilon$  gombokkal navigáljon a kijelzőn a **STYLE2** opcióra). A kurzor aktuális helyzeténél lévő szöveg beállítása a kijelző bal oldalán látható, a jobb oldalon pedig egy minta található.

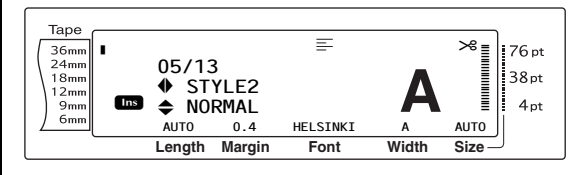

**6** Forgassa el a **@** gombot (VAGY nyomja le a <sub>ltome</sub> vagy <sub>knd</sub> gombot) amíg a kívánt beállítás megjelenik a kijelzőn.

- ☞ Ha a beállításoknál "\*\*\*\*\*" látható, a Betűtípus funkciót már alkalmazták az adott szöveg egy részére (az aktuális szövegterület egy sorára, ha a Szövegterület formázás vagy Globális formázás funkció beállításra került vagy egy szövegterületre, ha a Globális formázás funkció került beállításra). A beállítás módosítása érvényteleníti a korábban alkalmazott beállítást.
- ☞ *A funkciót az alapértelmezett állapotába (NORMAL)* a szóköz lenyomásával állíthatja vissza.
- ☞ *Ha a formázás módosítása nélkül kíván visszatérni a szöveghez, nyomja meg a* c<sub>ancel</sub> gombot (VAGY tartsa lenyomva a code gombot és nyomja meg a  $\frac{1}{1}$ ,  $\frac{1}{2}$  vagy  $\frac{7}{3}$  gombot).

**4** Nyomja meg a **@** gombot (VAGY nyomja meg a  $\left| \begin{matrix} \frac{1}{n} \\ \frac{1}{n} \end{matrix} \right|$  gombot) a beállítás alkalmazásához.

### **MEGJEGYZÉS**

Ha a beállítások kiválasztásához a @ gombot használja, egyszerre csak egy funkciót állíthat be. *Ha egyszerre több formázási beállítást kíván* alkalmazni, a  $\leftarrow$  vagy <sub>a</sub> gomb segítségével válassza ki a funkciót, majd a <sub>lione</sub> vagy <sub>kal</sub> gomb segítségével válassza ki a kivánt beállítást. Az  $\vert \pm \vert$  billentyűt csak azután nyomja meg, hogy a szükséges funkciókat beállította.

## **Soreffektek funkció (LINE EFFECTS)**

A Soreffektek funkció a szöveg megadott részeinek aláhúzását vagy áthúzását teszi lehetővé.

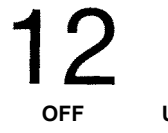

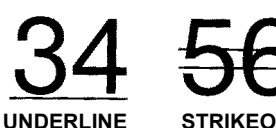

Amennyiben a kurzor pozíciójánál lévő szöveg esetében nem az **OFF** opció van beállítva, a kijelző felső részén megjelenik a Soreffektek állapotjelző.

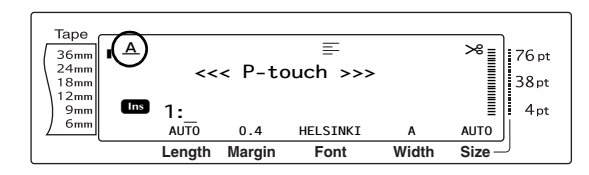

### **A Soreffektek funkció beállításait a következőképpen módosíthatja:**

a Válassza ki a **GLOBAL FORMAT**, **BLOCK FORMAT** vagy **LINE FORMAT** lehetőségeket (VAGY tartsa lenyomva a  $\overline{\text{code}}$  gombot és nyomja meg a  $\overline{\text{right}}$ ,  $\overline{\text{right}}$ vagy  $\frac{C_{\text{time}}}{2}$  gombot) a [26](#page-39-0) [- 27. oldalakon](#page-40-0) leírtak szerint.

#### **MEGJEGYZÉS**

Ezt a lépést átugorhatja, ha párhuzamosan több formázási funkcióbeállítást is alkalmaz.

**@** Forgassa el a @ gombot, amíg a kijelzőn megjelenik a **LINE EFFECTS** opció, majd ezt követően nyomja meg a @ gombot (VAGY a  $\boxed{\div}$  vagy  $\boxed{\div}$  gombokkal navigáljon a kijelzőn a **LINE EFFECTS** opcióra). A kurzor aktuális helyzeténél lévő szöveg beállítása a kijelző bal oldalán látható, a jobb oldalon pedig egy minta található.

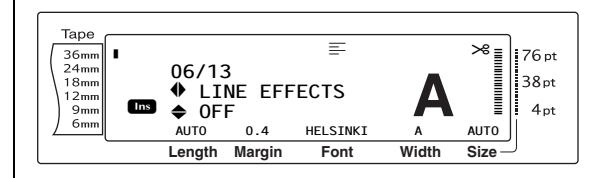

**@** Forgassa el a @ gombot (VAGY nyomja le a n vagy i gombot) amíg a kívánt beállítás megjelenik a kijelzőn.

### **MEGJEGYZÉS**

- ☞ Ha a beállításoknál "\*\*\*\*\*" látható, a Betűtípus funkciót már alkalmazták az adott szöveg egy részére (az aktuális szövegterület egy sorára, ha a Szövegterület formázás vagy Globális formázás funkció beállításra került vagy egy szövegterületre, ha a Globális formázás funkció került beállításra). A beállítás módosítása érvényteleníti a korábban alkalmazott beállítást.
- ☞ *A funkciót az alapértelmezett állapotába (OFF)* a szóköz lenyomásával állíthatja vissza.
- ☞ *Ha a formázás módosítása nélkül kíván visszatérni a szöveghez, nyomja meg a* cancel gombot (VAGY tartsa lenyomva a code gombot és nyomja meg a  $\frac{1}{1}$ ,  $\frac{1}{2}$ , vagy  $\frac{1}{3}$  gombot).
- **4** Nyomja meg a **@** gombot (VAGY nyomja meg a  $\left| \begin{matrix} \cdot \\ \cdot \\ \cdot \end{matrix} \right|$  gombot) a beállítás alkalmazásához.

#### **MEGJEGYZÉS**

Ha a beállítások kiválasztásához a @ gombot használja, egyszerre csak egy funkciót állíthat be. *Ha egyszerre több formázási beállítást kíván* alkalmazni, a  $\pm$  vagy  $\pm$  gomb segítségével válassza ki a funkciót, majd a <sub>liome</sub> vagy  $\frac{1}{\epsilon}$  gomb segítségével válassza ki a kivánt beállítást. Az  $\left|\frac{1}{n}\right|$  billentyűt csak azután nyomja meg, hogy a szükséges funkciókat beállította.

## **Keret funkció (FRAME)**

A Keret funkció esetén számos keret és kiemelés áll rendelkezésre a címkén szereplő szöveg egészének vagy egyes részeinek hangsúlyozására. A rendelkezésre álló keretmintákkal kapcsolatos részletekért lásd [82. oldal](#page-95-0). Amennyiben a kurzor pozíciójánál lévő szöveg esetében nem az **OFF** opció van beállítva, a kijelző felső részén megjelenik a Keret állapotjelző. Az állapotjelző jobb oldalán lévő vonalak, a kijelző tetejétől induló sorrendben, azt mutatják, hogy a Keret beállítást az egész szövegre, a szövegterületre vagy a sorra alkalmazta-e.

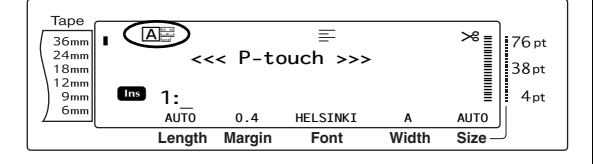

### **A Keret funkció beállításait a következőképpen módosíthatja:**

a Válassza ki a **GLOBAL FORMAT**, **BLOCK FORMAT** vagy **LINE FORMAT** lehetőségeket (VAGY tartsa lenyomva a  $\overline{\text{code}}$  gombot és nyomja meg a  $\frac{\text{times}}{\uparrow$  a,  $\frac{\text{times}}{\downarrow}$ vagy  $\frac{1}{\binom{7}{3}}$  gombot) a [26](#page-39-0) [- 27. oldalakon](#page-40-0) leírtak szerint.

### **MEGJEGYZÉS**

Ezt a lépést átugorhatja, ha párhuzamosan több formázási funkcióbeállítást is alkalmaz.

**@** Forgassa el a @ gombot, amíg a kijelzőn megjelenik a **FRAME** opció, majd ezt követően nyomja meg a @ gombot (VAGY a  $\pm$  vagy  $\pm$  gombokkal navigáljon a kijelzőn a **FRAME** opcióra). A kurzor aktuális helyzeténél lévő szöveg beállítása a kijelző bal oldalán látható, a jobb oldalon pedig egy minta található.

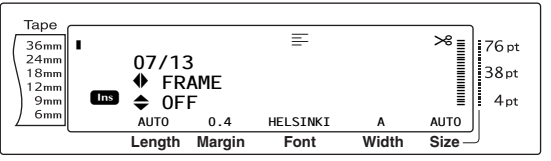

**@** Forgassa el a @ gombot (VAGY nyomja le a  $\left[\begin{array}{cc} \uparrow \\ \uparrow \\ \downarrow \end{array} \right]$  gombot) amíg a kívánt beállítás megjelenik a kijelzőn.

### **MEGJEGYZÉS**

- ☞ Mégha egy Keret funkciót már alkalmaztak is az aktuális szövegterület egy sorára (a Szövegterület formázás vagy Globális formázás Keret funkció beállítása esetén) vagy egy szövegterületre (a Globális formázás Keret funkció beállítása esetén), valamennyi keret alkalmazásra és nyomtatásra kerül.
- ☞ *A funkciót az alapértelmezett állapotába (OFF)* a szóköz lenyomásával állíthatja vissza.
- ☞ *Ha a formázás módosítása nélkül kíván visszatérni a szöveghez, nyomja meg a* **Cancel** gombot (VAGY tartsa lenyomva a code gombot és nyomja meg a  $\frac{1}{1}$ ,  $\frac{1}{2}$  vagy  $\frac{7}{3}$  gombot).
- **4** Nyomja meg a **@** gombot (VAGY nyomja meg a  $\left| \begin{matrix} \frac{\cdot}{m} \\ \frac{\cdot}{m} \end{matrix} \right|$  gombot) a beállítás alkalmazásához.

### **MEGJEGYZÉS**

Ha a beállítások kiválasztásához a @ gombot használja, egyszerre csak egy funkciót állíthat be. *Ha egyszerre több formázási beállítást kíván* alkalmazni, a <sub>k</sub> vagy <sub>k</sub> gomb segítségével válassza ki a funkciót, majd a  $\frac{1}{\text{H}}$  vagy  $\frac{1}{\text{H}}$  gomb segítségével válassza ki a kivánt beállítást. Az  $\left| \underline{\cdot} \right|$  billentyűt csak azután nyomja meg, hogy a szükséges funkciókat beállította.

## **Szövegigazítás funkció (ALIGNMENT)**

A szöveget négyféleképpen igazíthatja:

**LEFT**

**ABC DEFGH IJKLM** 

ABC. **DEEGH IJKLM** 

**CENTRE**

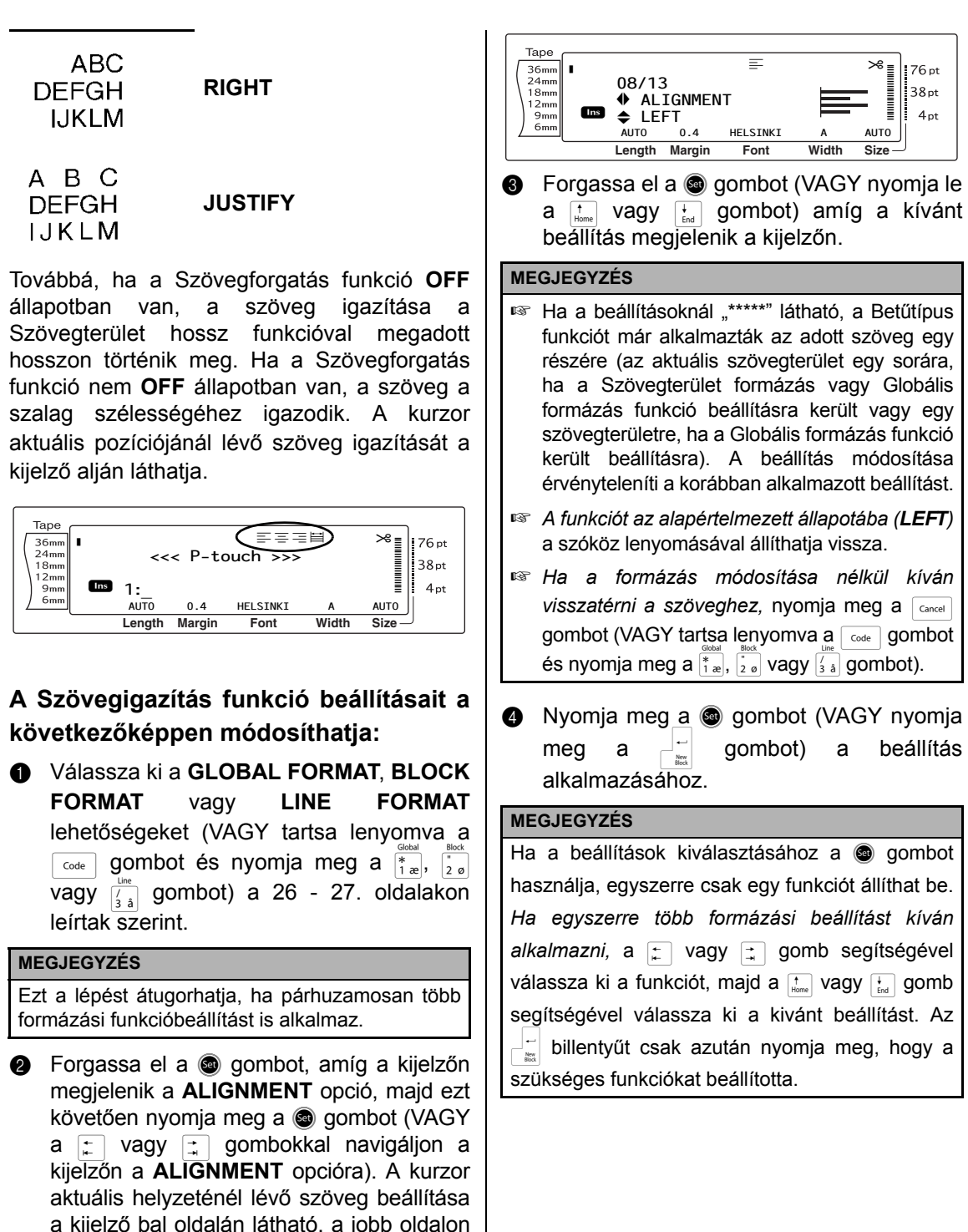

pedig egy minta található.

## <span id="page-49-1"></span>**Szövegforgatás funkció (ROTATE)**

Az a szövegterület, amelyre a Szövegforgatás funkciót alkalmazza az óra járásával ellentétes irányban 90°-kal fordul el. A **&REPEAT** beállítás esetén az adott szöveg ismétlődik a szövegterület teljes hosszában.

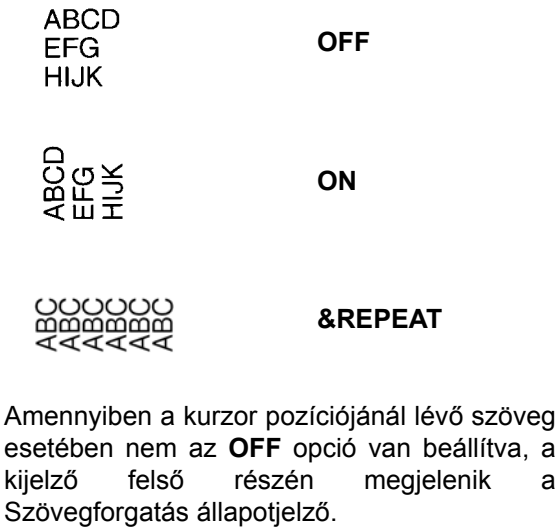

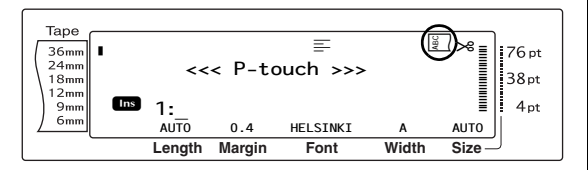

### **A Szövegforgatás funkció beállításait a következőképpen módosíthatja:**

a Válassza ki a **GLOBAL FORMAT** vagy **BLOCK FORMAT** lehetőségeket (VAGY tartsa lenyomva a  $\vert$  <sup>code</sup> gombot és nyomja meg az  $\lim_{x \to \infty}$  vagy  $\lim_{x \to \infty}$  gombot) a [26](#page-39-0) [- 27.](#page-40-1) [oldalakon](#page-40-1) leírtak szerint.

### **MEGJEGYZÉS**

Ezt a lépést átugorhatja, ha párhuzamosan több formázási funkcióbeállítást is alkalmaz.

**2** Forgassa el a **@** gombot, amíg a kijelzőn megjelenik a **ROTATE** opció, majd ezt követően nyomja meg a @ gombot (VAGY a  $\epsilon$  vagy  $\epsilon$  gombokkal navigáljon a kijelzőn a **ROTATE** opcióra). A kurzor aktuális helyzeténél lévő szöveg beállítása a kijelző bal oldalán látható, a jobb oldalon pedig egy minta található.

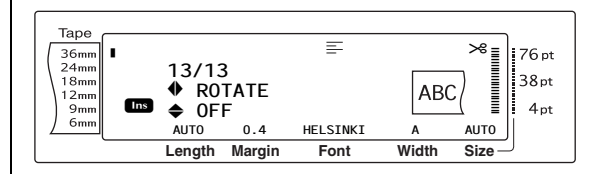

**c** Forgassa el a **@** gombot (VAGY nyomja le a  $\frac{1}{\text{Hence}}$  vagy  $\frac{1}{\text{End}}$  gombot) amíg a kívánt beállítás megjelenik a kijelzőn.

#### **MEGJEGYZÉS**

- ☞ Ha a beállításoknál "\*\*\*\*\*" látható, a Szövegforgatás funkciót már alkalmazták az aktuális szövegterület egy szövegterületére (a Globális formázás funkció beállítása esetén). A beállítás módosítása érvényteleníti a korábban alkalmazott beállítást.
- ☞ *A funkciót az alapértelmezett állapotába (OFF)* a szóköz lenyomásával állíthatja vissza.
- ☞ *Ha a formázás módosítása nélkül kíván visszatérni a szöveghez*, nyomja meg a c<sub>ancel</sub> gombot (VAGY tartsa lenyomva a code qombot és nyomja meg a  $\frac{1}{1}$  vagy  $\frac{1}{2}$  gombot).
- **4** Nyomia meg a @ gombot (VAGY nyomia meg a  $\left| \begin{matrix} \frac{1}{m} \\ \frac{1}{m} \end{matrix} \right|$  gombot) a beállítás alkalmazásához.

### **MEGJEGYZÉS**

<span id="page-49-0"></span>Ha a beállítások kiválasztásához a @ gombot használja, egyszerre csak egy funkciót állíthat be. *Ha egyszerre több formázási beállítást kíván* alkalmazni, a  $\leftarrow$  vagy  $\rightarrow$  gomb segítségével válassza ki a funkciót, majd a <sub>riome</sub> vagy <sub>knd</sub> gomb segítségével válassza ki a kivánt beállítást. Az  $\left| \underline{\cdot} \right|$  billentyűt csak azután nyomja meg, hogy a szükséges funkciókat beállította.

## **Szalagmargó funkció (T. MARGIN)**

A Szalagmargó funkcióval a szöveg jobb és bal oldalán lévő margót állíthatja be. A címke margóit 0,2 és 9,9 cm közötti értékre állíthatja.

Az aktuális Szalagmargó beállítás a kijelző alján látható.

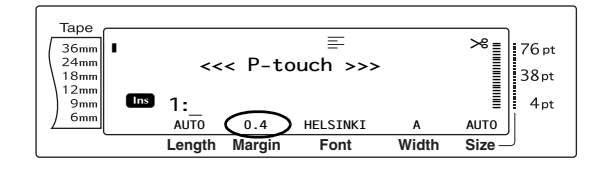

### **A Szalagmargó funkció beállításait a következőképpen módosíthatja:**

a Válassza ki a **GLOBAL FORMAT** lehetőséget (VAGY tartsa lenyomva a  $\boxed{\frac{\text{code}}{\text{code}}}$  gombot és nyomja meg az  $\boxed{\frac{\text{time}}{\text{time}}}$ 

### **MEGJEGYZÉS**

Ezt a lépést átugorhatja, ha párhuzamosan több Globális formázási funkcióbeállítást is alkalmaz.

**a** Forgassa el a **@** gombot, amíg a kijelzőn megjelenik a **T. MARGIN** opció, majd ezt követően nyomja meg a @ gombot (VAGY a  $\pm$  vagy  $\pm$  gombokkal navigáljon a kijelzőn a **T. MARGIN** opcióra). Az aktuális beállítás a kijelző bal oldalán látható.

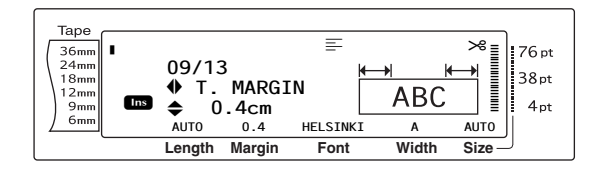

**@** Forgassa el a @ gombot (VAGY nyomja le a  $\left[\begin{array}{cc} \uparrow \\ \downarrow \\ \downarrow \end{array}\right]$  vagy  $\left[\begin{array}{cc} \downarrow \\ \downarrow \\ \downarrow \end{array}\right]$  gombot) amíg a kívánt beállítás megjelenik a kijelzőn, illetve a számgombokkal gépelje be a kívánt margószélességet.

### **MEGJEGYZÉS**

- ☞ *A funkciót az alapértelmezett állapotába (0.4 cm)* a szóköz lenyomásával állíthatja vissza.
- ☞ *A beállításokat 1,0 cm-es lépésekben változtathatja*, ehhez tartsa lenyomva a m vagy  $\left\lfloor \frac{1}{\epsilon_{\text{end}}} \right\rfloor$  gombot, majd engedje fel, ha a kijelzőn megjelenik a kívánt érték.
- ☞ *Ha a formázás módosítása nélkül kíván visszatérni a szöveghez*, nyomja meg a c<sub>ancel</sub> gombot (VAGY tartsa lenyomva a code gombot és nyomja meg a  $\frac{1}{1}$  gombot).
- **4** Nyomja meg a **@** gombot (VAGY nyomja meg a  $\left| \begin{matrix} \frac{\cdot}{m} \\ \frac{\cdot}{m} \end{matrix} \right|$  gombot) a beállítás alkalmazásához.

### **MEGJEGYZÉS**

Ha a beállítások kiválasztásához a @ gombot használja, egyszerre csak egy funkciót állíthat be. *Ha egyszerre több formázási beállítást kíván* alkalmazni, a  $\leftarrow$  vagy  $\leftarrow$  gomb segítségével válassza ki a funkciót, majd a  $\frac{1}{\text{Hence}}$  vagy  $\frac{1}{\text{End}}$  gomb segítségével válassza ki a kivánt beállítást. Az  $\leq$  billentyűt csak azután nyomja meg, hogy a szükséges funkciókat beállította.

## **Szalaghossz funkció (T. LENGTH)**

Habár a kinyomtatott címke hossza automatikusan igazodik a bevitt szöveg hosszához, esetenként előfordulhat, hogy meghatározott hosszúságú címkét kíván készíteni. A Szalaghossz funkcióval 0,6 és 99,5 cm közötti szalaghossz beállítására nyílik lehetőség.

Az aktuális Szalaghossz beállítás a kijelző bal alsó sarkában látható.

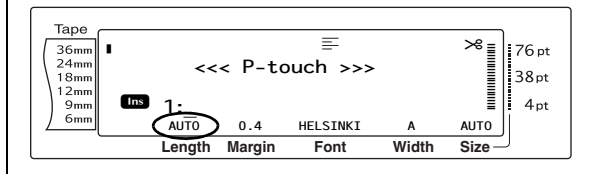

### **A Szalaghossz funkció beállításait a következőképpen módosíthatja:**

a Válassza ki a **GLOBAL FORMAT** lehetőséget (VAGY tartsa lenyomva a  $\overline{\text{code}}$  gombot és nyomja meg az  $\overline{\text{right}}$ gombot) a [26. oldalo](#page-39-0)n leírtak szerint.

#### **MEGJEGYZÉS**

Ezt a lépést átugorhatja, ha párhuzamosan több Globális formázási funkcióbeállítást is alkalmaz.

**@** Forgassa el a @ gombot, amíg a kijelzőn megjelenik a **T. LENGTH** opció, majd ezt követően nyomja meg a @ gombot (VAGY a  $\boxed{\div}$  vagy  $\boxed{\div}$  gombokkal navigáljon a kijelzőn a **T. LENGTH** opcióra). Az aktuális beállítás a kijelző bal oldalán látható.

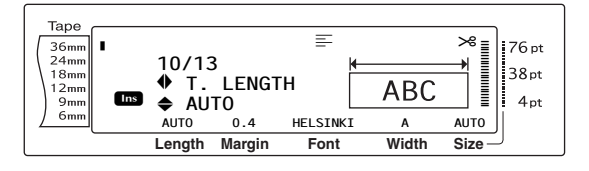

Forgassa el a @ gombot (VAGY nyomja le a  $\left[\begin{array}{cc} \uparrow \\ \downarrow \\ \downarrow \end{array} \right]$  vagy  $\left[\begin{array}{cc} \downarrow \\ \downarrow \\ \downarrow \end{array} \right]$  gombot) amíg a kívánt beállítás megjelenik a kijelzőn, illetve a számgombokkal gépelje be a kívánt margószélességet.

#### **MEGJEGYZÉS**

- ☞ *A funkciót az alapértelmezett állapotába (AUTO)* a szóköz lenyomásával állíthatja vissza.
- ☞ *A beállításokat 1,0 cm-es lépésekben változtathatja*, ehhez tartsa lenyomva a m vagy  $\left[\frac{1}{\epsilon_{\text{ind}}} \right]$  gombot, majd engedje fel, ha a kijelzőn megjelenik a kívánt érték.
- ☞ *Ha a formázás módosítása nélkül kíván visszatérni a szöveghez*, nyomja meg a concel gombot (VAGY tartsa lenyomva a code gombot és nyomja meg a  $\frac{1}{1}$  gombot).
- **4** Nyomja meg a **@** gombot (VAGY nyomja meg a  $\left| \begin{matrix} \square \\ \square \end{matrix} \right|$  gombot) a beállítás alkalmazásához.

#### **MEGJEGYZÉS**

Ha a beállítások kiválasztásához a @ gombot használja, egyszerre csak egy funkciót állíthat be. *Ha egyszerre több formázási beállítást kíván* alkalmazni, a  $\left| \frac{1}{k} \right|$  vagy  $\left| \frac{1}{k} \right|$  gomb segítségével válassza ki a funkciót, majd a  $\frac{1}{\text{Home}}$  vagy  $\frac{1}{\text{End}}$  gomb segítségével válassza ki a kivánt beállítást. Az  $\frac{1}{n}$  billentyűt csak azután nyomja meg, hogy a szükséges funkciókat beállította.

## **Szövegterület margó funkció (B. MARGIN)**

A szövegterületek közötti margó szélessége 0,0 és 30,0 cm közötti értéket vehet fel. A szövegterületek jobb és bal oldali margójának szélessége is a megadott értéket veszi fel. Az **AUTO** beállítás esetén a szövegterület margója 0,0 cm lesz ha csak egy szövegterületet hozott létre, illetve 0,3 cm ha több szövegterületet is létrehozott.

### **A Szövegterület margó funkció beállításait a következőképpen módosíthatja:**

a Válassza ki a **GLOBAL FORMAT** lehetőséget (VAGY tartsa lenyomva a  $\overline{\text{code}}$  gombot és nyomja meg az  $\overline{\text{right}}$  gombot) a [26](#page-39-0). oldalon leírtak szerint.

#### **MEGJEGYZÉS**

Ezt a lépést átugorhatja, ha párhuzamosan több formázási funkcióbeállítást is alkalmaz.

**@** Forgassa el a @ gombot, amíg a kijelzőn megjelenik a **B. MARGIN** opció, majd ezt követően nyomja meg a @ gombot (VAGY a  $\leftarrow$  vagy  $\leftarrow$  gombokkal navigáljon a kijelzőn a **B. MARGIN** opcióra). Az aktuális beállítás a kijelző bal oldalán látható.

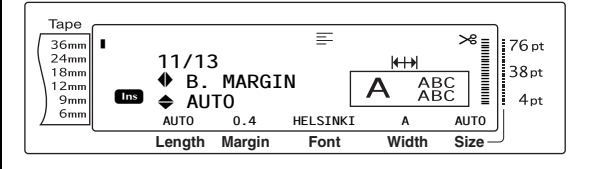

**@** Forgassa el a @ gombot (VAGY nyomja le a  $\frac{1}{\text{Hence}}$  vagy  $\frac{1}{\text{End}}$  gombot) amíg a kívánt beállítás megjelenik a kijelzőn, illetve a számgombokkal gépelje be a kívánt margószélességet.

### **MEGJEGYZÉS**

- ☞ *A funkciót az alapértelmezett állapotába (AUTO)* a szóköz lenyomásával állíthatja vissza.
- ☞ *A beállításokat 1,0 cm-es lépésekben változtathatja*, ehhez tartsa lenyomva a m vagy  $\left\lfloor \frac{1}{2} \right\rfloor$  gombot, majd engedje fel, ha a kijelzőn megjelenik a kívánt érték.

☞ *Ha a formázás módosítása nélkül kíván visszatérni a szöveghez*, nyomja meg a  $\sqrt{2}$ gombot (VAGY tartsa lenyomva a  $\sqrt{\frac{3}{2}}$ gombot és nyomja meg a  $\frac{1}{1}$  gombot).

**4** Nyomja meg a **@** gombot (VAGY nyomja meg a  $\left| \begin{matrix} \square \\ \square \end{matrix} \right|$  gombot) a beállítás alkalmazásához.

### **MEGJEGYZÉS**

Ha a beállítások kiválasztásához a @ gombot használja, egyszerre csak egy funkciót állíthat be. *Ha egyszerre több formázási beállítást kíván* alkalmazni, a  $\leftarrow$  vagy  $\leftarrow$  gomb segítségével válassza ki a funkciót, majd a  $\frac{1}{\text{Hence}}$  vagy  $\frac{1}{\text{Hence}}$  gomb segítségével válassza ki a kivánt beállítást. Az  $\Box$  billentyűt csak azután nyomja meg, hogy a szükséges funkciókat beállította.

## <span id="page-52-0"></span>**Szövegterület hossz funkció (B. LENGTH)**

Alapesetben a szövegterületek hossza automatikusan igazodik a bevitt szöveg hosszához. Ettől függetlenül a Szövegterület hossz funkcióval valamennyi szövegterület hosszát 0,6 és 99,5 cm közötti értékre állíthatja.

### **A Szövegterület hossz funkció beállításait a következőképpen módosíthatja:**

a Válassza ki a **GLOBAL FORMAT** vagy **BLOCK FORMAT** lehetőségeket (VAGY tartsa lenyomva a  $\vert$  code  $\vert$  gombot és nyomja le a  $\frac{10008}{12}$  vagy  $\frac{10008}{2}$  gombot) a [26](#page-39-0) [- 27. oldalakon](#page-40-0) leírtak szerint.

#### **MEGJEGYZÉS**

Ezt a lépést átugorhatja, ha párhuzamosan több formázási funkcióbeállítást is alkalmaz.

**@** Forgassa el a @ gombot, amíg a kijelzőn megjelenik a **B. LENGTH** opció, majd ezt követően nyomja meg a @ gombot (VAGY a | t | vagy | t | gombokkal navigáljon a kijelzőn a **B. LENGTH** opcióra). Az aktuális beállítás a kijelző bal oldalán látható.

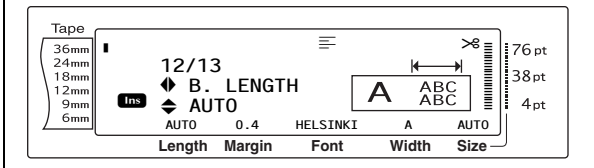

**@** Forgassa el a @ gombot (VAGY nyomja le a  $\left[\begin{array}{cc} \uparrow \\ \downarrow \\ \downarrow \end{array}\right]$  vagy  $\left[\begin{array}{cc} \downarrow \\ \downarrow \\ \downarrow \end{array}\right]$  gombot) amíg a kívánt beállítás megjelenik a kijelzőn, illetve a számgombokkal gépelje be a kívánt margószélességet.

#### **MEGJEGYZÉS**

- ☞ *A funkciót az alapértelmezett állapotába (AUTO)* a szóköz lenyomásával állíthatja vissza.
- ☞ *A beállításokat 1,0 cm-es lépésekben változtathatja*, ehhez tartsa lenyomva a m vagy  $\left| \cdot \right|$  gombot, majd engedje fel, ha a kijelzőn megjelenik a kívánt érték.
- ☞ *Ha a formázás módosítása nélkül kíván visszatérni a szöveghez*, nyomja meg a c<sub>ancel</sub> gombot (VAGY tartsa lenyomva a code gombot és nyomja meg a  $\frac{1}{1}$  vagy  $\frac{1}{2}$  gombot).
- **4** Nyomja meg a **@** gombot (VAGY nyomja meg a  $\lfloor \frac{n}{m} \rfloor$  gombot) a beállítás alkalmazásához.

#### **MEGJEGYZÉS**

Ha a beállítások kiválasztásához a @ gombot használja, egyszerre csak egy funkciót állíthat be. *Ha egyszerre több formázási beállítást kíván* alkalmazni, a  $\boxed{\div}$  vagy  $\boxed{\div}$  gomb segítségével válassza ki a funkciót, majd a  $\frac{1}{\text{Home}}$  vagy  $\frac{1}{\text{End}}$  gomb segítségével válassza ki a kivánt beállítást. Az  $\frac{1}{n}$  billentyűt csak azután nyomja meg, hogy a szükséges funkciókat beállította.

## **Tükörnyomtatás funkció**

 $\left( \begin{array}{c} \text{code} \\ \text{right} \end{array} \right)$ 

Ezzel a funkcióval olyan címkéket nyomtathat, amelyek esetében a felirat a szalag öntapadós oldala felől olvasható. Ha a tükörnyomtatott címkéket üvegre vagy egyéb áttetsző felületre ragasztja, a túloldalról helyesen olvashatóak lesznek.

#### **MEGJEGYZÉS**

Tükörnyomtatás esetén a szöveget átlátszó szalagra nyomtassa.

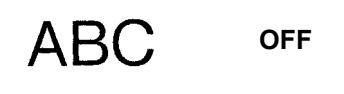

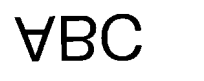

### **ON**

Az **ON** beállítás esetén, a Tükörnyomtatás állapotjelzője a kijelző tetején jelenik meg.

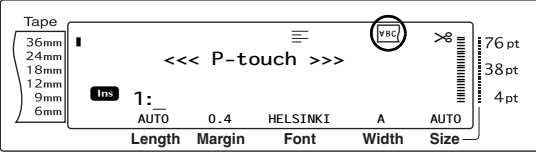

### **A szöveg tükörképét a következőképpen nyomtathatja:**

 $\bullet$  Forgassa el a  $\bullet$  gombot amíg megjelenik az **MIRROR** lehetőség, majd nyomja meg a **@** billentyűt (VAGY tartsa lenyomva a Code gombot és nyomja meg a Print) gombot).

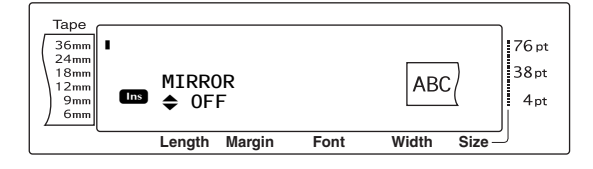

**a** Forgassa el a **g** gombot (VAGY nyomja le a  $\left[\begin{array}{cc} \uparrow \\ \downarrow \\ \downarrow \end{array}\right]$  gombot) amíg a kívánt beállítás megjelenik a kijelzőn.

### **MEGJEGYZÉS**

- ☞ *A funkciót az alapértelmezett állapotába (OFF)* a szóköz lenyomásával állíthatja vissza.
- ☞ *Ha a formázás módosítása nélkül kíván visszatérni a szöveghez*, nyomja meg a c<sub>ancel</sub> gombot (VAGY tartsa lenyomva a code gombot és nyomja meg a Print) gombot).
- **@** Nyomja meg a @ gombot (VAGY nyomja meg a  $\left| \begin{matrix} \frac{\cdot}{\cdot} \\ \frac{\cdot}{\cdot} \end{matrix} \right|$  gombot) a beállítás alkalmazásához.

## **Bélyegző rajzsablon funkció**

$$
\left(\begin{array}{|c|}\hline \text{Code} \\ \hline \end{array}\right) \begin{array}{|c|}\hline \text{S} \\ \hline \end{array}\right)
$$

A Bélyegző rajzsablon funkció segítségével gyorsan és könnyedén hozhatja létre a kémiai maratáshoz használható bélyegző rajzsablon filmet. A bélyegző film kazetta behelyezését követően e funkcióval kialakíthatja a szövegnek az előfestékezett bélyegzőfilm tartókhoz szükséges tökéletes vastagságát. Mivel a bélyegzőtartó újra felhasználható, egyszerűen készítsen új bélyegző rajzsablon filmet és cserélje ki a tartóban lévővel.

### **Bélyegzőt a következőképpen készíthet:**

- **a** Gépelje be a szöveget, majd ezt követően helyezzen be egy közepes (18 mm széles) vagy nagy (24 mm széles) bélyegző film kazettát.
- **a** Tartsa lenyomva a  $\lceil \frac{1}{\text{Code}} \rceil$  billentyűt és nyomja meg a  $\sqrt{\alpha}$  billentyűt.

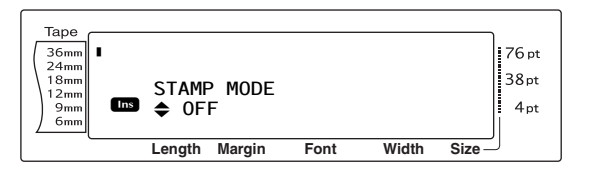

### **MEGJEGYZÉS**

Ha ezzel a funkcióval készít bélyegzőt, akkor gondoskodjon róla, hogy a Szalaghossz funkcióval a címke jobb és bal oldali margójának is 25 mm-es szélességet állít be.

**@** Forgassa el a **@** gombot (VAGY nyomja le a  $\left[\begin{array}{cc} 1 \end{array}\right]$  vagy  $\left[\begin{array}{cc} 1 \end{array}\right]$  gombot) amíg a kívánt beállítás megjelenik a kijelzőn.

### **MEGJEGYZÉS**

- ☞ *A funkciót az alapértelmezett állapotába (OFF)* a szóköz lenyomásával állíthatja vissza.
- ☞ *Ha a Bélyegző funkció módosítása nélkül vissza kíván térni a szöveghez*, nyomja meg a Gancel gombot (VAGY tartsa lenyomva a Gode gombot és nyomja meg a  $\sqrt{s}$  gombot).
- **4** Nyomja meg a @ gombot (VAGY nyomja meg a  $\left| \right|$  gombot). Az **ON** opció esetén a nyomtatási felbontás automatikusan a bélyegzőkhöz igazodik.
- **e** Nyomja meg a **print**) gombot, ha a szöveget ki kívánja vágni a bélyegző rajzsablon filmből.
- **6** A bélyegző rajzsablon film kivágását követően vegye le a védőpapírt a filmről, majd rögzítse azt a bélyegző film tartó tintapárnájához.

## **Automatikus formázás funkció**

**(**d **+** 6**)**

Az Automatikus formázás funkció gyorssá és könnyeddé teszi a címkék és bélyegzők létrehozását. Egyszerűen válassza ki a számos előre formázott sablon egyikét és írja be az adatokat a megadott mezőkbe, ezt követően a címke általános stílusát könnyen módosíthatja a rendelkezésre álló hat stílusformátum egyikének kiválasztásával, ami után megkezdhető a nyomtatás.

A rendelkezésre álló sok sablon segítségével számos felhasználási célra – a levélcímzésre, a floppylemezek, vagy audio- és videokazetták azonosítására – készíthet címkéket vagy bélyegzőket. A sablonból nyomtatott minden egyes címke vagy bélyegző szélessége és hossza előre meghatározott. A rendelkezésre álló sablonokkal kapcsolatos részletekért lásd [83](#page-96-0) [- 85. oldal.](#page-98-0)

A szöveg bevitelét követően más stílust is könnyen alkalmazhatunk a szövegre. A rendelkezésre álló stílusformátum-mintákkal kapcsolatos részletekért lásd [86. oldal.](#page-99-0)

### **Előre formázott sablont a következőképpen váláaszthat ki:**

**a** Forgassa el a **g** gombot amíg a kijelzőn megjelenik a **AUTO FORMAT** opció, ezt követően nyomja meg a @ gombot (VAGY tartsa lenyomva a  $\sqrt{d}$  gombot és nyomja le a  $\frac{1}{6}$  gombot).

### **MEGJEGYZÉS**

- ☞ A legutóbb használt sablon jelenik meg leghamarabb. Ez a sablon az akkor bevitt szöveget jeleníti meg.
- ☞ A memóriában tárolt Automatikus formázás sablont bármikor lehívhatja és felhasználhatja. A tárolt Automatikus formázási sablonok lehívásával kapcsolatos részletekért lásd a [49.](#page-62-0) [oldal](#page-62-0).

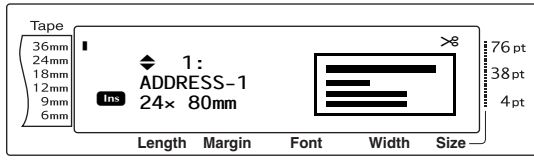

Funkciók

**Funkciók**

Forgassa el a **@** gombot (VAGY nyomja le a  $\left[\begin{array}{ccc} \uparrow \\ \downarrow \\ \downarrow \end{array} \right]$  vagy  $\left[\begin{array}{ccc} \downarrow \\ \downarrow \end{array} \right]$  gombot) amíg a kívánt sablon neve megjelenik a kijelzőn.

### **MEGJEGYZÉS**

*Az alapértelmezett beállítások (ADDRESS-1)* kiválasztásához nyomja meg a szóköz billentyűt.

**@** Nyomja meg a @ gombot (VAGY nyomja meg a  $\left| \frac{1}{n} \right|$  gombot). A kiválasztott sablon első mezője megjelenik a kijelzőn.

- ☞ *További mezők kiválasztásához*, forgassa el a r gombot (VAGY nyomja le a  $\frac{1}{\vert_{\text{home}}}$  vagy  $\frac{1}{\vert_{\text{end}}}$  gombot) amíg a kívánt mező megjelenik a kijelzőn.
- ☞ *Másik sablon kiválasztásához*, nyomja meg a  $\overline{C_{\text{e}}$  gombot, forgassa el a  $\bullet$  gombot (VAGY nyomja meg a  $\frac{1}{\text{F}}$  vagy  $\frac{1}{\text{F}}$  gombot), amíg a  $\checkmark$ a **CANCEL EDITING?** kérdés mellé kerül, majd ezt követően nyomja meg a  $\circledR$  (VAGY  $\Box$ ) gombot.

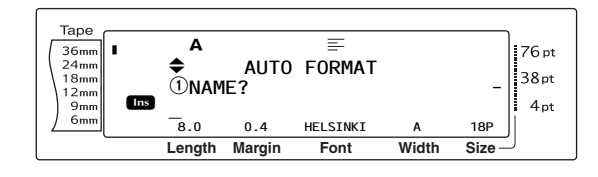

### **A sablonba a következőképpen vihet be szöveget:**

d Az egyes mezőkben írja be a szöveget, majd ezt követően nyomja meg a · (VAGY  $\left|\frac{1}{m}\right|$ ) gombot. Ha az utolsó mezőbe történő beírást követően megnyomja a (VAGY  $\left|\frac{1}{m}\right|$ ) gombot, a kijelzőn megjelenik a MENU képernyő.

#### **MEGJEGYZÉS**

- ☞ Ha az utolsó mező van a kijelzőn és megnyomja a  $\frac{1}{\log n}$  gombot, az első mező fog megjelenni. Ha az utolsó mező van a kijelzőn és megnyomja a  $\Box$ gombot, a MENU képernyő fog megjelenni.
- ☞ *Ha a MENU képernyőről az első mezőhöz szeretne jutni,* nyomja meg az c<sub>ancel</sub> gombot.
- ☞ A mezőkbe ékezetes karaktereket ([19](#page-32-0)  [20.](#page-33-0) [oldal\)](#page-33-0), szimbólumokat [\(19. oldal](#page-32-1)), vonalkódokat [\(21. oldal](#page-34-0)), időbélyegzőket (lásd a Speciális funkciók füzetet) és egyéni karakterképeket (lásd a Speciális funkciók füzetet) vihet be.
- ☞ Lehetőség van egy Automatikus formázási sablon tárolására a memóriában, amely később lehívható és felhasználható. A tárolt Automatikus formázási sablonok lehívásával kapcsolatos részletekért lásd [48. oldal.](#page-61-0)
- ☞ *Ha a kiválasztott sablont azonnal nyomtatni kívánja*, nyomja meg a <sub>(Print</sub>) gombot.

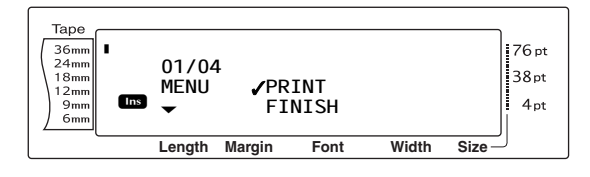

### **A szöveg stílusát a következőképpen módosíthatja:**

 $\bigoplus$  Az  $\bigoplus$  (VAGY a  $\left[\begin{array}{cc} 1 \\ \text{Home} \end{array}\right]$  és  $\left[\begin{array}{cc} 1 \\ \text{End} \end{array}\right]$  gombok segítségével mozgassa a v jelet a **CHANGE STYLE** opció mellé.

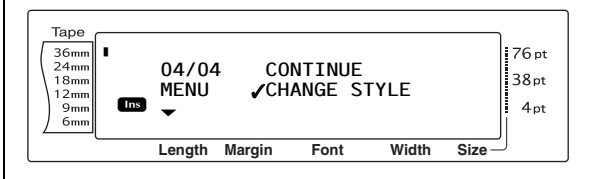

Nyomja meg a @ gombot (VAGY nyomja meg a  $\left| \begin{array}{c} - \\ \end{array} \right|$  gombot).

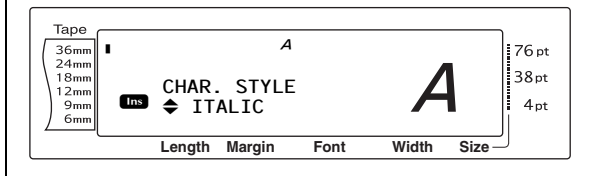

**a** Forgassa el a **@** gombot (VAGY nyomja le a  $\left[\begin{array}{cc} 1 \ \frac{1}{\text{Home}} \end{array}\right]$  vagy  $\left[\begin{array}{cc} 1 \ \frac{1}{\text{End}} \end{array}\right]$  gombot) amíg a kívánt sablon neve megjelenik a kijelzőn. Az adott stílus mintája a kijelző jobb oldalán látható.

### **MEGJEGYZÉS**

Az alapértelmezett beállítást (**ORIGINAL**) a szóköz billentyű lenyomásával választhatja ki.

**6** Nyomja meg a **@** gombot (VAGY nyomja meg a  $\left\lfloor \frac{1}{m} \right\rfloor$ gombot). A kijelzőn újra a MENU képernyő jelenik meg.

#### **MEGJEGYZÉS**

*Ha sablont szöveggel és meghatározott karakterstílussal kívánja tárolni*, írja be a mezőkbe a kívánt szöveget, majd ezt követően válassza ki a szöveg stílusát és tárolja a sablont.

### **A kiválasztott sablon segítségével a következőképpen nyomtathat címkét:**

 $\bigcirc$  Az  $\bigcirc$  (VAGY a  $\leftarrow$  és  $\leftarrow$ ) gombok segítségével mozgassa a √ jelet a **PRINT** opció mellé.

### **MEGJEGYZÉS**

Automatikus formázási sablon nyomtatása előtt helyezzen be egy megfelelő szalagszélességű TZe szalagos kazettát.

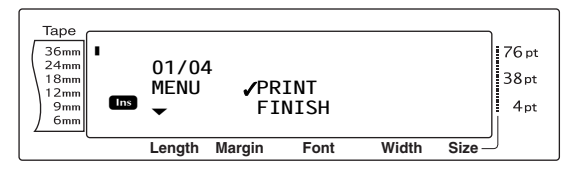

**1** Nyomja meg a **@** gombot (VAGY nyomja meg a  $\left|\frac{1}{s}\right|$  gombot) a beállítás alkalmazásához. A címke nyomtatása alatt a kijelzőn a "COPIES 1/1" üzenet látható. A kijelzőn újra a MENU képernyő jelenik meg.

### **A sablonba bevitt szöveget a következőképpen módosíthatja:**

**the Az**  $\circledcirc$  **(VAGY a**  $\left[\begin{array}{cc} \uparrow \\ \downarrow \\ \downarrow \end{array}\right]$  **és**  $\left[\begin{array}{cc} \downarrow \\ \downarrow \\ \downarrow \end{array}\right]$  **gombok** segítségével mozgassa a  $\checkmark$  jelet a **CONTINUE** opció mellé.

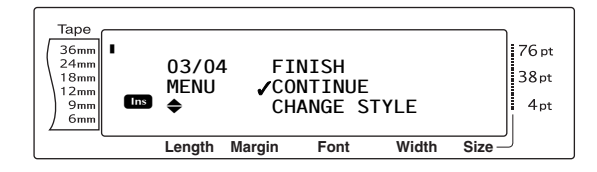

- **@** Nyomja meg a **@** gombot (VAGY nyomja meg a  $\left| \frac{1}{n} \right|$  gombot). A kijelzőn megjelenik a kiválasztott sablon első mezője.
- **6** A **a** lépést addig ismételje, amíg a szöveg kívánsága szerint nem alakul. A sablon utolsó mezőjének szerkesztése után a @ (VAGY  $\begin{bmatrix} \vdots \\ \vdots \end{bmatrix}$ ) gomb megnyomásával újra megjelenik a MENU képernyő.

### **Az Automatikus formázási funckcióból a következőképpen léphet ki:**

**42**  $\bullet$  (VAGY a  $\left[\begin{array}{cc} \uparrow \\ \downarrow \end{array}\right]$  gombok segítségével mozgassa a √ jelet a **FINISH** opció mellé.

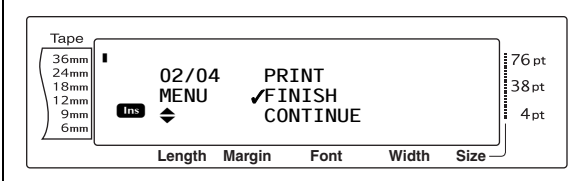

- **6** Nyomja meg a **@** gombot (VAGY nyomja meg a  $\left| \frac{1}{m} \right|$  gombot). A kijelzőn az "OK TO FINISH AUTO FORMAT?" üzenet jelenik meg.
- **1** Nyomja meg a **@** gombot (VAGY nyomja meg a  $\left| \begin{matrix} \cdot \\ \cdot \\ \cdot \end{matrix} \right|$  gombot). Az Automatikus formázási funkció előtt esetlegesen megjelenített szöveg újra a kijelzőre kerül.

- ☞ A legutóbb használt sablon jelenik meg leghamarabb. Ez a sablon az akkor bevitt szöveget jeleníti meg.
- ☞ A memóriában tárolt Automatikus formázás sablont bármikor lehívhatja és felhasználhatja. A tárolt Automatikus formázási sablonok lehívásával kapcsolatos részletekért lásd [49.](#page-62-0) [oldal](#page-62-0).
- ☞ *Az Automatikus formázási funkcióból sablon használata nélkül bármikor kiléphet* ha lenyomva tartja a  $\lceil \frac{1}{\cosh n} \rceil$  és lenyomja a  $\lceil \frac{1}{6} \rceil$  gombot.
- ☞ A félig vágás opció kizárólag laminált szalag vágására használható.

### ● ● ● ● ● ● ● ● ● ● ● ● ● ● ● ● ● ● ● ● ● ● *Nyomtatás*

## **Elrendezés előnézete funkció**

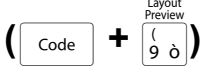

Az Elrendezés előnézete funkcióval általános áttekintést kaphat arról, hogyan néz ki a szöveg a jelenleg behelyezett szélességű szalagon. Az aktuális címke hosszát a kijelző bal alsó sarkában láthatja.

### **A címke előnézetét a következőképpen tekintheti meg:**

Forgassa el a @ gombot amíg a kijelzőn megjelenik a **LAYOUT PREVIEW** opció, ezt követően nyomja meg a @ gombot (VAGY tartsa lenyomva a  $\sqrt{\frac{3}{10}}$  gombot és nyomja le a  $\frac{1}{2}$  gombot).

#### **MEGJEGYZÉS**

- ☞ *A címke előnézetének előre- és hátragörgetéséhez*, forgassa el a @ gombot (VAGY nyomja le a  $\boxed{\div}$  vagy  $\boxed{\div}$  gombot).
- ☞ *Ha bármikor vissza kíván térni a szöveghez*, nyomja meg a cancel gombot (VAGY tartsa lenyomva a  $\lceil \frac{1}{\cosh n} \rceil$  gombot és nyomja meg a  $\lceil \frac{1}{\cosh n} \rceil$ gombot).

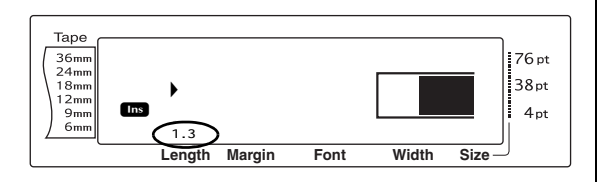

## **Automatikus vágás funkció**

**(**d **+** f**)**

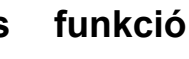

Az Automatikus vágás funkció minden beállítása három vágási mód kiválasztását teszi lehetővé: teljes vágás (ez teljesen levágja a címkét), félig vágás (ez laminált szalag vágásához használható, mivel érintetlenül hagyja a védőpapírt, így könnyebb a címkék leválasztása), valamint láncnyomtatás (ebben az esetben az utolsó példány nem kerül levágásra, így csökkentve a szalag pazarlását).

**A láncnyomtatás egy gazdaságosságot elősegítő funkció, amelynek célja, hogy** megszüntesse a címkék elején "elpazarolt" **szalagot.** A láncnyomtatás opció nélkül a korábbi nyomtatásból rendszerint fennmaradó szalag kárba vész a következő alkalommal kinyomtatott címke előtt.

Ha azonban aktiválja az Automatikus vágás láncnyomtatás opcióját, a korábbi nyomtatás utolsó címkéje a készülékben marad (nem adja ki a készülék), így a következő címke szalag pazarlása nélkül nyomtatható ki. Az utolsó címke kinyomtatása után nyomja meg a (a) (Adagolás/ Vágás) gombot a címkék adagolásához és vágásához.

Az **1**, **2**, **3** vagy **4** beállítás alkalmazása esetén az Automatikus vágás állapotjelző a kijelző jobb felső sarkában látható, jelezve, hogy a lánc utolsó címkéjének kinyomtatása után a címkék levágásra kerülnek.

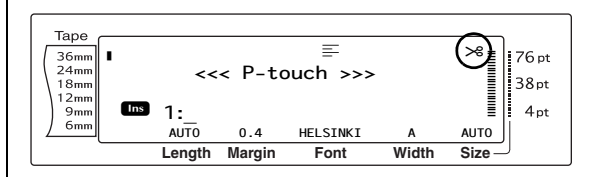

#### **MEGJEGYZÉS**

Az **5**, **6**, **7** vagy **8** beállítás alkalmazása esetén az Automatikus vágás állapotjelző nem jelenik meg.

láncnyomtatás)

**1**

**3**

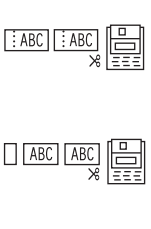

## **2**

(teljes és félig vágás is – nincs

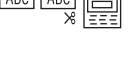

### (csak teljes vágás – nincs félig vágás és láncnyomtatás)

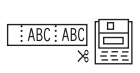

#### (csak félig vágás – nincs teljes vágás és láncnyomtatás)

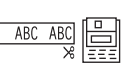

 $\vdots$ ABC  $\vdots$ AE

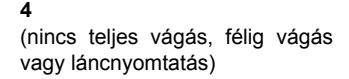

### **5**

(teljes vágás, félig vágás és láncnyomtatás)

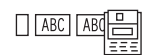

**6** (teljes vágás és láncnyomtatás – nincs félig vágás)

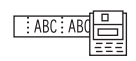

**7**

**8**

(félig vágás és láncnyomtatás – nincs teljes vágás)

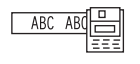

(láncnyomtatás - nincs teljes vagy félig vágás)

### **MEGJEGYZÉS**

- ☞ Az **5**, **6**, **7** vagy **8** beállítással történő nyomtatás után nyomja meg a  $\binom{m}{k}$  gombot a szalag továbbításához és levágásához.
- ☞ Ezt a funkciót a P-touch Editor 3.2 szoftverrel is aktiválhatja.

### **Az Automatikus vágás funkció beállításait a következőképpen módosíthatja:**

**a** Forgassa el a **a** gombot amíg a kijelzőn megjelenik a **AUTO CUT** opció, ezt követően nyomja meg a @ gombot (VAGY tartsa lenyomva a  $\sqrt{\frac{1}{\cdot} \cdot \cdot}$  gombot és nyomja le a  $\binom{feed}{\&\text{GUT}}$  gombot).

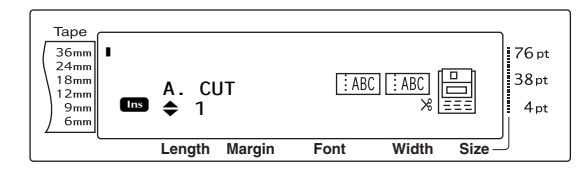

**a** Forgassa el a **@** gombot (VAGY nyomja le a  $\left[\begin{array}{cc} \uparrow \\ \downarrow \\ \downarrow \end{array} \right]$  vagy  $\left[\begin{array}{cc} \downarrow \\ \downarrow \\ \downarrow \end{array} \right]$  gombot) amíg a kívánt beállítás megjelenik a kijelzőn. Az aktuális beállításokat a kijelző bal oldalán, a mintát pedig a jobb oldalán láthatja.

#### **MEGJEGYZÉS**

- ☞ *A funkciót az alapértelmezett állapotába (1)* a szóköz lenyomásával állíthatja vissza.
- ☞ *Ha az Automatikus vágás funkció módosítása nélkül vissza kíván térni a szöveghez*, nyomja meg a Gancel gombot (VAGY tartsa lenyomva a  $\lceil \frac{1}{\text{Code}} \rceil$  gombot és nyomja meg a  $\binom{600}{\text{See}}$  gombot).

**@** Nyomja meg a @ gombot (VAGY nyomja meg a  $\left|\frac{1}{m}\right|$  gombot) a beállítás alkalmazásához.

## **Nyomtatás billentyű (**p**)**

A szöveg bevitele és a kívánt formázási beállítások megadása után elkezdheti a nyomtatást.

### **Következőképpen nyomtathat címkét:**

Nyomja meg a <sub>(Print</sub>) gombot. A kijelzőn megjelenik a "COPIES" üzenet és a nyomtatandó címkék száma.

### **MEGJEGYZÉS**

*Ha bármikor le kívánja állítani a nyomtatást*, nyomja meg az  $\vert$  Gancel gombot.

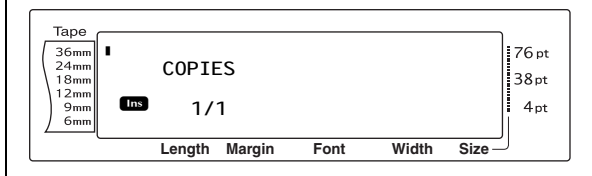

### A.Cut **Adagolás/Vágás billentyű (**f**)**

E gomb megnyomásával kiadathatja a fennmaradó nyomtatott szalagot miután a Gancel gombbal leállította a nyomtatást.

#### **MEGJEGYZÉS**

Ha az **5**, **6**, **7** vagy **8** beállítású Automatikus vágás funkcióval végzett nyomtatást befejezte, nyomja meg a  $\binom{6}{6\text{cat}}$  gombot a szalag kiadásához és levágásához.

### **26 mm szalag kiadásához és automatikus vágásához:**

Nyomja meg a  $\left(\begin{array}{cc} Re\end{array}\right)$  (Adagolás/Vágás) gombot. Megjelenik a "FEED" üzenet.

## **Nyomtatásismétlés funkció**

**(**d **+** 4**)**

Ezzel a funkcióval egyazon szövegből akár 999 példányt is nyomtathat.

### **Egy címkét a következőképpen nyomtathat ki több példányban:**

**a** Forgassa el a **@** gombot amíg a kijelzőn megjelenik a **REPEAT** opció, ezt követően nyomja meg a @ gombot (VAGY tartsa lenyomva a d gombot és nyomja le a  $\sqrt{\frac{\omega}{4}}$  gombot).

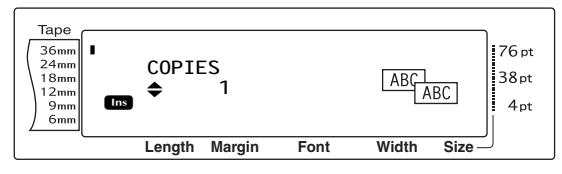

**@** Forgassa el a @ gombot (VAGY nyomja le a  $\left[\begin{array}{cc} \uparrow \\ \downarrow \\ \downarrow \end{array}\right]$  vagy  $\left[\begin{array}{cc} \downarrow \\ \downarrow \\ \downarrow \end{array}\right]$  gombot) amíg a kívánt beállítás megjelenik a kijelzőn, illetve a számgombokkal gépelje be a kívánt margószélességet.

- ☞ *Az alapértelmezett beállítások (1)* kiválasztásához nyomja meg a szóköz billentyűt.
- ☞ *A beállításokat 5-ös lépésekben változtathatja*, ehhez tartsa lenyomva a  $\left[\frac{1}{\text{Hence}}\right]$  vagy  $\left[\frac{1}{\text{End}}\right]$  gombot, majd engedje fel, ha a kijelzőn megjelenik a kívánt érték.
- ☞ *A Nyomtatásismétlés funkcióból való kilépéshez* nyomja meg a Gancel gombot (VAGY tartsa lenyomva a  $\sqrt{\frac{1}{\cdot}}$  gombot és nyomja le a  $\sqrt{\frac{a}{4}}$ gombot).
- **8** Nyomia meg a @ gombot (vagy nyomia meg a  $\left| \begin{matrix} - \\ \frac{1}{n} \end{matrix} \right|$  gombot) a beállított példányszám nyomtatásához. A kijelzőn mindig az éppen nyomtatott példány sorszáma látható.

#### **MEGJEGYZÉS**

Ha az **5**, **6**, **7** vagy **8** beállítású Automatikus vágás funkcióval végzett nyomtatást befejezte, nyomja meg a  $f_{\text{seed}}^{\text{cond}}$  gombot a szalag kiadásához és levágásához.

## **Számozás funkció (** $\overline{\text{code}}$  +  $\frac{\varphi}{5}$ )

A Számozás funkcióval egyazon szöveget sok példányban nyomtathatja, miközben egyes karakterek (betűk, számok vagy vonalkód adatok) minden egyes címke kinyomtatása után az adott sorozat következő értékét veszik fel. Az ilyen automatikus növelés nagyon hasznos lehet sorozatszám-címkék, gyártásellenőrzési címkék vagy egyéb, növekvő kódolást igénylő címkék esetében.

A betűk és a számok az alábbiak szerint növekednek:

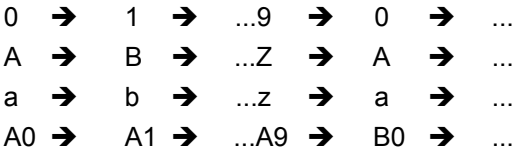

A szóközök (az alábbi példákban aláhúzással "\_" jelölve) segítségével a karakterek közötti távolság adható meg, illetve a kinyomtatandó számjegyek száma befolyásolható:

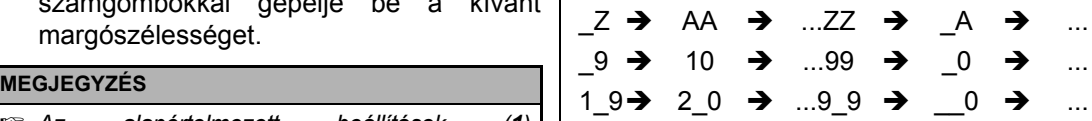

- ☞ Egy adott szövegből csak egy számozási mező választható ki.
- ☞ Ha a számozási mezőbe nem alfanumerikus karaktert, pl. szimbólumot illeszt, akkor csak a számozási mezőben szereplő betűk és számok növekednek a címkék nyomtatása során, illetve, ha a mező csak egy nem alfanumerikus karaktert tartalmaz, csak egy címke kerül kinyomtatásra.
- ☞ Ha számozási mezőnek vonalkódot ad meg, csak a vonalkódban szereplő számok növekednek.

### **Számozási funkció használatával a következőképpen nyomtathat címkéket:**

**a** Forgassa el a **g** gombot amíg a kijelzőn megjelenik a **NUMBER** opció, ezt követően nyomja meg a @ gombot (VAGY tartsa lenyomva a  $\sqrt{\frac{1}{\cdot} \cdot}$  gombot és nyomja le a  $\sqrt[8]{\frac{1}{5}}$  gombot). A kijelzőn megjelenik a "SET START POINT" üzenet.

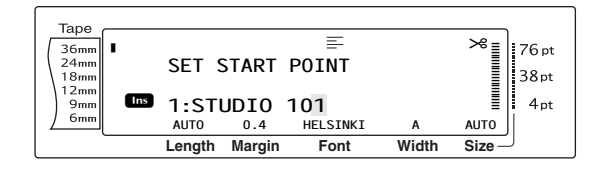

**a** Forgassa el a **@** gombot (VAGY nyomja meg a  $\left[\frac{1}{\text{home}}\right], \left[\frac{1}{\text{ine}}\right]$ ,  $\left[\frac{1}{\text{ine}}\right]$  vagy  $\left[\frac{1}{\text{ine}}\right]$  gombokat), amíg az a karakter villog, amelyet a számozási mezőbe első karakterként kíván beilleszteni.

### **MEGJEGYZÉS**

*A Számozás funkcióból való kilépéshez* nyomja meg  $a$   $\overline{c_{\text{ancell}}}$  gombot (VAGY tartsa lenyomva a  $\overline{c_{\text{odd}}}$ gombot és nyomja le a  $\frac{1}{5}$  gombot).

**@** Nyomja meg a @ gombot (VAGY nyomja meg a n gombot). A kijelzőn megjelenik a "SET END POINT" üzenet.

### **MEGJEGYZÉS**

- ☞ Ha a b lépésben vonalkódot adott meg, ezt a lépést ugorja át.
- ☞ A számozási mezőnek teljes egészében egyetlen szövegterület egyetlen során belülre kell esni.
- ☞ A számozási mező legfeljebb öt karaktert tartalmazhat.

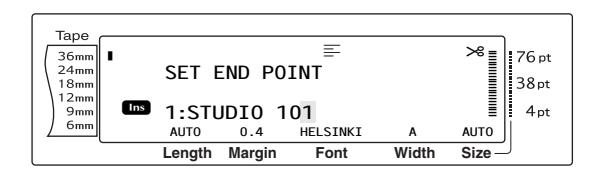

**4** Nyomja meg a **@** gombot (VAGY nyomja meg a  $\left\lfloor \frac{1}{m} \right\rfloor$  gombot). A kijelzőn megjelenik a NUMBER képernyő.

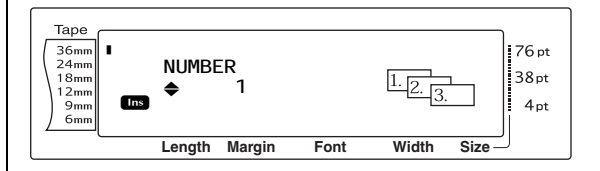

**e** Forgassa el a **@** gombot (VAGY nyomja le a <sub>ltome</sub> vagy <sub>knd</sub> gombot) amíg a kívánt beállítás megjelenik a kijelzőn, illetve a számgombokkal gépelje be a kívánt margószélességet.

### **MEGJEGYZÉS**

- ☞ *Az alapértelmezett beállítások (1)* kiválasztásához nyomja meg a szóköz billentyűt.
- ☞ *A beállításokat 5-ös lépésekben változtathatja*, ehhez tartsa lenyomva a  $\left[\frac{1}{\text{Home}}\right]$  vagy  $\left[\frac{1}{\text{End}}\right]$  gombot, majd engedje fel, ha a kijelzőn megjelenik a kívánt érték.
- **6** Nyomja meg a **@** gombot (vagy nyomja meg a  $\left|\frac{1}{m}\right|$ gombot) a beállított példányszám nyomtatásához. A kijelzőn mindig az éppen nyomtatott példány sorszáma látható.

#### **MEGJEGYZÉS**

Ha az **5**, **6**, **7** vagy **8** beállítású Automatikus vágás funkcióval végzett nyomtatást befejezte, nyomja meg a  $\frac{f_{\text{feed}}}{g_{\text{Cut}}}$  gombot a szalag kiadásához és levágásához.

### ● ● ● ● ● ● ● ● ● ● ● ● ● ● ● ● ● ● ● ● ● ● *Fájlok tárolása és lehívása*

## **Memória funkciók (** $\sqrt{ }$ code

A gyakran használt szövegeket vagy Automatikus formázási sablonokat a memóriában tárolhatja. Ezek a szöveg- és sablonfájlok a memóriában maradnak még akkor is, ha a kijelzőről az összes karaktert a Teljes törlés funkcióval (tartsa lenyomva a  $\sqrt{\frac{C_{\text{code}}}{C_{\text{code}}}}$ gombot és nyomja le a  $\sqrt{\alpha}$  gombot) törölte le. A tárolt fájlok sorszámot kapnak, de fájlnevet is adhatunk nekik, hogy a lehívás egyszerűbb legyen. Legfeljebb 100 fájl vagy kb. 10 000 karakter tárolható a memóriában. A

szövegre alkalmazott Globális formázás, Szövegterület formázási és Sorformázási funkciók (Betűtípus, Méret, Szélesség, Stílus, Soreffektek, Keret, Igazítás, Szövegforgatás, Szalag margó, Szalaghossz, Szövegterület margó, Szövegterület hossz) is tárolódnak.

Mivel a Lehívás funkcióval a tárolt fájl másolatát használja, az így nyert szöveget anélkül szerkesztheti vagy nyomtathatja, hogy a tárolt eredeti fájl módosulna. Azonban a Tárolás funkcióval felülírhatja a korábban elmentett fájlt az új, szerkesztett változattal. Ha egy fájlra már nincs szüksége, vagy több helyre van szüksége, a Memóriatörlés funkcióval törölheti azokat. A Memórianyomtatás funkcióval a memóriában tárolt egy, vagy több fájl gyors kinyomtatására nyílik lehetőség.

### **MEGJEGYZÉS**

Az Automatikus formázás funkció sablonjait is tárolhatja, amikor kiválasztja a sablont, amikor beviszi a szöveget, vagy amikor a MENU képernyő látható a kijelzőn. *Ha sablont szöveggel és meghatározott karakterstílussal kívánja tárolni*, írja be a mezőkbe a kívánt szöveget, majd ezt követően válassza ki a szöveg stílusát és tárolja a sablont.

### <span id="page-61-0"></span>**Szöveg és Automatikus formázási sablonok tárolása**

### **Szöveges fájlt a következőképpen menthet:**

**a** Forgassa el a **@** gombot amíg a kijelzőn megjelenik a **MEMORY** opció, ezt követően nyomja meg a @ gombot (VAGY tartsa

lenyomva a  $\lceil \frac{1}{\cosh n} \rceil$  gombot és nyomja le a  $\lceil \frac{1}{\sin n} \rceil$ gombot). A kijelzőn megjelenik a MEMORY képernyő.

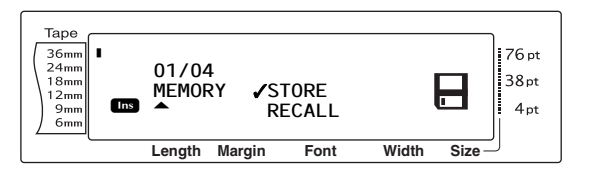

- **a** Az  $\circledcirc$  (VAGY a  $\left[\frac{1}{\log n}\right]$  és  $\left[\frac{1}{\log n}\right]$  gombok segítségével mozgassa a √ jelet a **STORE** opció mellé.
- **@** Nyomja meg a @ gombot (VAGY nyomja meg a  $\frac{1}{n}$ gombot). A kijelzőn megjelenik a STORE képernyő az aktuálisan kiválasztott fájlsorszámmal. A fájl típusa is látható: **FILE** (normál szövegfájlokhoz) vagy **TZ** (automatikus formázás sablonok).

### **MEGJEGYZÉS**

- ☞ Ha eléri a maximálisan tárolható karakterszámot, a kijelzőn megjelenik a "MEMORY FULL!" üzenet. Ebben az esetben törölnie kell egy meglévő szövegfájlt ahhoz, hogy egy újat tárolhasson.
- ☞ *Ha a szöveg tárolása nélkül kíván kilépni a Tárolás funkcióból***, nyomja meg a Cancel** gombot (VAGY tartsa lenyomva a code gombot és nyomja le a  $\overline{8}$  gombot).

Szövegfájl esetén:

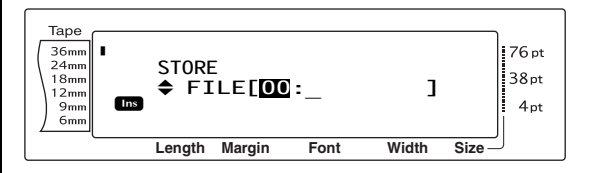

Automatikus formázási sablonfájl esetén:

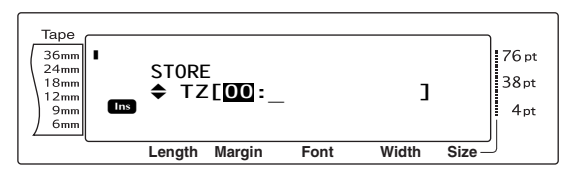

**4** Forgassa el a **@** gombot (VAGY nyomja le a  $\left[\frac{1}{\text{Hence}}\right]$  vagy  $\left[\frac{1}{\text{End}}\right]$  gombot) amíg a mentés helye szerinti fájlsorszám megjelenik a kijelzőn.

#### **MEGJEGYZÉS**

Azok a fájlsorszámok, amelyek nem villognak, márt tartalmaznak szövegfájlt.

#### **e** Írja be a fájlnevet.

Szövegfájl esetén:

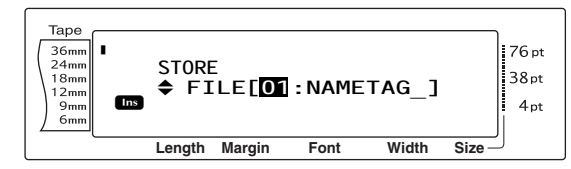

#### Automatikus formázási sablonfájl esetén:

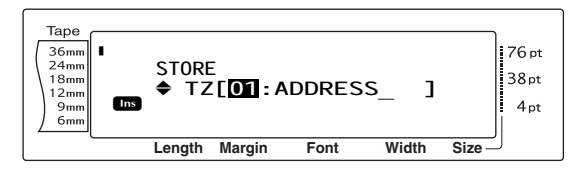

#### **MEGJEGYZÉS**

A fájlnév legfeljebb 8 karakter hosszúságú lehet, és tartalmazhat betűt, számot, szimbólumot, szóközt és ékezetes karaktert.

**6** Nyomja meg a **@** gombot (VAGY nyomja meg a  $\left\lfloor \frac{m}{m} \right\rfloor$  gombot). A szöveg a kiválasztott fájlsorszámon tárolódik, majd a kijelzőn megjelenik a korábban látható szöveg.

#### **MEGJEGYZÉS**

Ha a kiválasztott fájlsorszámon már tárol egy fájlt, a kijelzőn megjelenik az "OVERWRITE?" üzenet, tehát dönteni kell, hogy felülírja-e (törli a memóriából a régit és elmenti az újat) vagy sem.

### **A tárolt fájlt a következőképpen írhatja felül új fájllal:**

Nyomja meg a  $\left| \frac{1}{\ln \alpha} \right|$  gombot a korábban tárolt fájl törléséhez és az új fájlnak a kiválasztott sorszámon való tárolásához.

### **MEGJEGYZÉS**

*Ha a szövegfájl felülírása nélkül kíván visszalépni és egy másik fájlsorszámot választani*, nyomja meg a **Gancel** gombot, majd ezt követően válasszon ki egy másik fájlsorszámot.

### <span id="page-62-0"></span>**Szöveg és Automatikus formázási sablonok lehívása**

### **Egy elmentett fájlt a következőképpen hívhat le:**

**a** Forgassa el a **@** gombot amíg a kijelzőn megjelenik a **MEMORY** opció, ezt követően nyomja meg a **@** gombot (VAGY tartsa lenyomva a  $\lceil \frac{1}{\cosh \theta} \rceil$  gombot és nyomja le a  $\lceil \frac{1}{\sin \theta} \rceil$ gombot). A kijelzőn megjelenik a MEMORY képernyő.

#### **MEGJEGYZÉS**

A memóriában tárolt Automatikus formázás sablont bármikor lehívhatja, amikor az Automatikus formázás funkcióban sablont választ ki.

**a** Az  $\circledast$  (VAGY a  $\left[\frac{1}{\text{home}}\right]$  és  $\left[\frac{1}{\text{End}}\right]$ ) gombok segítségével mozgassa a 9 jelet a **RECALL** opció mellé.

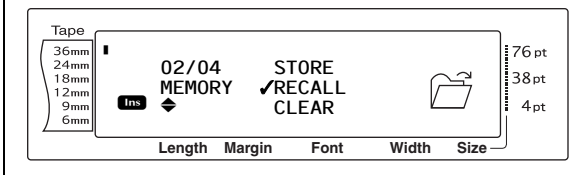

Nyomja meg a @ gombot (VAGY nyomja meg a  $\Box$  gombot). A kijelzőn megjelenik a RECALL képernyő az aktuálisan kiválasztott fájlsorszámmal.

#### **MEGJEGYZÉS**

*Ha a szöveg lehívása nélkül kíván kilépni a Lehívás funkcióból*, nyomja meg a c<sub>oncel</sub> gombot (VAGY tartsa lenyomva a  $\sqrt{\frac{1}{1-\frac{1}{1-\frac$ le a  $\left[\frac{1}{8}\right]$  gombot).

#### Szövegfájl esetén:

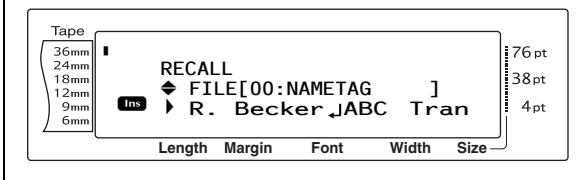

### Automatikus formázási sablonfájl esetén:

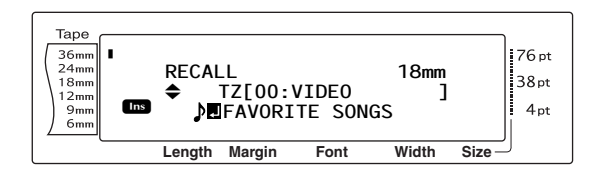

**4** Forgassa el a  $\bullet$  gombot (VAGY nyomja le a  $\left[\begin{array}{cc} 1 \end{array} \right]$  vagy  $\left[\begin{array}{cc} 1 \end{array} \right]$  gombot), amíg a lehívni szándokozott szöveget tartalmazó fájlsorszám megjelenik a kijelzőn. A fájlsorszám mellett a fájlnév, a kijelző alján pedig a kiválasztott sorszámon tárolt szöveg látható.

#### **MEGJEGYZÉS**

- ☞ *A kiválasztott szövegfájl többi részét* a j vagy <sub>a</sub> gomb segítségével tekintheti meg.
- ☞ A megegyező szalagszélességhez tartozó Automatikus formázási sablonfájlok csoportba rendezve jelennek meg a kijelzőn.
- **e** Nyomja meg a **@** gombot (VAGY nyomja meg a  $\left| \begin{array}{c} - \\ \hline \end{array} \right|$  gombot). A korábban bevitt szöveg törlődik a kijelzőről és a kiválasztott fájlsorszám alatt tárolt szöveg jelenik meg.

### **Fájl törlése**

### **Egy elmentett fájlt a következőképpen törölhet:**

**a** Forgassa el a **@** gombot amíg a kijelzőn megjelenik a **MEMORY** opció, ezt követően nyomja meg a @ gombot (VAGY tartsa lenyomva a  $\lceil \frac{1}{\cosh n} \rceil$  gombot és nyomja le a  $\lceil \frac{1}{8} \rceil$ gombot). A kijelzőn megjelenik a MEMORY képernyő.

### **MEGJEGYZÉS**

A memóriában tárolt Automatikus formázás sablont bármikor törölheti, amikor az Automatikus formázás funkcióban lenyomva tartja a  $\sqrt{\omega_{\text{de}}$  gombot és lenyomja a  $\boxed{\overline{s}}$  gombot.

**a** Az  $\circledast$  (VAGY a  $\leftarrow$  és  $\leftarrow$ ) gombok segítségével mozgassa a 9 jelet a **CLEAR** opció mellé.

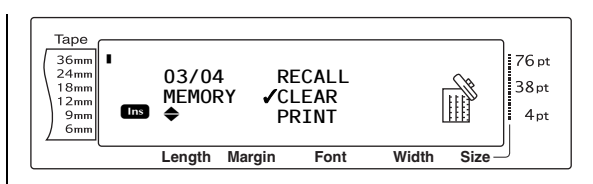

Nyomja meg a @ gombot (VAGY nyomja meg a  $\left| \frac{1}{m} \right|$  gombot). A kijelzőn megjelenik a CLEAR képernyő az aktuálisan kiválasztott fájlsorszámmal.

#### **MEGJEGYZÉS**

*Ha a szöveg törlése nélkül kíván kilépni a Memória teljes törlése funkcióból*, nyomja meg a  $\overline{C_{\text{e}n\text{ce}n}}$  gombot (VAGY tartsa lenyomva a  $\overline{C_{\text{code}}}$ gombot és nyomja le a  $\overline{s}$  gombot).

### Szövegfájl esetén:

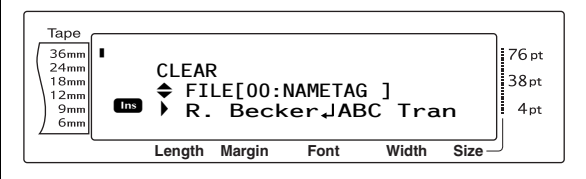

### Automatikus formázási sablonfájl esetén:

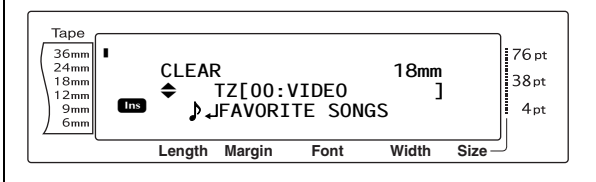

**4** Forgassa el a **@** gombot (VAGY nyomja le a <sub>lime</sub> vagy <sub>tal</sub> gombot), amíg a lehívni<br>szándokozott szöveget tartalmazó szándokozott szöveget tartalmazó fájlsorszám megjelenik a kijelzőn. A fájlsorszám mellett a fájlnév, az alsó sorban pedig a kiválasztott sorszámon tárolt szöveg látható.

- ☞ *A kiválasztott szövegfájl többi részét* a j vagy <sub>a</sub> gomb segítségével tekintheti meg.
- ☞ A megegyező szalagszélességhez tartozó Automatikus formázási sablonfájlok csoportba rendezve jelennek meg a kijelzőn.
- **e** Nyomja meg a szóközt, hogy a  $\checkmark$  jel megjelenjen a fájlnév mellett jobbra.

### Szövegfájl esetén:

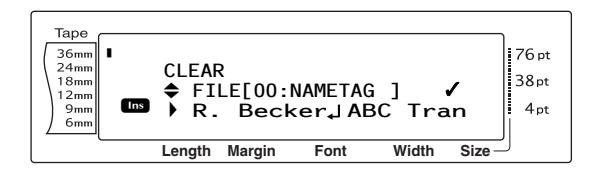

Automatikus formázási sablonfájl esetén:

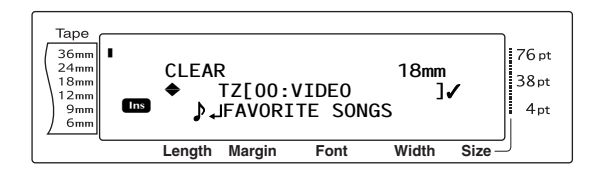

**6** Ismételje a **4** és **6** lépéseket, amíg az összes törölni kívánt fájl mellett jobbra egy 9 jel látható. A jellel jelölt fájlok törlődnek.

#### **MEGJEGYZÉS**

- $\sqrt{w}$  Ha több fájlt kíván törölni, haladjon végig az  $\odot$ és  $\bigcirc$  lépéseken és jelölje meg őket a  $\checkmark$  jellel. Ha csak egy fájlt kíván törölni, az  $\bigcirc$  és  $\bigcirc$ lépéseket átugorhatja.
- ☞ *Ha a memóriában lévő összes fájlt ki szeretné* jelölni, tartsa lenyomva a code gombot és nyomja meg a szóköz billentyűt.
- ☞ *Ha szeretné egy törlésre jelölt fájl jelölését visszavonni*, válassza ki a fájlt, majd ezt követően nyomja meg a szóköz billentyűt, amivel eltávolítja a √ jelet a fájlnév mellől.
- **a** Nyomja meg a **@** gombot (VAGY nyomja meg a  $\left| \frac{1}{n} \right|$  gombot). A kijelzőn megjelenik a "OK TO CLEAR?" üzenet.

#### **MEGJEGYZÉS**

Ha az összes tárolt fájlt kijelöli, akkor a "CLEAR ALL?" üzenet jelenik meg.

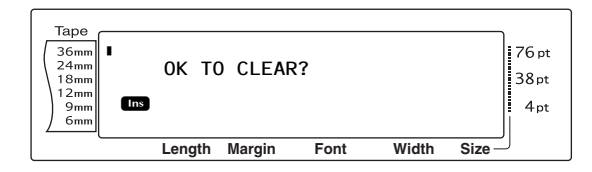

**a** Nyomja meg a **@** gombot (VAGY nyomja meg a  $\left| \frac{1}{n} \right|$  gombot). A kijelölt fájlsorszám alatt tárolt szöveg törlődik.

#### **MEGJEGYZÉS**

*Ha vissza szeretne lépni és más törlendő fájlokat kijelölni*, nyomja meg a  $\vert$  Gancel | gombot.

### **Tárolt szöveg és Automatikus formázási sablonok nyomtatása**

Több tárolt szöveget vagy Automatikus formázási sablont lehívás nélkül, közvetlenül is ki lehet nyomtatni.

### **Tárolt szövegfájlokat a következőképpen nyomtathat:**

- **a** Forgassa el a **@** gombot amíg a kijelzőn megjelenik a **MEMORY** opció, ezt követően nyomja meg a @ gombot (VAGY tartsa lenyomva a  $\sqrt{ }$  gombot és nyomja le a  $\sqrt{\frac{1}{8}}$  gombot). A kijelzőn megjelenik a MEMORY képernyő.
- **a** Az  $\circledast$  (VAGY a  $\left[\underset{\text{from }i}{\downarrow}\right]$  és  $\left[\underset{\text{End}}{\downarrow}\right]$  gombok segítségével mozgassa a √ jelet a **PRINT** opció mellé.

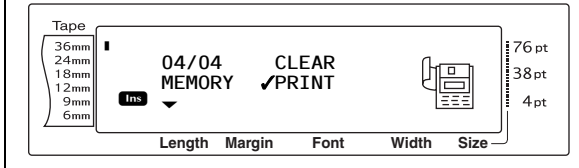

Nyomja meg a @ gombot (VAGY nyomja meg a  $\left| \frac{1}{m} \right|$  gombot). A kijelzőn megjelenik a PRINT képernyő az aktuálisan kiválasztott fájlsorszámmal.

#### **MEGJEGYZÉS**

*Ha a szöveg nyomtatása nélkül kíván kilépni a Memória nyomtatása funkcióból*, nyomja meg a  $\overline{C_{\text{encell}}}$  gombot (VAGY tartsa lenyomva a  $\overline{C_{\text{code}}}$ gombot és nyomja le a  $\frac{1}{8}$  gombot).

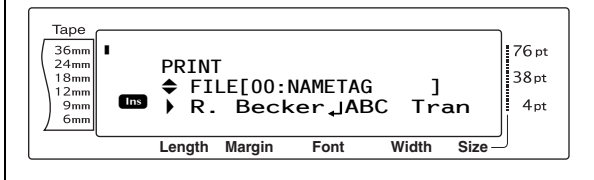

### *3. fejezet Funkciók*

**4** Forgassa el a **@** gombot (VAGY nyomja le a  $\left[\begin{array}{cc} \uparrow \\ \downarrow \\ \downarrow \end{array}\right]$  vagy  $\left[\begin{array}{cc} \downarrow \\ \downarrow \\ \downarrow \end{array}\right]$  gombot), amíg a lehívni szándokozott szöveget tartalmazó fájlsorszám megjelenik a kijelzőn. A fájlsorszám mellett a fájlnév, az alsó sorban pedig a kiválasztott sorszámon tárolt szöveg látható.

#### **MEGJEGYZÉS**

A kiválasztott szövegfájl többi részét a  $\left| \frac{1}{h} \right|$  vagy  $\pm$  gomb segítségével tekintheti meg.

**e** Nyomja meg a szóközt, hogy a  $\checkmark$  jel megjelenjen a fájlnév mellett jobbra.

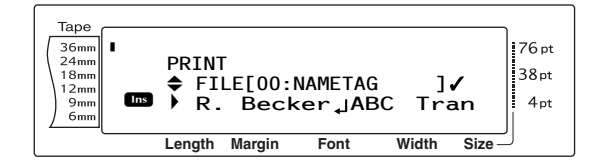

**6** Ismételje a **4** és **6** lépéseket, amíg az összes nyomtatni kívánt fájl mellett jobbra egy  $\checkmark$  jel látható. A  $\checkmark$  jellel jelölt fájlok kerülnek nyomtatásra.

### **MEGJEGYZÉS**

- ☞ Ha több fájlt kíván nyomtatni, haladjon végig az  $\bullet$  és  $\bullet$  lépéseken és jelölje meg őket a  $\checkmark$ jellel. Ha csak egy fájlt kíván nyomtatni, az  $\bigcirc$ és **@** lépéseket átugorhatja.
- ☞ *Ha szeretné egy nyomtatásra jelölt fájl jelölését visszavonni*, válassza ki a fájlt, majd ezt követően nyomja meg a szóköz billentyűt, amivel eltávolítja a  $\checkmark$  jelet a fájlnév mellől.
- **a** Nyomja meg a **g** gombot (VAGY nyomja meg a  $\left| \frac{1}{m} \right|$  gombot). A kijelölt fájlsorszám alatt tárolt szöveg nyomtatásra kerül.

### **Tárolt Automatikus formázási sablonokat a következőképpen nyomtathat:**

- **a** Forgassa el a **a** gombot amíg a kijelzőn megjelenik a **AUTO FORMAT** opció, ezt követően nyomja meg a @ gombot (VAGY tartsa lenyomva a  $\sqrt{\frac{1}{\cdot} \cdot \cdot}$  gombot és nyomja le a  $\frac{1}{6}$  gombot).
- **a** Tartsa lenyomva a  $\lceil \frac{1}{code} \rceil$  billentyűt és nyomja meg a  $\frac{2}{|s_1|}$  billentyűt. A kijelzőn megjelenik a MEMORY képernyő.

 $\bigodot$  Az  $\bigodot$  (VAGY a  $\leftarrow$  es  $\leftarrow$  es  $\downarrow$ ) gombok segítségével mozgassa a √ jelet a **PRINT** opció mellé.

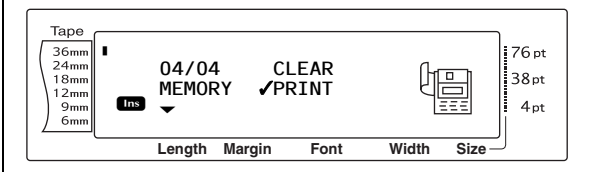

Nyomja meg a @ gombot (VAGY nyomja meg a  $\left\lfloor \frac{1}{m} \right\rfloor$  gombot). A kijelzőn megjelenik a PRINT képernyő az aktuálisan kiválasztott fájlsorszámmal.

#### **MEGJEGYZÉS**

*Ha a szöveg nyomtatása nélkül kíván kilépni a Memória nyomtatása funkcióból*, nyomja meg a Gancel gombot (VAGY tartsa lenyomva a Gode gombot és nyomja le a  $\boxed{\overline{s}}$  gombot).

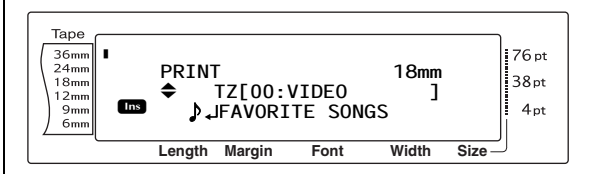

**e** Forgassa el a **@** gombot (VAGY nyomja le a  $\left[\begin{array}{cc} \uparrow \\ \downarrow \\ \downarrow \end{array}\right]$  vagy  $\left[\begin{array}{cc} \downarrow \\ \downarrow \\ \downarrow \end{array}\right]$  gombot), amíg a lehívni szándokozott szöveget tartalmazó fájlsorszám megjelenik a kijelzőn. A fájlsorszám mellett a fájlnév, az alsó sorban pedig a kiválasztott sorszámon tárolt szöveg látható.

- ☞ *A kiválasztott szövegfájl többi részét* a j vagy  $\pm$  gomb segítségével tekintheti meg.
- ☞ A megegyező szalagszélességhez tartozó Automatikus formázási sablonfájlok csoportba rendezve jelennek meg a kijelzőn.
- $\odot$  Nyomja meg a szóközt, hogy a  $\checkmark$  jel megjelenjen a fájlnév mellett jobbra.

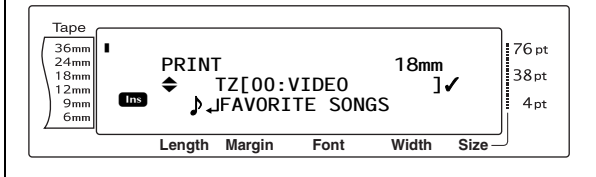

**a** Ismételje az **a** és **a** lépéseket, amíg az összes nyomtatni kívánt fájl mellett jobbra egy  $\checkmark$  jel látható. A  $\checkmark$  jellel jelölt fájlok kerülnek nyomtatásra.

### **MEGJEGYZÉS**

- ☞ Ha több fájlt kíván nyomtatni, haladjon végig az  $\bullet$  és  $\bullet$  lépéseken és jelölje meg őket a  $\checkmark$ jellel. Ha csak egy fájlt kíván nyomtatni, az  $\bigcirc$ és **@** lépéseket átugorhatja.
- ☞ *Ha szeretné egy nyomtatásra jelölt fájl jelölését visszavonni*, válassza ki a fájlt, majd ezt követően nyomja meg a szóköz billentyűt, amivel eltávolítja a  $\checkmark$  jelet a fájlnév mellől.
- **a** Nyomja meg a **@** gombot (VAGY nyomja meg a  $\left| \frac{1}{m} \right|$  gombot). A kijelzőn megjelenik a MENU képernyő.
- **Ⅰ** Ellenőrizze, hogy a √ jel a **PRINT** opció mellett áll, majd ezt követően nyomja meg a  $\bullet$  gombot (VAGY nyomja meg a  $\downarrow$ gombot). A kijelölt fájlsorszám alatt tárolt szöveg nyomtatásra kerül.

### **A tárolt Automatikus formázási sablon stílusát a következőképpen módosíthatja:**

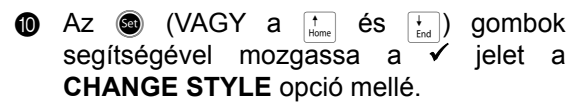

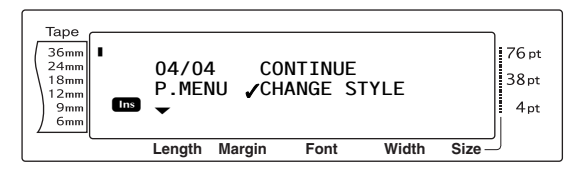

**6** Nyomja meg a **@** gombot (VAGY nyomja meg a  $\left| \frac{1}{\log n} \right|$  gombot).

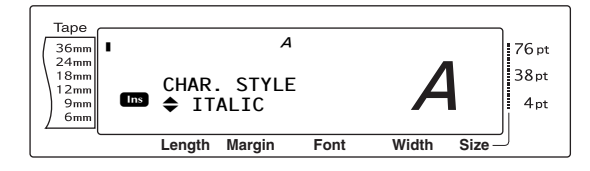

**2** Forgassa el a **@** gombot (VAGY nyomja le a  $\left[\begin{array}{cc} 1 \end{array} \right]$  vagy  $\left[\begin{array}{cc} 1 \end{array} \right]$  gombot) amíg a kívánt sablon neve megjelenik a kijelzőn. Az adott stílus mintája a kijelző jobb oldalán látható.

### **MEGJEGYZÉS**

Az alapértelmezett beállítást (**NO CHANGE**) a szóköz billentyű lenyomásával választhatja ki.

**6** Nyomja meg a **@** gombot (VAGY nyomja meg a  $\left|\frac{1}{n}\right|$  gombot). A kijelzőn újra a MENU képernyő jelenik meg.

### **További tárolt Automatikus formázási sablonokat a következőképpen nyomtathat:**

**n** Az  $\circledast$  (VAGY a  $\left[\frac{1}{\text{Hence}}\right]$  és  $\left[\frac{1}{\text{Hence}}\right]$ ) gombok segítségével mozgassa a  $\overline{\mathscr{S}}$  jelet a **CONTINUE** opció mellé.

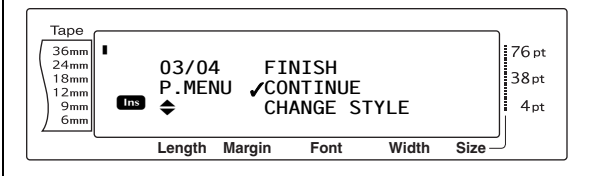

**6** Nyomja meg a **@** gombot (VAGY nyomja meg a  $\left|\frac{1}{m}\right|$ gombot). A kijelzőn megjelenik a PRINT képernyő az aktuálisan kiválasztott fájlsorszámmal.

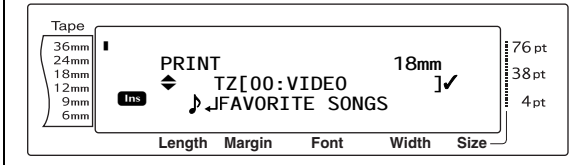

**6** Forgassa el a **@** gombot (VAGY nyomja le a  $\frac{1}{\text{Home}}$  vagy  $\frac{1}{\text{End}}$  gombot), amíg a lehívni szándokozott szöveget tartalmazó fájlsorszám megjelenik a kijelzőn. A fájlsorszám mellett a fájlnév, az alsó sorban pedig a kiválasztott sorszámon tárolt szöveg látható.

- ☞ *A kiválasztott szövegfájl többi részét* a j vagy  $\pm$  gomb segítségével tekintheti meg.
- ☞ A megegyező szalagszélességhez tartozó Automatikus formázási sablonfájlok csoportba rendezve jelennek meg a kijelzőn.

### *3. fejezet Funkciók*

 $\bullet$  Nyomja meg a szóközt, hogy a  $\checkmark$  jel megjelenjen a fájlnév mellett jobbra.

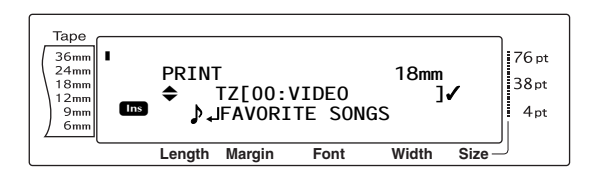

**B** Ismételje az **B** és **D** lépéseket, amíg az összes nyomtatni kívánt fájl mellett jobbra egy  $\checkmark$  jel látható. A  $\checkmark$  jellel jelölt fájlok kerülnek nyomtatásra.

#### **MEGJEGYZÉS**

Ha több fájlt kíván nyomtatni, haladjon végig az  $\bigcirc$ és  $\bigcirc$  lépéseken és jelölje meg őket a  $\checkmark$  jellel. Ha csak egy fájlt kíván nyomtatni, az  $\circledR$  és  $\circledR$ lépéseket átugorhatja.

- **1** Nyomja meg a **@** gombot (VAGY nyomja meg a  $\left\lfloor -\frac{1}{m} \right\rfloor$  gombot). A kijelzőn megjelenik a MENU képernyő.
- **<sup>4</sup>** Ellenőrizze, hogy a √ jel a PRINT opció mellett áll, majd ezt követően nyomja meg a **@** gombot (VAGY nyomja meg a gombot). A kijelölt fájlsorszám alatt tárolt szöveg nyomtatásra kerül.

### **Az Automatikus formázási funckcióból a következőképpen léphet ki:**

**40** Az  $\circledcirc$  (VAGY a  $\leftarrow$  és  $\leftarrow$  ) gombok segítségével mozgassa a √ jelet a **FINISH** opció mellé.

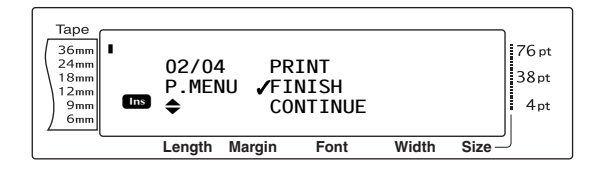

**2** Nyomja meg a **@** gombot (VAGY nyomja meg a  $\left| \frac{1}{m} \right|$  gombot). A Memórianyomtatás használata előtt az Automatikus formázási funkcióben megjelenített szöveg újra a kijelzőre kerül.

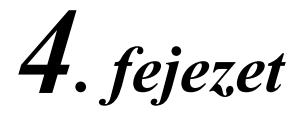

# **A készülék beállítása**

### ● ● ● ● ● ● ● ● ● ● ● ● ● ● ● ● ● ● ● ● ● ● *A készülék beállítása*

## **Konfigurációs funkciók**

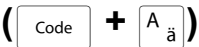

Számos funkció áll rendelkezésére, ha a kijelzőn látható szöveg általános megjelenését kívánja módosítani, illetve, ha a P-touch készülék működését kívánja beállítnai.

### **A CONTRAST beállításait a következőképpen módosíthatja:**

A **CONTRAST** funkcióval az LCD-kijelző világosítását vagy sötétítését végezheti el.

**a** Tartsa lenyomva a  $\sqrt{G_{\text{code}}}$  gombot és nyomja meg az  $A_{\overline{a}}$  gombot.

### **MEGJEGYZÉS**

Ezt a lépést átugorhatja, ha párhuzamosan több Beállítás funkciót is alkalmaz.

**a** Forgassa el a **a** gombot, amíg a kijelzőn megjelenik a **CONTRAST** opció, majd ezt követően nyomja meg a @ gombot (VAGY a  $\pm$  vagy  $\pm$  gombokkal navigáljon a kijelzőn a **CONTRAST** opcióra).

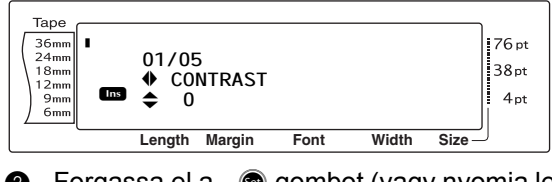

**e** Forgassa el a **@** gombot (vagy nyomja le a  $\left[\begin{array}{cc} \uparrow \\ \downarrow \\ \downarrow \end{array}\right]$  gombot) amíg a kívánt beállítás megjelenik a kijelzőn.

### **MEGJEGYZÉS**

*A funkciót az alapértelmezett állapotába (0)* a szóköz lenyomásával állíthatja vissza.

**4** Nyomja meg a **@** gombot (vagy nyomja meg  $a \rightarrow a$  gombot) a beállítás alkalmazásához.

### **MEGJEGYZÉS**

Ha a beállítások kiválasztásához a @ gombot használja, egyszerre csak egy funkciót állíthat be. *Ha egyszerre több Konfigurációs beállítást kíván* alkalmazni, a  $\leftarrow$  vagy  $\leftarrow$  gomb segítségével válassza ki a funkciót, majd a  $\left[\frac{1}{\text{Hence}}\right]$  vagy  $\left[\frac{1}{\text{Hence}}\right]$  gomb segítségével válassza ki a kívánt beállítást. Az  $\lfloor - \rfloor$  billentyűt csak azután nyomja meg, hogy a szükséges funkciókat beállította.

### **A TAPE LENGTH ADJUST beállítások módosítása:**

Egy meghatározott hosszúságú (Szalaghossz funkció) címke nyomtatásakor a kinyomtatott címke hossza kisebb eltérést mutathat. Ezzel a funkcióval kiigazíthatja a nyomtatott címke hosszát.

### **MEGJEGYZÉS**

Ha a szalaghossz ezzel a funkcióval nem igazítható ki kielégítő módon, akkor a Szalaghossz funkcióval is végezhetünk apró kiigazításokat a szalaghosszon.

**a** Tartsa lenyomva a  $\sqrt{G_{\text{code}}}$  gombot és nyomja meg az  $A_{\overline{a}}$  gombot.

### **MEGJEGYZÉS**

Ezt a lépést átugorhatja, ha párhuzamosan több Beállítás funkciót is alkalmaz.

**@** Forgassa el a @ gombot, amíg a kijelzőn megjelenik a **TAPE LENGTH ADJUST** opció, majd ezt követően nyomja meg a r gombot (VAGY a  $\lceil \frac{1}{k} \rceil$  vagy  $\lceil \frac{1}{k} \rceil$  gombokkal navigáljon a kijelzőn a **TAPE LENGTH ADJUST** opcióra).

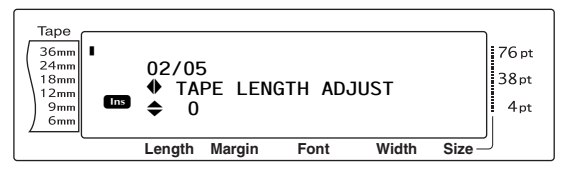

**e** Forgassa el a **c** gombot (vagy nyomja le a <sub>liome</sub> vagy <sub>knd</sub> gombot) amíg a kívánt beállítás megjelenik a kijelzőn.

- ☞ *A funkciót az alapértelmezett állapotába (***0***)* a szóköz lenyomásával állíthatja vissza.
- ☞ *A címke hosszának csökkentéséhez* válasszon ki egy kisebb értéket. *A címke hosszának növeléséhez* válasszon ki egy nagyobb értéket.

**4** Nyomja meg a **@** gombot (vagy nyomja meg **4** Nyomja meg a **@** gombot (vagy nyomja meg  $a \stackrel{\leftarrow}{\rule{0pt}{0.5pt}}$  gombot) a beállítás alkalmazásához.  $a \stackrel{\leftarrow}{\phantom{}_{\sim}}$  gombot) a beállítás alkalmazásához. **MEGJEGYZÉS MEGJEGYZÉS** Ha a beállítások kiválasztásához a @ gombot Ha a beállítások kiválasztásához a @ gombot használja, egyszerre csak egy funkciót állíthat be. használja, egyszerre csak egy funkciót állíthat be. *Ha egyszerre több Konfigurációs beállítást kíván Ha egyszerre több Konfigurációs beállítást kíván* alkalmazni, a  $\pm$  vagy  $\pm$  gomb segítségével alkalmazni, a  $\pm$  vagy  $\pm$  gomb segítségével válassza ki a funkciót, majd a  $\frac{1}{\text{Hence}}$  vagy  $\frac{1}{\text{End}}$  gomb válassza ki a funkciót, majd a  $_{\text{Hence}}$  vagy  $\frac{1}{\text{End}}$  gomb segítségével válassza ki a kivánt beállítást. Az segítségével válassza ki a kivánt beállítást. Az  $\left\vert -\right\vert$  billentyűt csak azután nyomja meg, hogy a  $\left| - \right|$  billentvűt csak azután nyomja meg, hogy a szükséges funkciókat beállította. szükséges funkciókat beállította. **A HEAD ADJUSTMENT beállítások A HALF CUTTER beállítások módosítása: módosítása:** Ezzel a funkcióval megadhatja, hogy milyen mély legyen a például túl mély vagy éppen nem Ezzel a funkcióval a nyomtatott képet fel vagy elég mély félig vágás laminált szalag esetében. le mozgathatja a szalagon. Általában a beállítást csak egy értékkel kell **MEGJEGYZÉS** megváltoztatni. Ha a félig vágás továbbra is Ezzel a funkcióval nem igaztíthatja ki a 36 mm nem eléggé vagy túlságosan is mély, széles szalagra végzett nyomtatást. változtasson a beállításon újabb egy értékkel. **a** Tartsa lenyomva a  $\lceil \frac{1}{\text{Code}} \rceil$  gombot és nyomja **MEGJEGYZÉS** meg az  $A_{\overline{a}}$  gombot. Ha a vágás a sorozatos igazítás után továbbra sem megfelelő, előfordulhat, hogy a vágóeszköz életlen. **MEGJEGYZÉS** Vegye fel a kapcsolatot a szervizképviselettel. Ezt a lépést átugorhatja, ha párhuzamosan több Beállítás funkciót is alkalmaz.  $\bigoplus$  Tartsa lenyomva a  $\vert$   $_{\text{code}}$   $\vert$  gombot és nyomja meg az  $A_{\overline{a}}$  gombot. **@** Forgassa el a **@** gombot, amíg a kijelzőn **MEGJEGYZÉS** megjelenik a **HEAD ADJUSTMENT** opció, Ezt a lépést átugorhatja, ha párhuzamosan több majd ezt követően nyomja meg a @ gombot Beállítás funkciót is alkalmaz. (VAGY a  $\vert \xi \vert$  vagy  $\vert \xi \vert$  gombokkal navigáljon a kijelzőn a **HEAD ADJUSTMENT** opcióra). **a** Forgassa el a **@** gombot, amíg a kijelzőn megjelenik a **HALF CUTTER** opció, majd Tape ezt követően nyomja meg a **@** gombot 123/05<br>
12 HEAD ADJUSTMENT<br>
A C R 36mm<br>24mm (VAGY a  $\boxed{\div}$  vagy  $\boxed{\div}$  gombokkal navigáljon R **03/05**  $38pt$  $18<sub>mn</sub>$ a kijelzőn a **HALF CUTTER** opcióra). **Ins**  $12<sub>mn</sub>$  $\frac{2}{9}$ <sub>mn</sub>  $\triangleq$  $4<sub>pt</sub>$  $\div$  0.4  $\div$ **Length Margin Font Width Size** Tape 04/05<br>
<sup>◆</sup> HALF CUTTER<br> **●** 0+3 R R  $\frac{36 \text{mm}}{24 \text{mm}}$ :76 pt **04/05**  $38pt$  $18<sub>mm</sub>$ **c** Forgassa el a  $\bullet$  gombot (vagy nyomja le  $12<sub>mr</sub>$ **Ins**  $4<sub>pt</sub>$  $\triangleq$ 

 $9<sub>mr</sub>$  $6<sub>mr</sub>$ 

a  $\left[\begin{array}{cc} \uparrow \\ \downarrow \\ \downarrow \end{array} \right]$  vagy  $\left[\begin{array}{cc} \downarrow \\ \downarrow \\ \downarrow \end{array} \right]$  gombot) amíg a kívánt beállítás megjelenik a kijelzőn.

### **MEGJEGYZÉS**

- ☞ *A funkciót az alapértelmezett állapotába (0)* a szóköz lenyomásával állíthatja vissza.
- ☞ *A címke lefelé való eltolásához* válasszon ki egy kisebb értéket. *A címke felfelé való eltolásához* válasszon ki egy nagyobb értéket.

**Length Margin Font Width Size**

 $\div$  0±3

### *4. fejezet A készülék beállítása*

**c** Forgassa el a **c** gombot (vagy nyomja le a  $\left[\frac{1}{\text{Home}}\right]$  vagy  $\left[\frac{1}{\text{End}}\right]$  gombot) amíg a kívánt beállítás megjelenik a kijelzőn.

#### **MEGJEGYZÉS**

- ☞ *Kevésbé mély vágáshoz* adjon meg kisebb értéket. *Mélyebb vágáshoz* adjon meg nagyobb értéket.
- ☞ A beállítást kis lépésekben módosítsa.
- ☞ *A funkciót az alapértelmezett állapotába (0)* a szóköz lenyomásával állíthatja vissza.
- **4** Nyomia meg a **@** gombot (vagy nyomia meg  $a \nightharpoonup$  gombot) a beállítás alkalmazásához.

#### **MEGJEGYZÉS**

Ha a beállítások kiválasztásához a @ gombot használja, egyszerre csak egy funkciót állíthat be. *Ha egyszerre több Konfigurációs beállítást kíván* alkalmazni, a  $\leftarrow$  vagy  $\leftarrow$  gomb segítségével válassza ki a funkciót, majd a <sub>risme</sub> vagy  $\frac{1}{\epsilon}$  gomb segítségével válassza ki a kivánt beállítást. Az  $\left\vert \frac{1}{n}\right\vert$  billentyűt csak azután nyomja meg, hogy a szükséges funkciókat beállította.

### **A USB ID SELECTION beállítások módosítása:**

Ezzel a funkcióval az egy számítógéphez USBporton keresztüli nyomtatás céljából kapcsolódó valamennyi P-touch készülékhez egyedi azonosítószámot rendelhet. Alapvetően az egy számítógéphez csatlakozó több P-touch készülék könnyebb konfigurálása érdekében valamennyi PT-9600/3600 készüléket **000000001** értékre állítják, azaz az adatok kinyomtatására valamennyi P-touch készüléken egyidőben kerül sor.

**a** Tartsa lenyomva a  $\lceil \frac{3}{\cosh n} \rceil$  gombot és nyomja meg az  $A_{\overline{a}}$  gombot.

#### **MEGJEGYZÉS**

Ezt a lépést átugorhatja, ha párhuzamosan több Beállítás funkciót is alkalmaz.

**a** Forgassa el a **@** gombot, amíg a kijelzőn megjelenik a **USB ID SELECTION** opció, majd ezt követően nyomja meg a **@** (gombot (VAGY a  $\pm$  vagy  $\pm$  gombokkal navigáljon a kijelzőn a **USB ID SELECTION** opcióra).

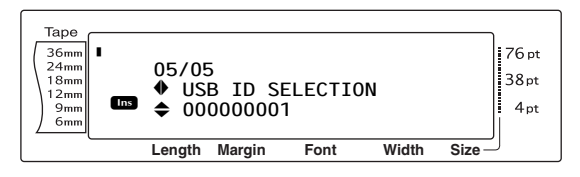

**8** Forgassa el a **@** gombot (vagy nyomja le a  $\left[\begin{array}{ccc} 1 \ \hline 1 \ \hline 1 \ \hline 1 \ \hline 1 \ \hline 0 \ \hline 0 \ \hline$ beállítás megjelenik a kijelzőn.

#### **MEGJEGYZÉS**

*A funkciót az alapértelmezett állapotába (***000000001***)* a szóköz lenyomásával állíthatja vissza.

**4** Nyomja meg a **@** gombot (vagy nyomja meg  $a \stackrel{\rightarrow}{\phantom{}_{\mathsf{m}}}\;$ gombot) a beállítás alkalmazásához.

#### **MEGJEGYZÉS**

Ha a beállítások kiválasztásához a @ gombot használja, egyszerre csak egy funkciót állíthat be. *Ha egyszerre több Konfigurációs beállítást kíván* alkalmazni, a  $\pm$  vagy  $\pm$  gomb segítségével válassza ki a funkciót, majd a m vagy i gomb segítségével válassza ki a kivánt beállítást. Az  $\left| \underline{\cdot} \right|$  billentyűt csak azután nyomja meg, hogy a szükséges funkciókat beállította.
# <span id="page-72-0"></span>**HIBAÜZENET LISTA**

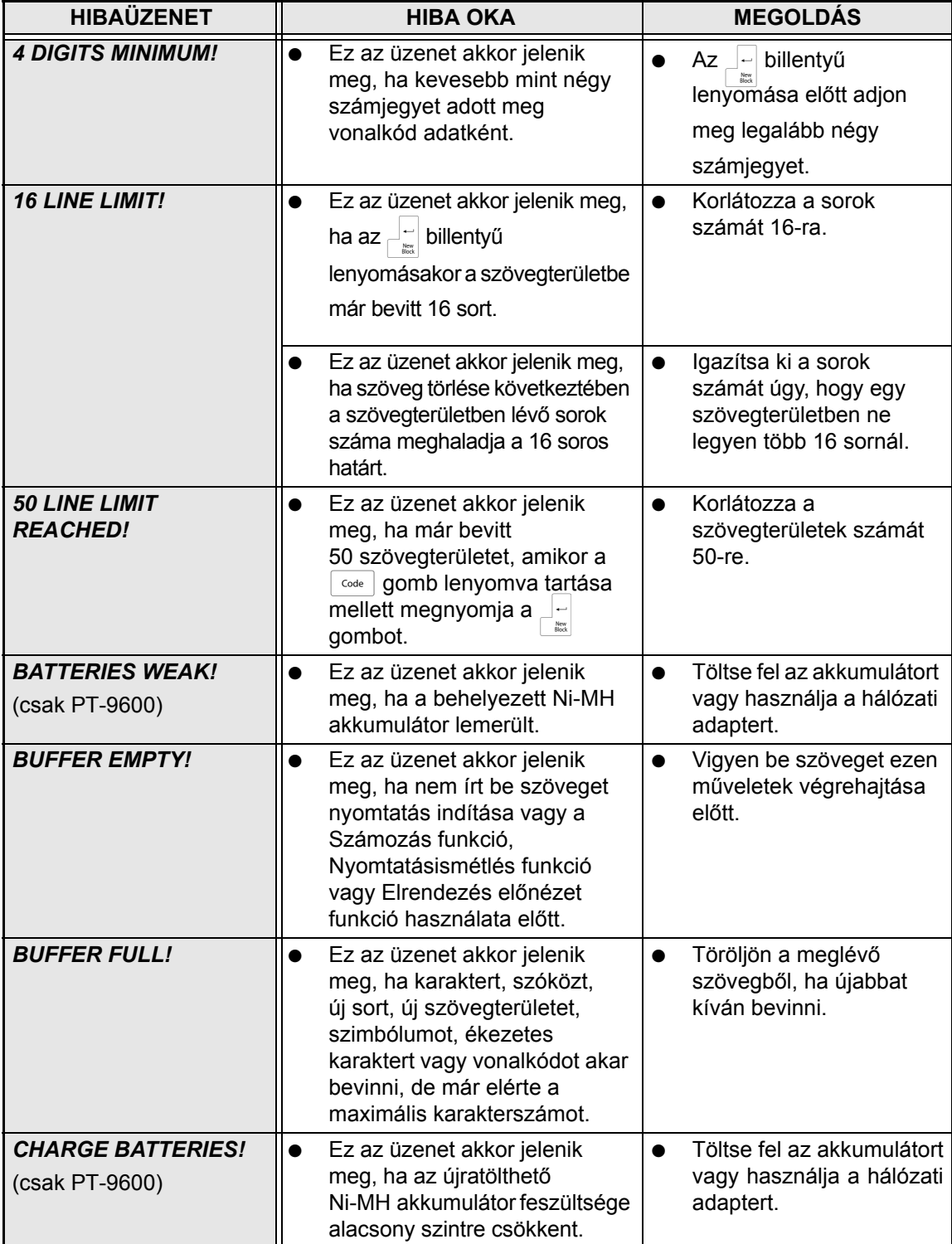

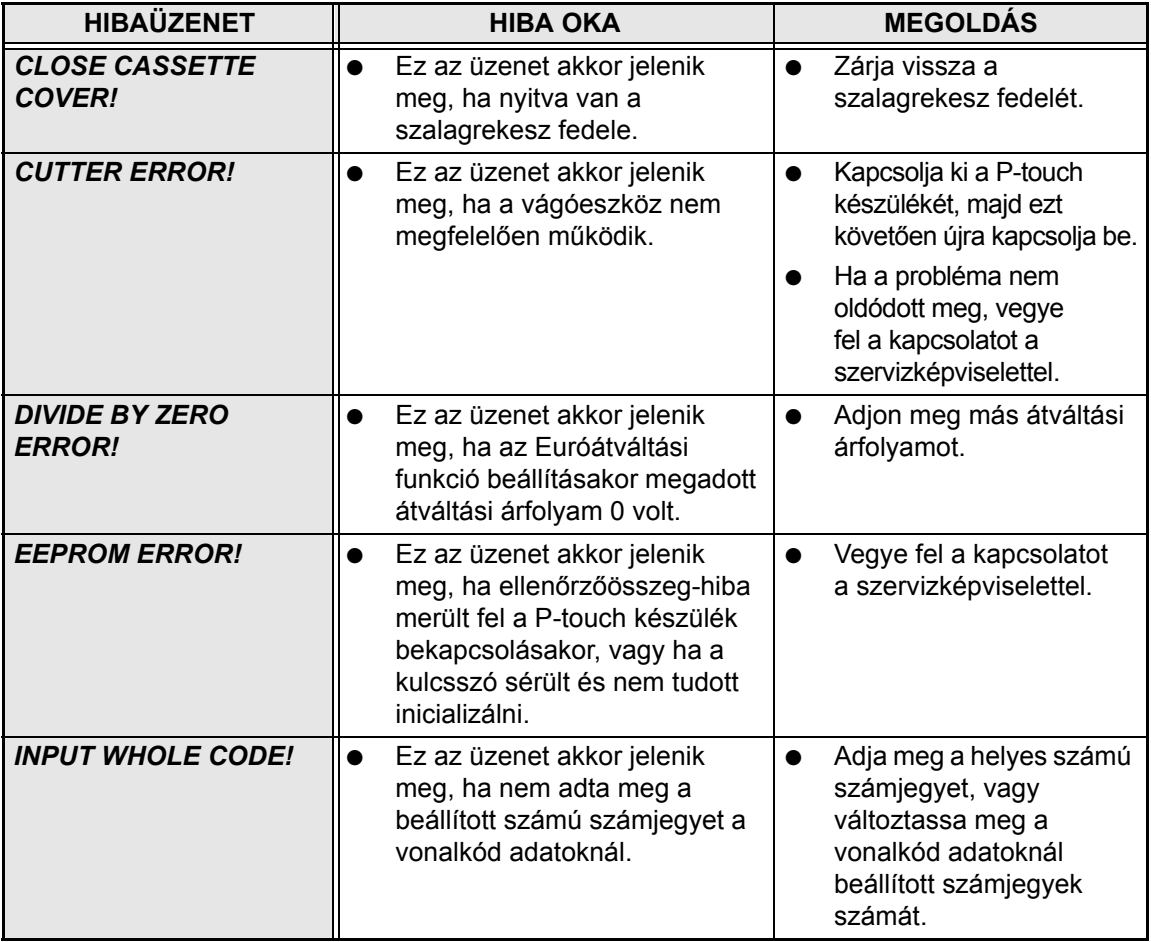

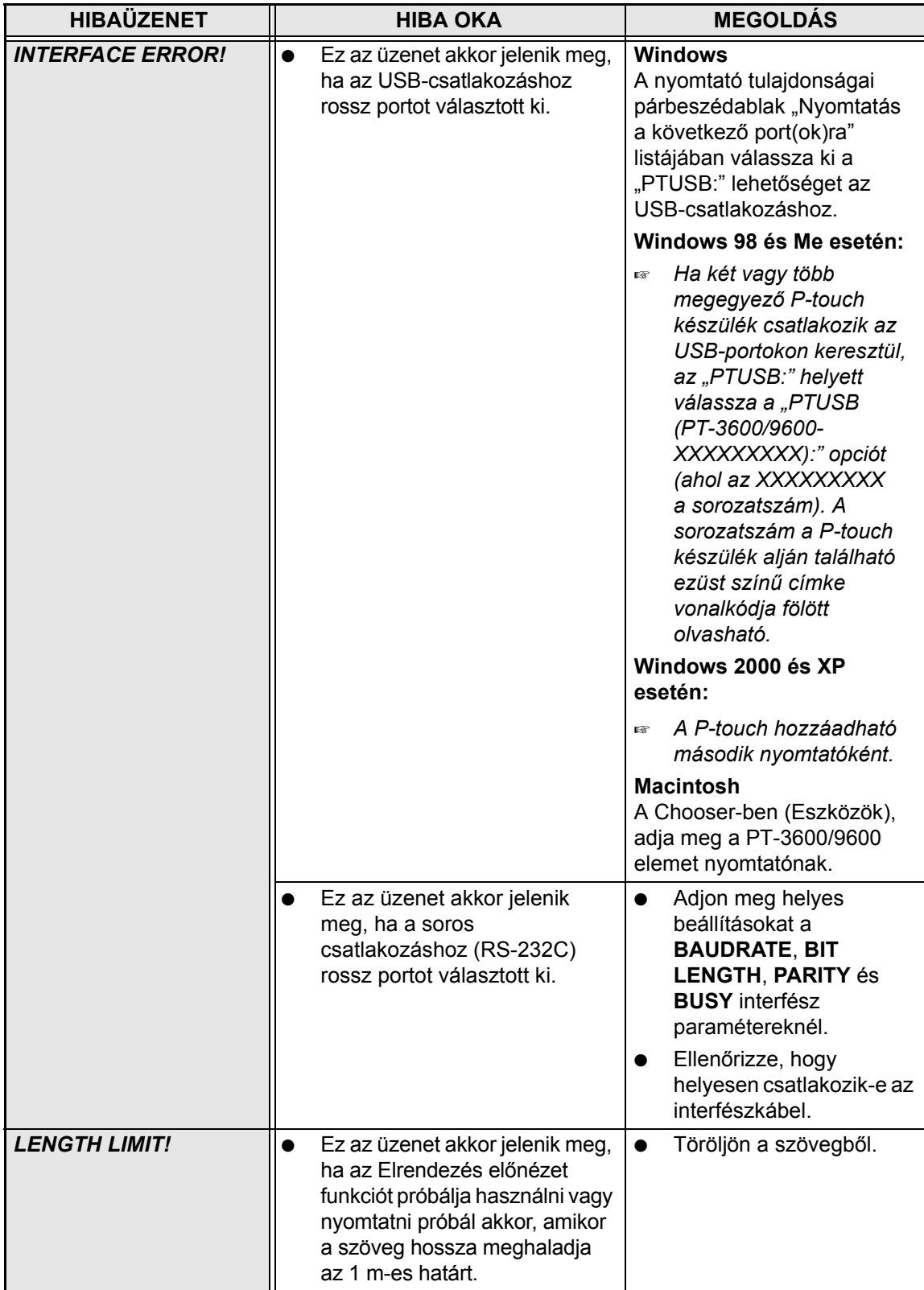

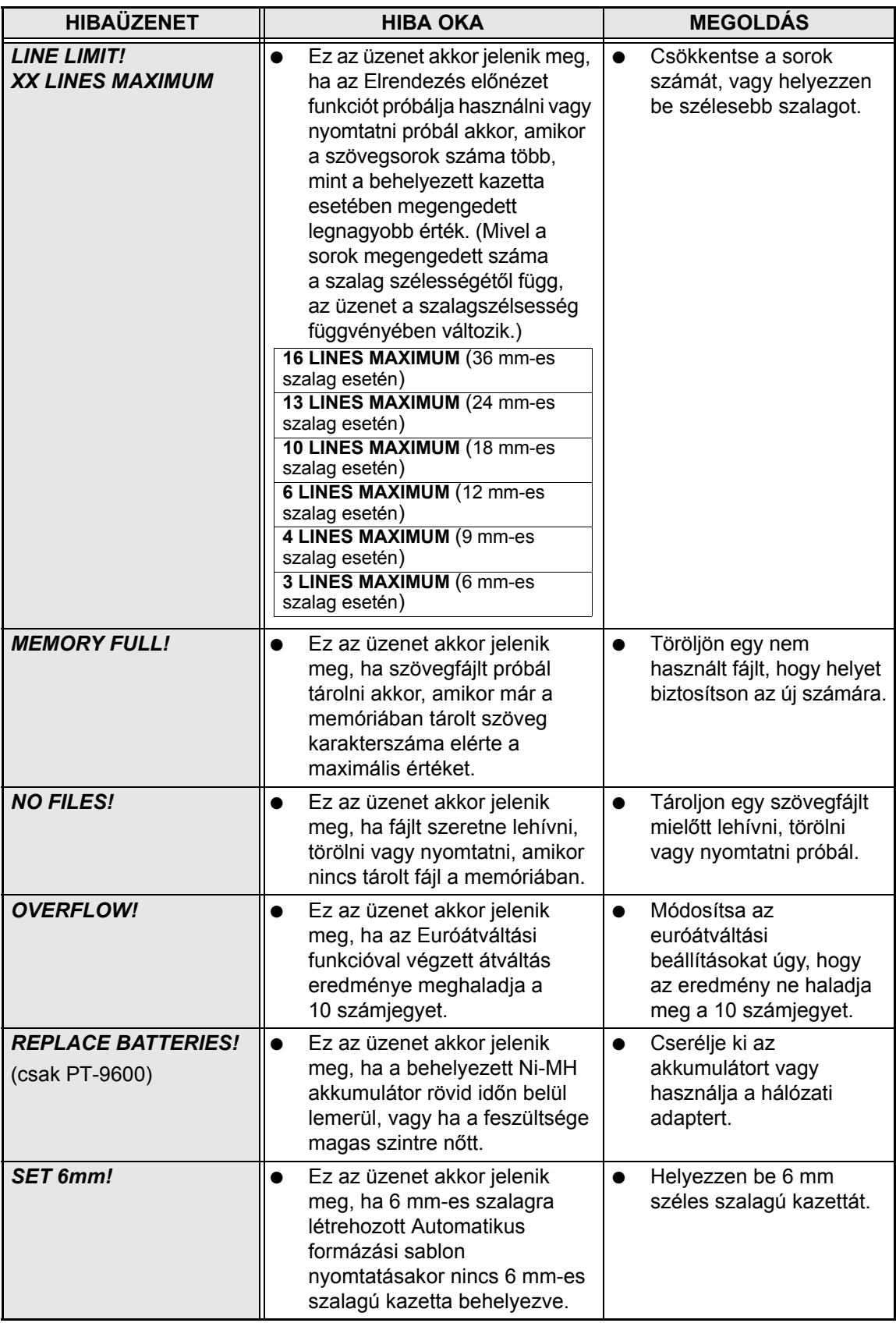

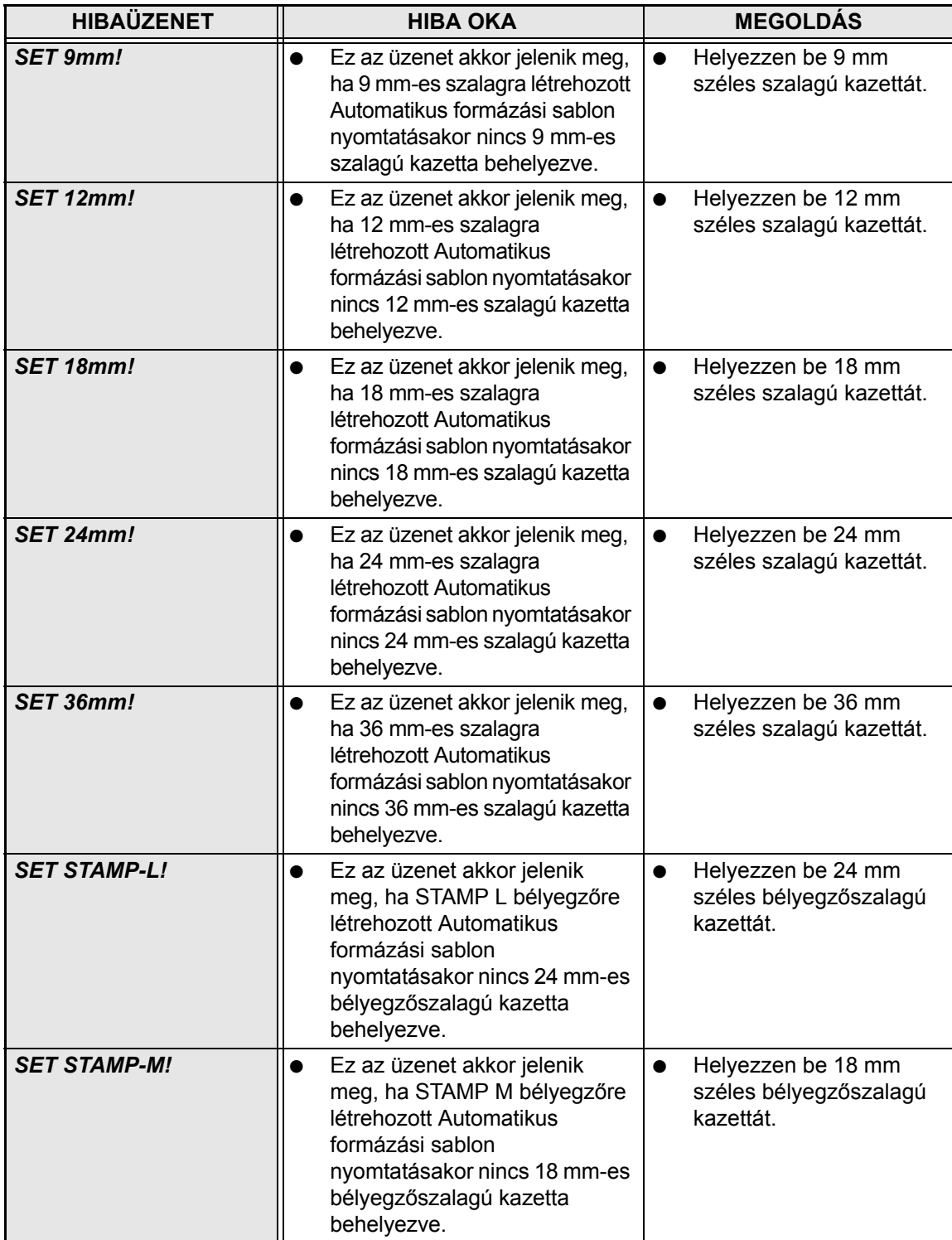

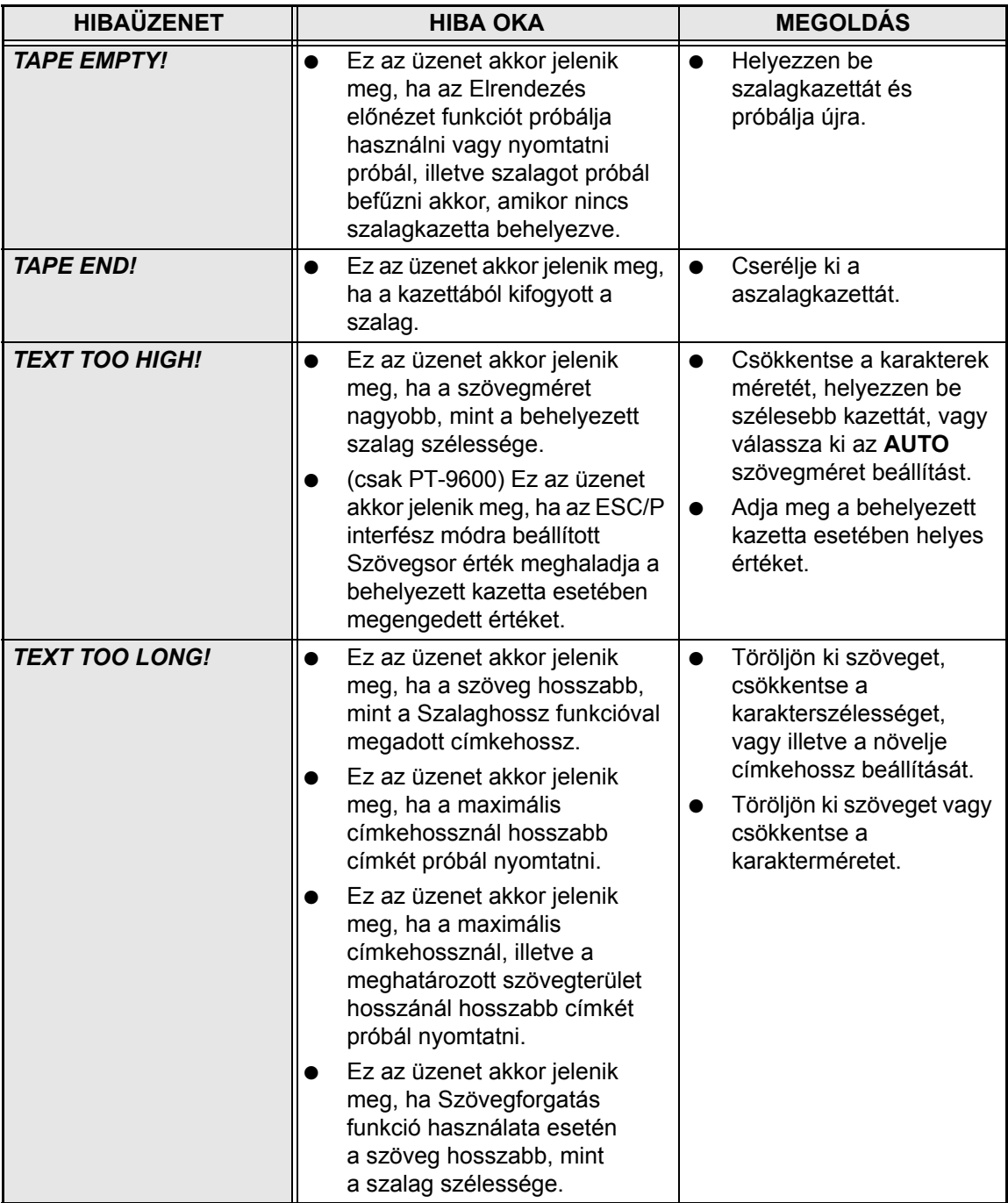

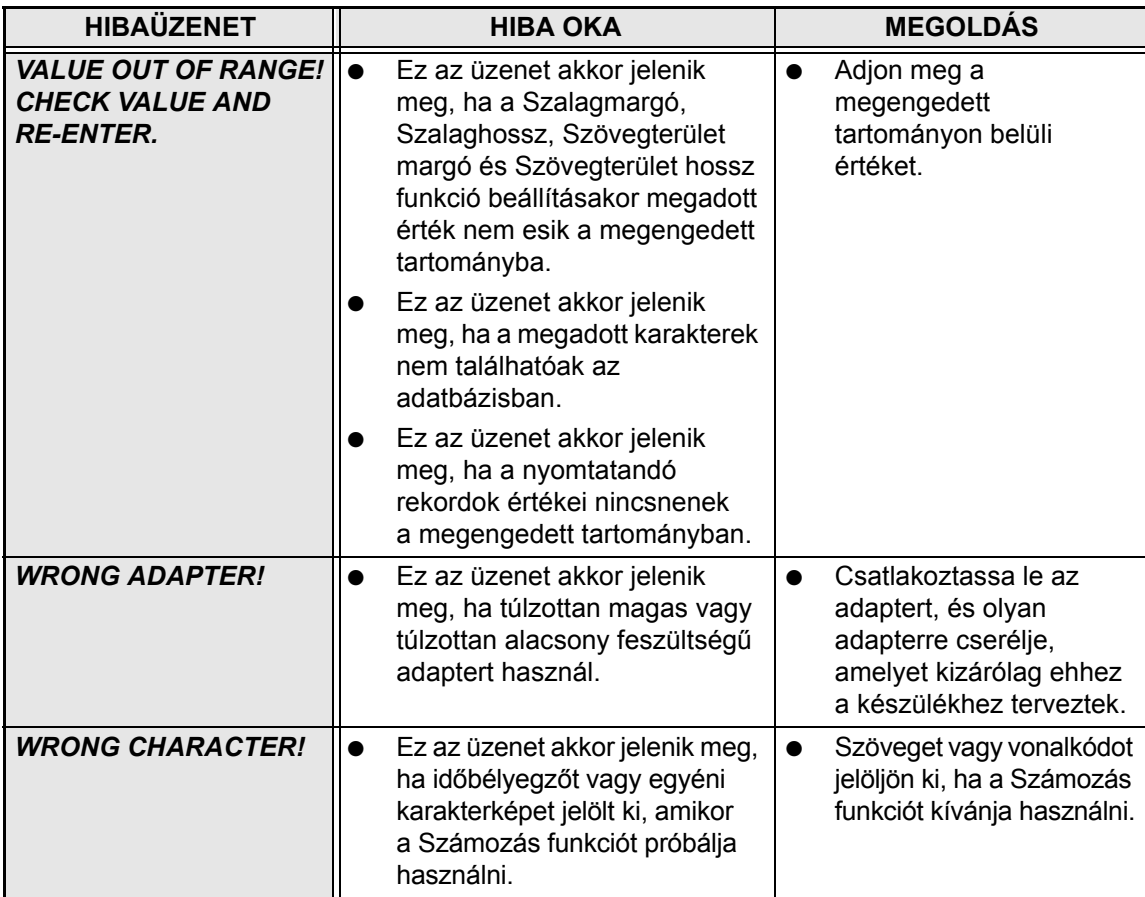

# <span id="page-79-0"></span>**HIBAELHÁRÍTÁS**

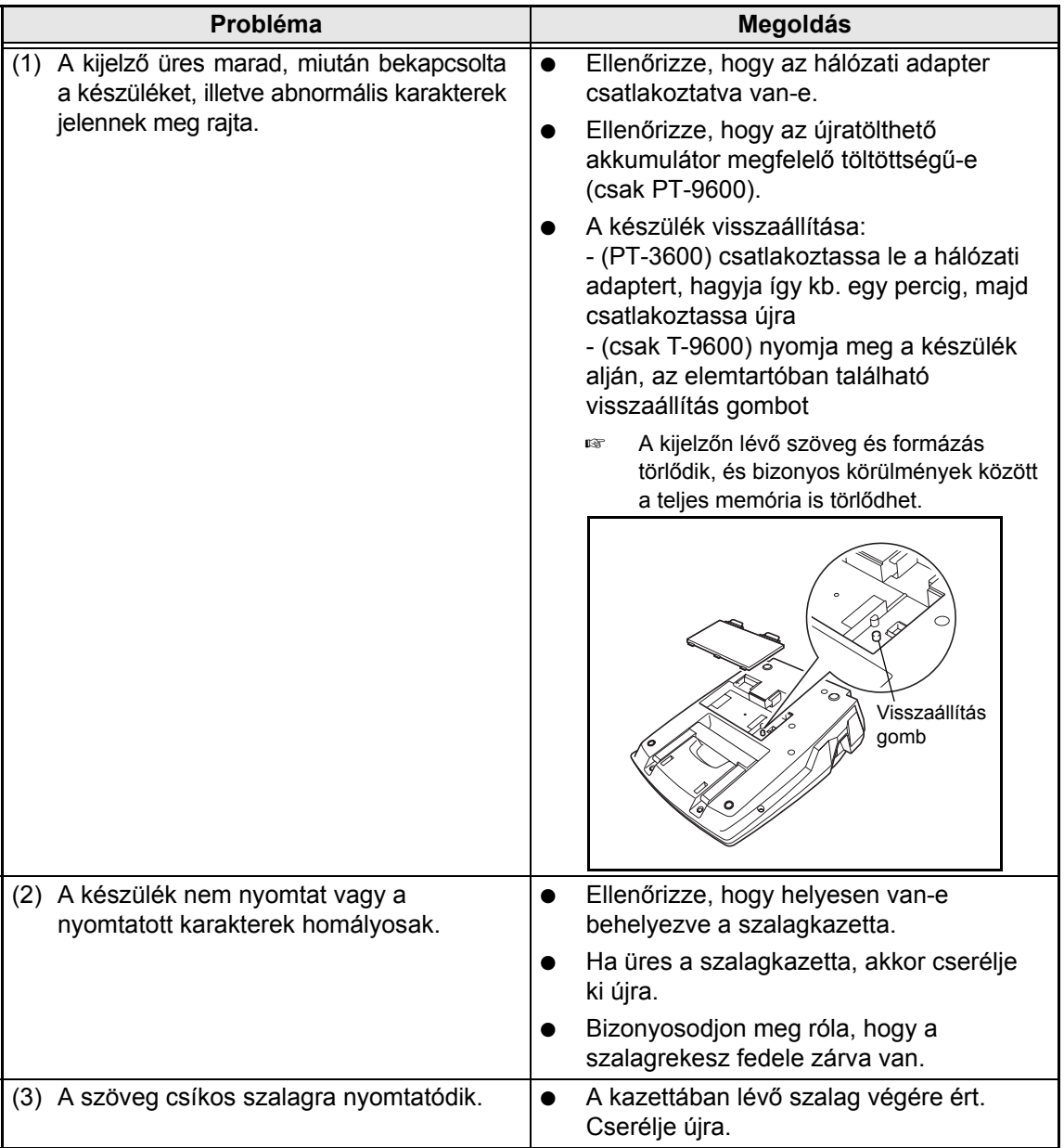

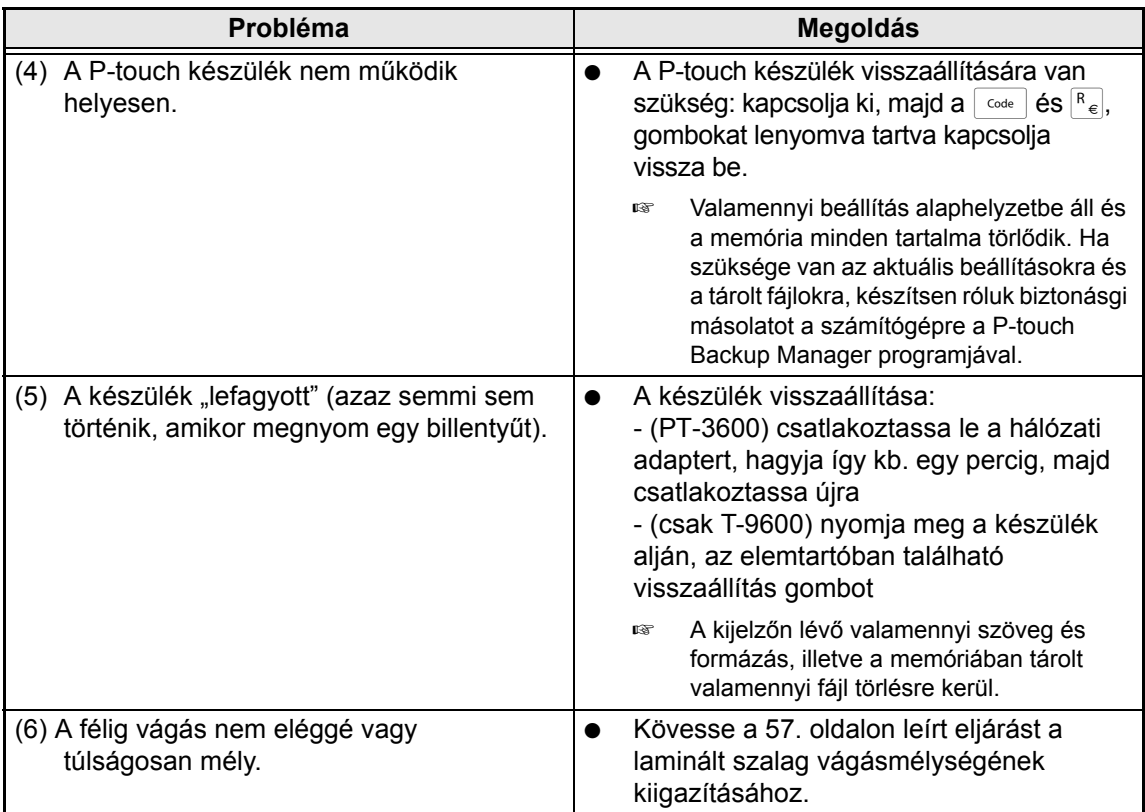

<span id="page-81-0"></span>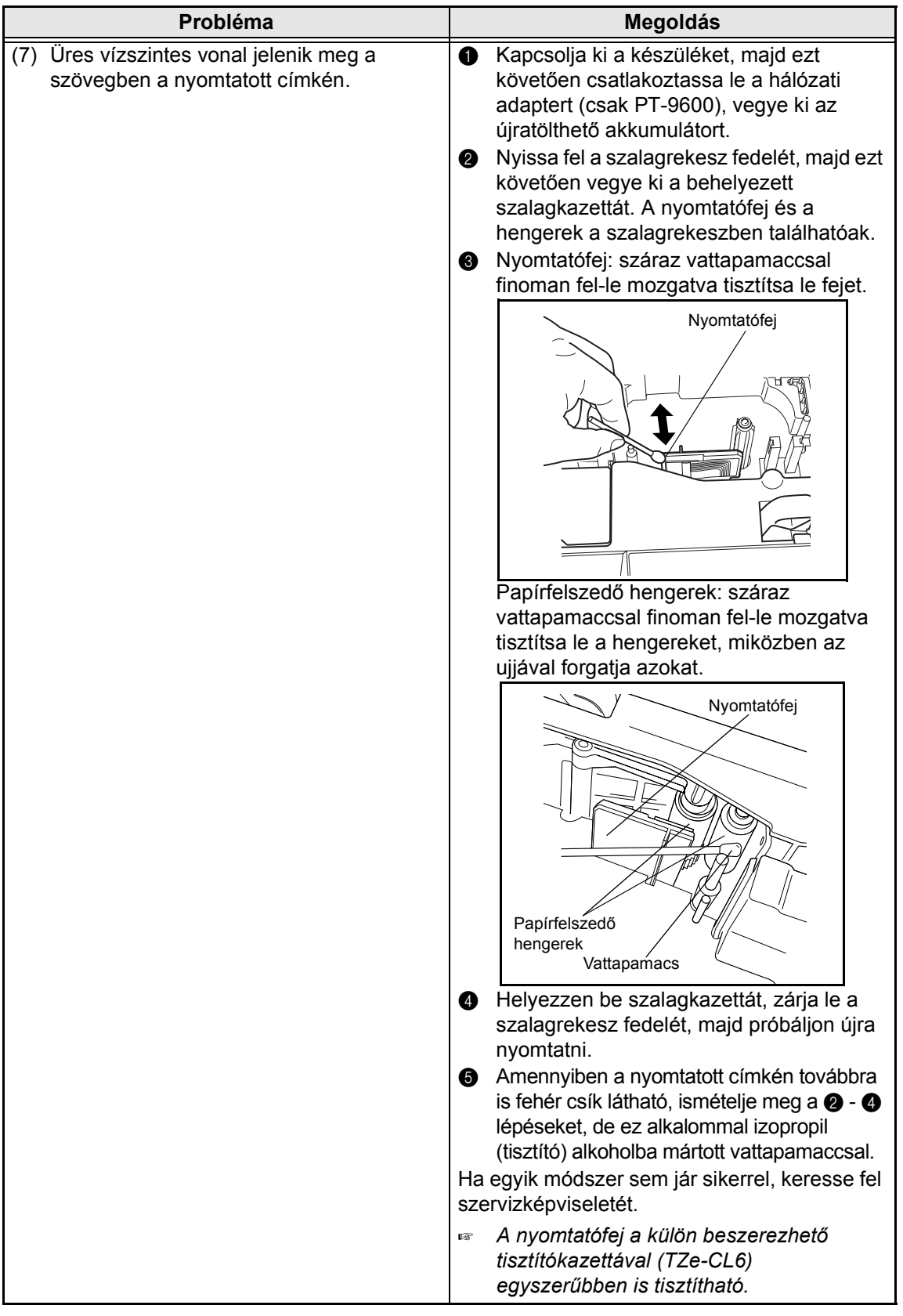

#### *HIBAELHÁRÍTÁS*

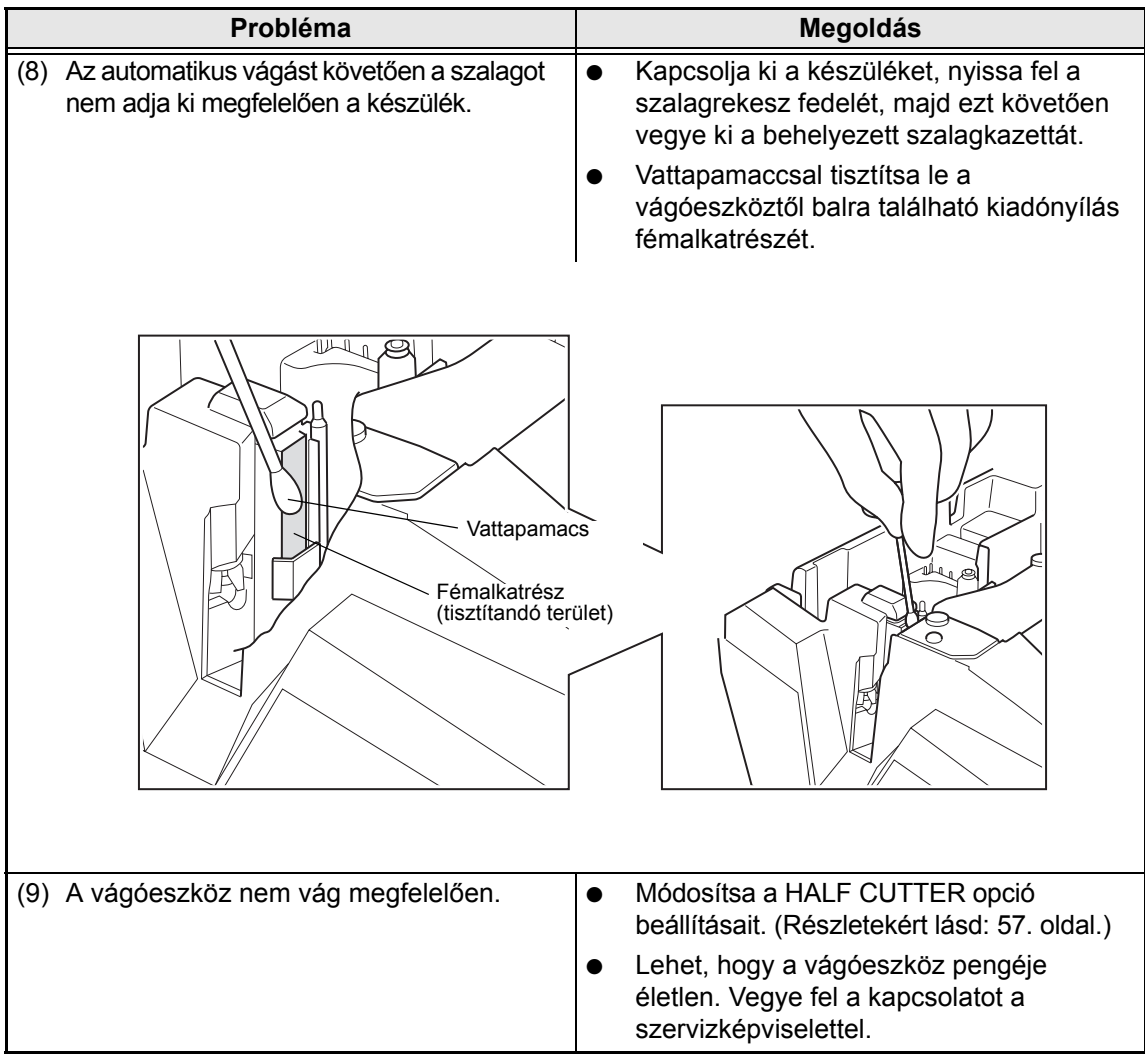

 *HIBAELHÁRÍTÁS*

# <span id="page-84-0"></span>**KÉSZÜLÉK MŰSZAKI ADATAI**

#### **HARDVER**

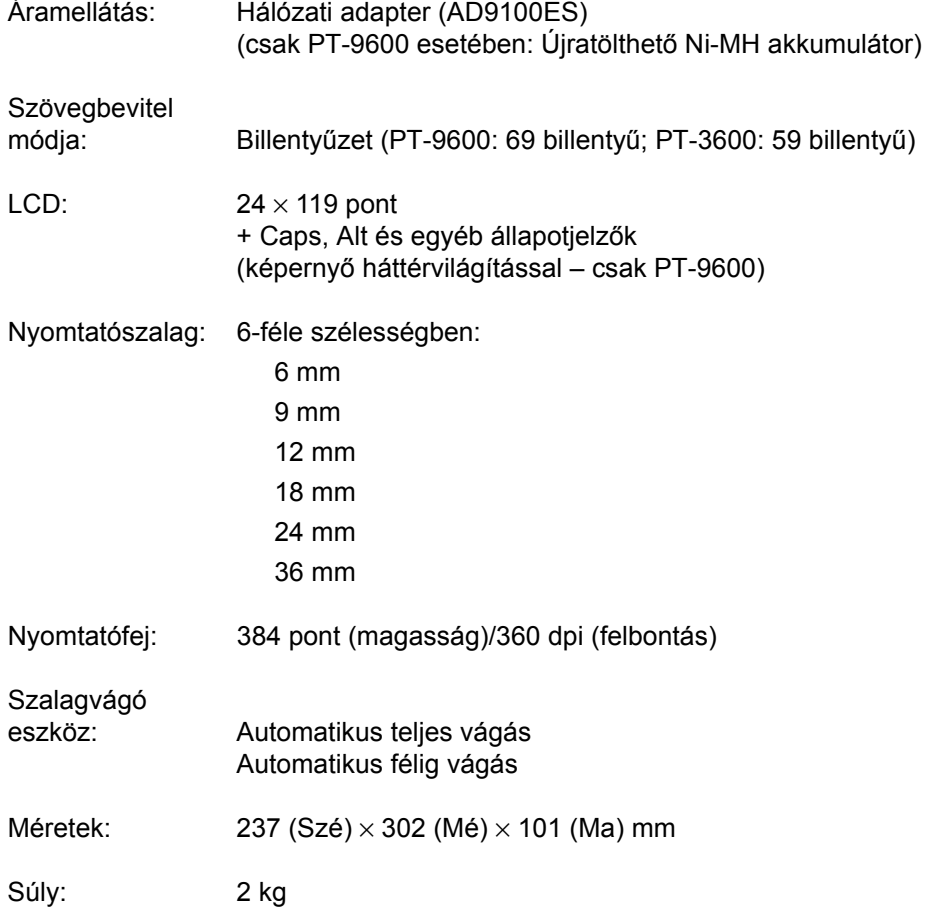

#### **SZOFTVER**

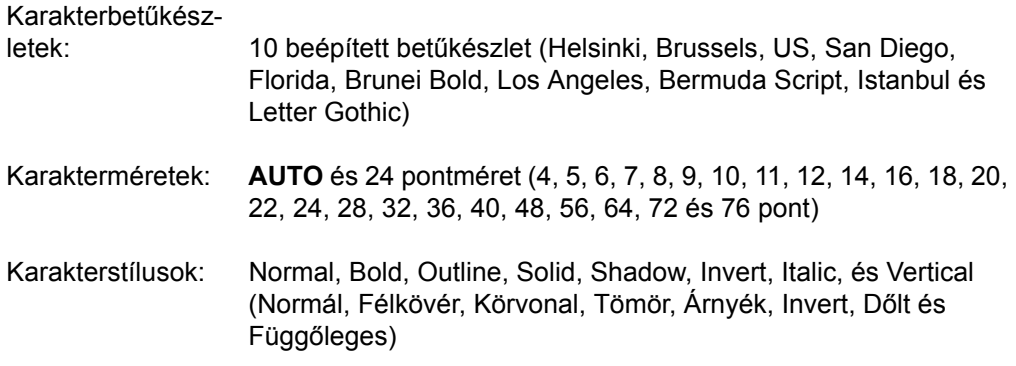

#### *KÉSZÜLÉK MŰSZAKI ADATAI*

- Puffer mérete: Legfeljebb 1 méteres szövegsor Legfeljebb 16 sor Legfeljebb 50 szövegterület
- Memória mérete: Hozzávetőleg 10 000 karakter

# <span id="page-87-0"></span>*Szimbólumok* ➩ *[19.](#page-32-0) o.*

A következő szimbólumok állnak rendelkezésre.

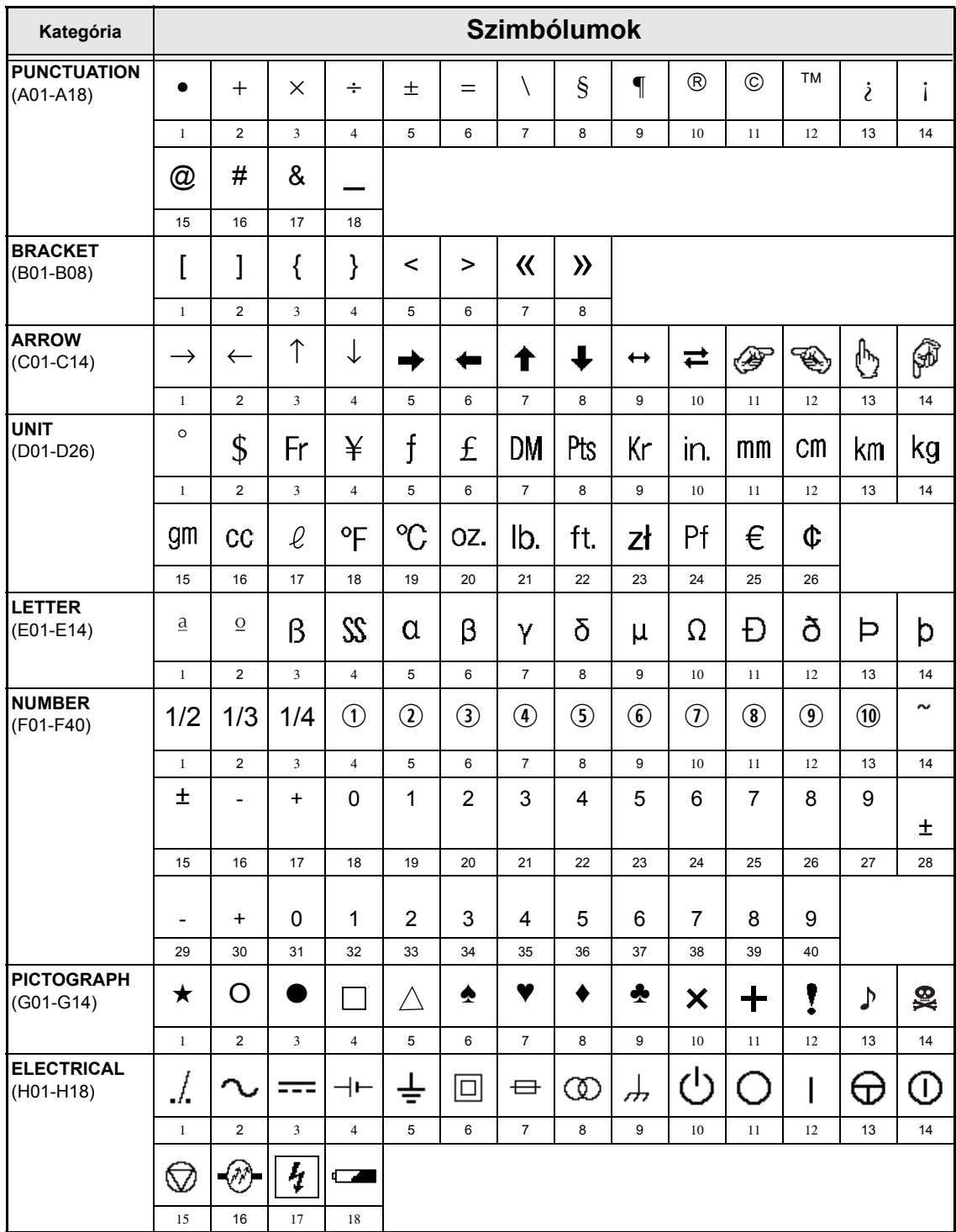

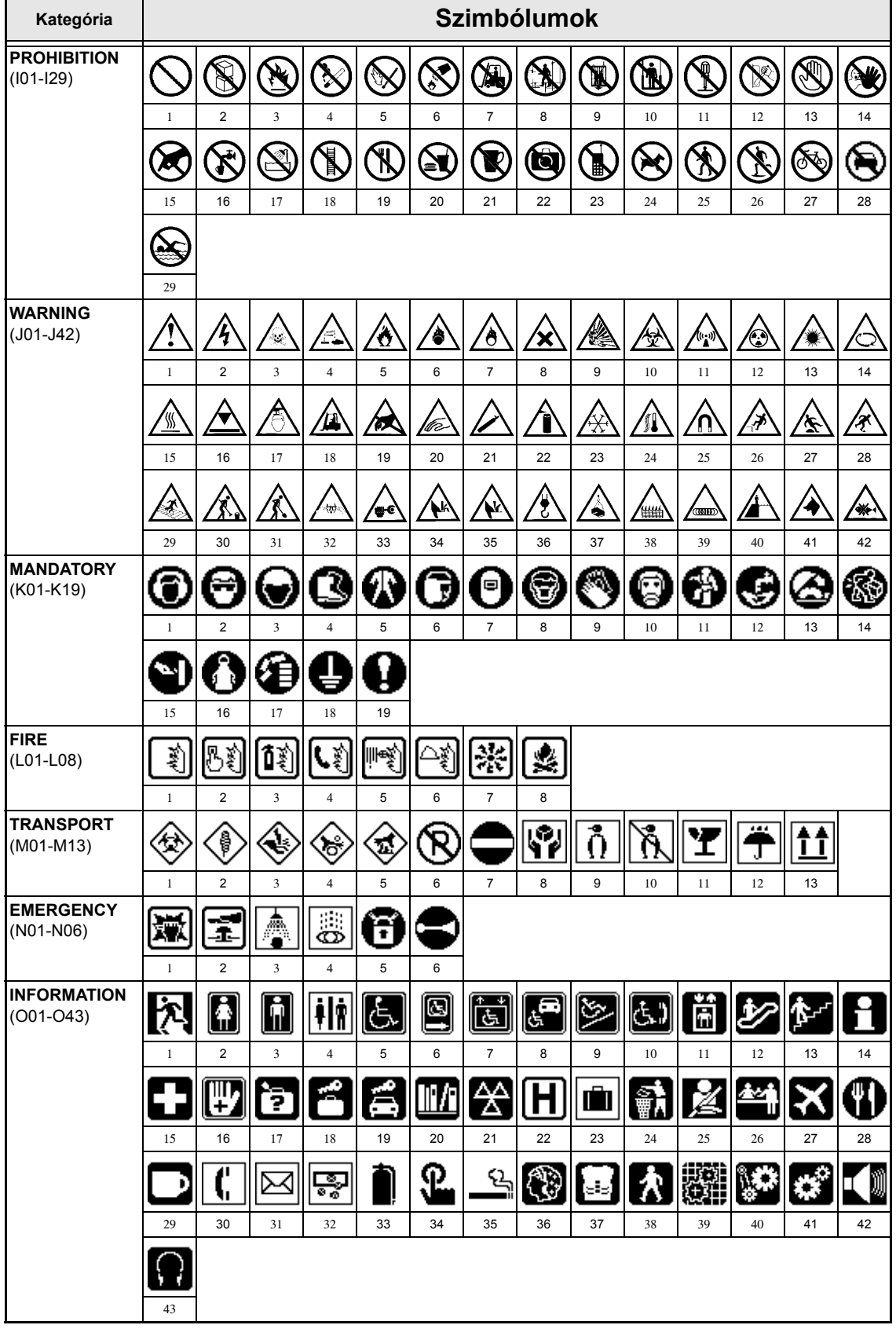

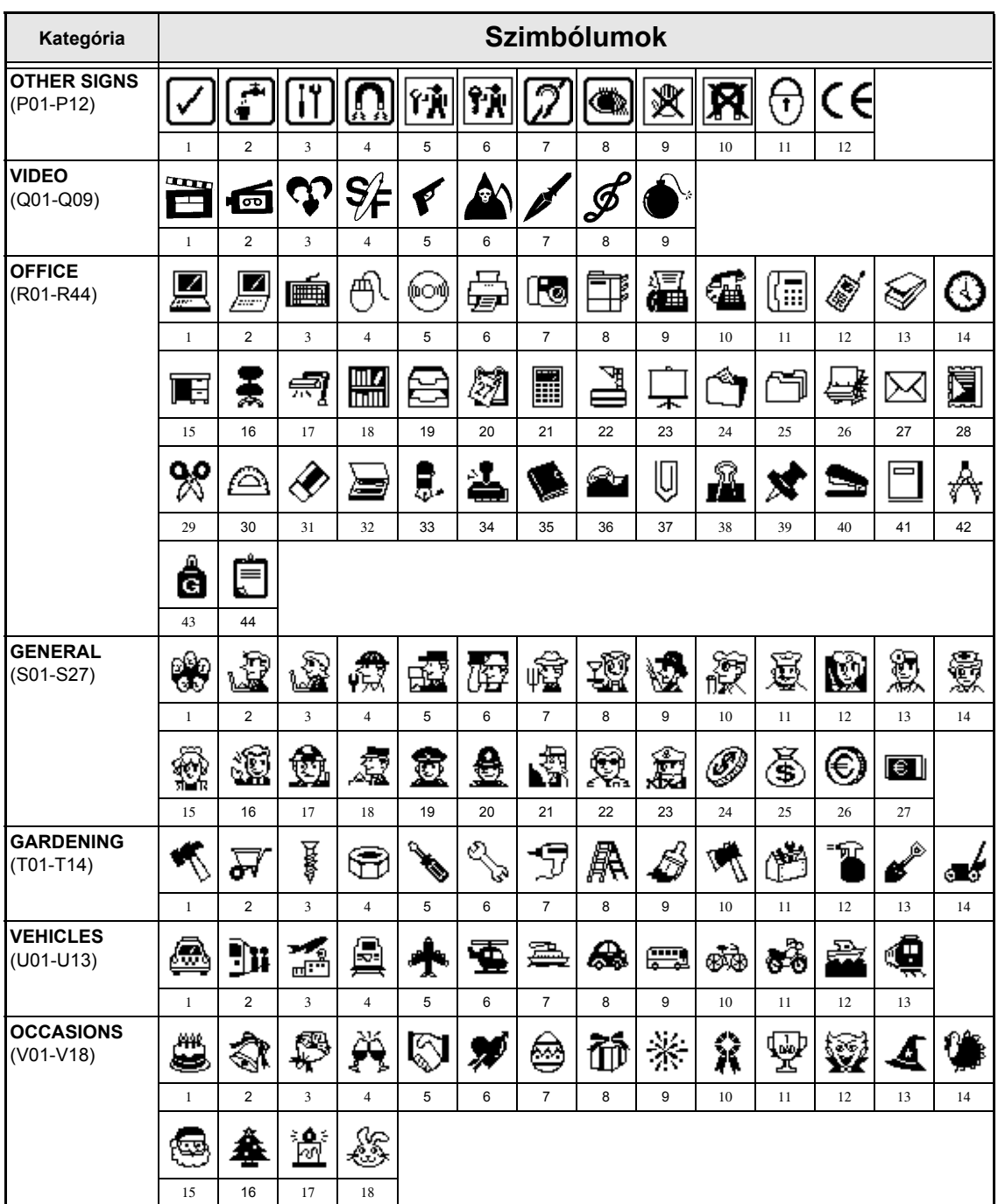

#### *Függelék*

☞ *A CE-jelölés használatát egy vagy több európai tanácsi irányelv szigorúan szabályozza. Gondoskodjon róla, hogy az ezen jelölést feltüntető Ön által készített címkék összhangban álljanak a vonatkozó irányelvekkel.*

## <span id="page-90-3"></span><span id="page-90-0"></span>*Speciális vonalkód karakterek* ➩ *[21.](#page-34-0) o.*

A következő speciális karaktereket kizárólag a **CODE39** vagy **CODABAR** típusok használatával készített vonalkódokban lehet alkalmazni.

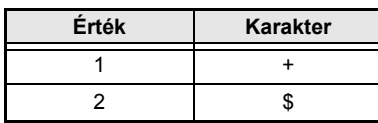

<span id="page-90-2"></span><span id="page-90-1"></span>A következő speciális karaktereket kizárólag a **EAN128** és **CODE128** típusok használatával készített vonalkódokban lehet alkalmazni.

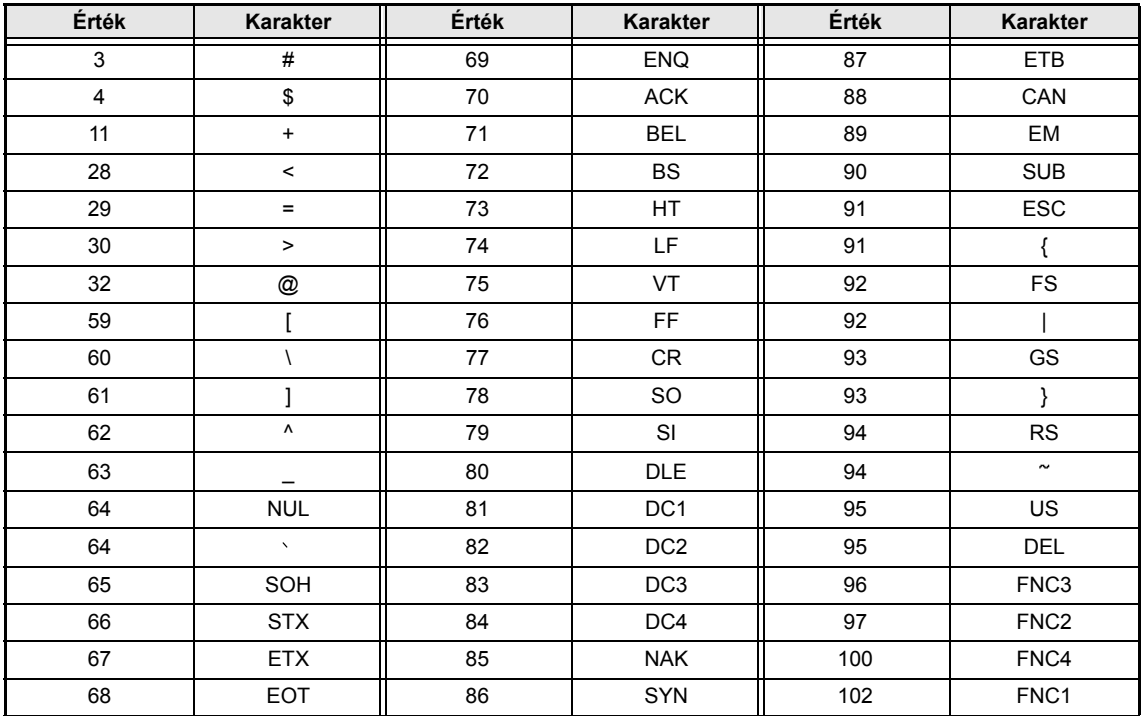

## *Betűtípusok* ➩ *[28.](#page-41-0) o.*

A következő betűtípusok állnak rendelkezésre.

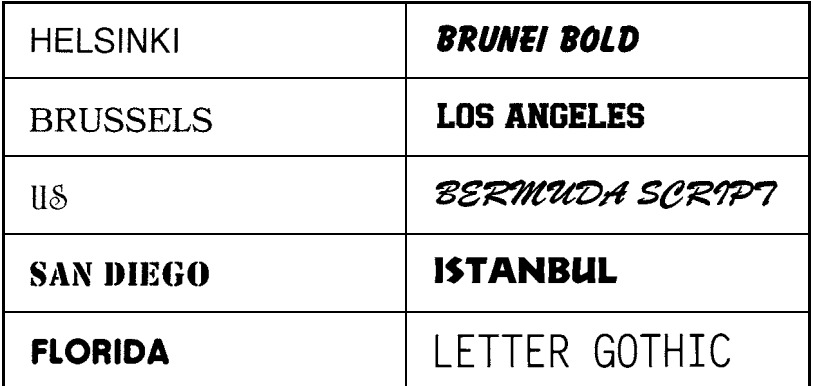

☞ *A Letter Gothic betű (L. GOTHIC) rögzített betűközű betűtípus (valamennyi karakter egyenlő helyet foglal el), szemben az összes többi betűtípussal, amelyek arányosak (a karakterek eltérő helyet foglalnak el).* 

# *Méretek és szélességek* ➩ *[29](#page-42-0) & [30](#page-43-0) o.*

A következőkben néhány rendelkezésre álló szövegméret és szélesség mintája látható.

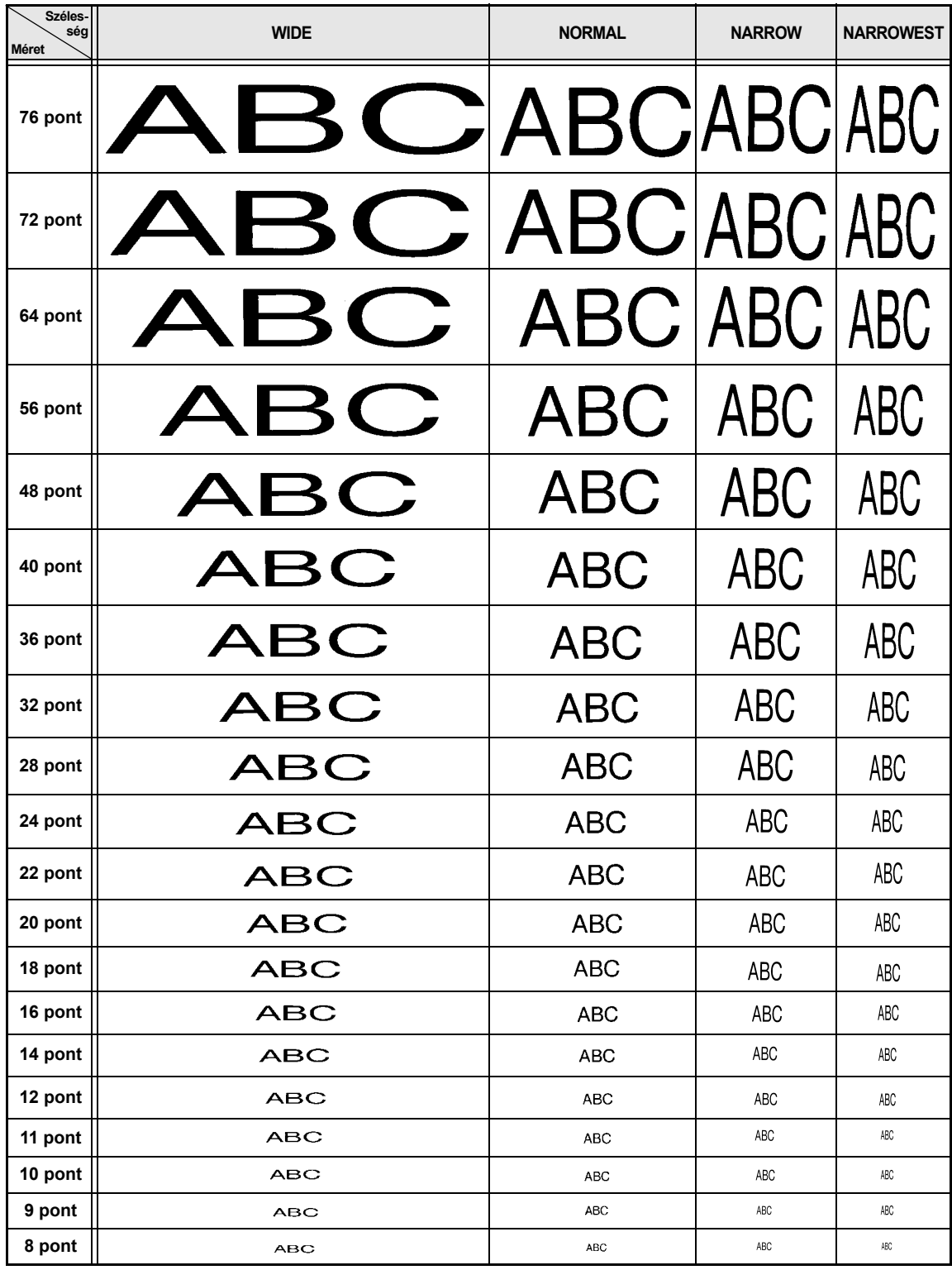

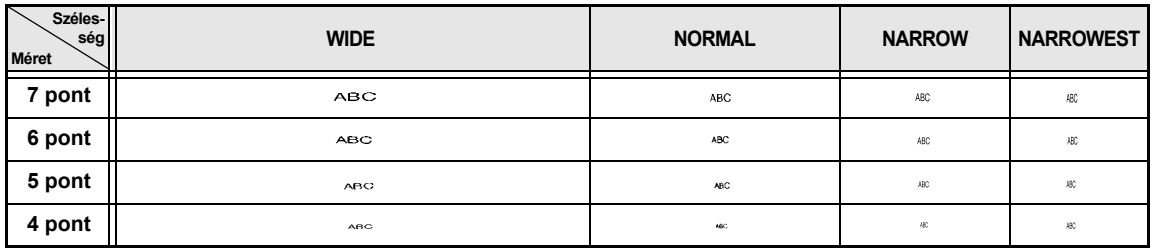

☞ *Ha a 4 pontos vagy 5 pontos szövegméretet állította be, a szöveg BRUSSELS betűtípussal nyomtatódik, függetlenül a beállított betűtípustól.*

☞ *Előfordulhat, hogy a kisebb méretben nyomtatott karaktereket nehéz olvasni bizonyos stílusbeállítások esetén.*

*A kis karakterek nyomtatásban halványnak tűnhetnek.*

# *Típus stílusok* ➩ *[31](#page-44-0) & [32](#page-45-0) o.*

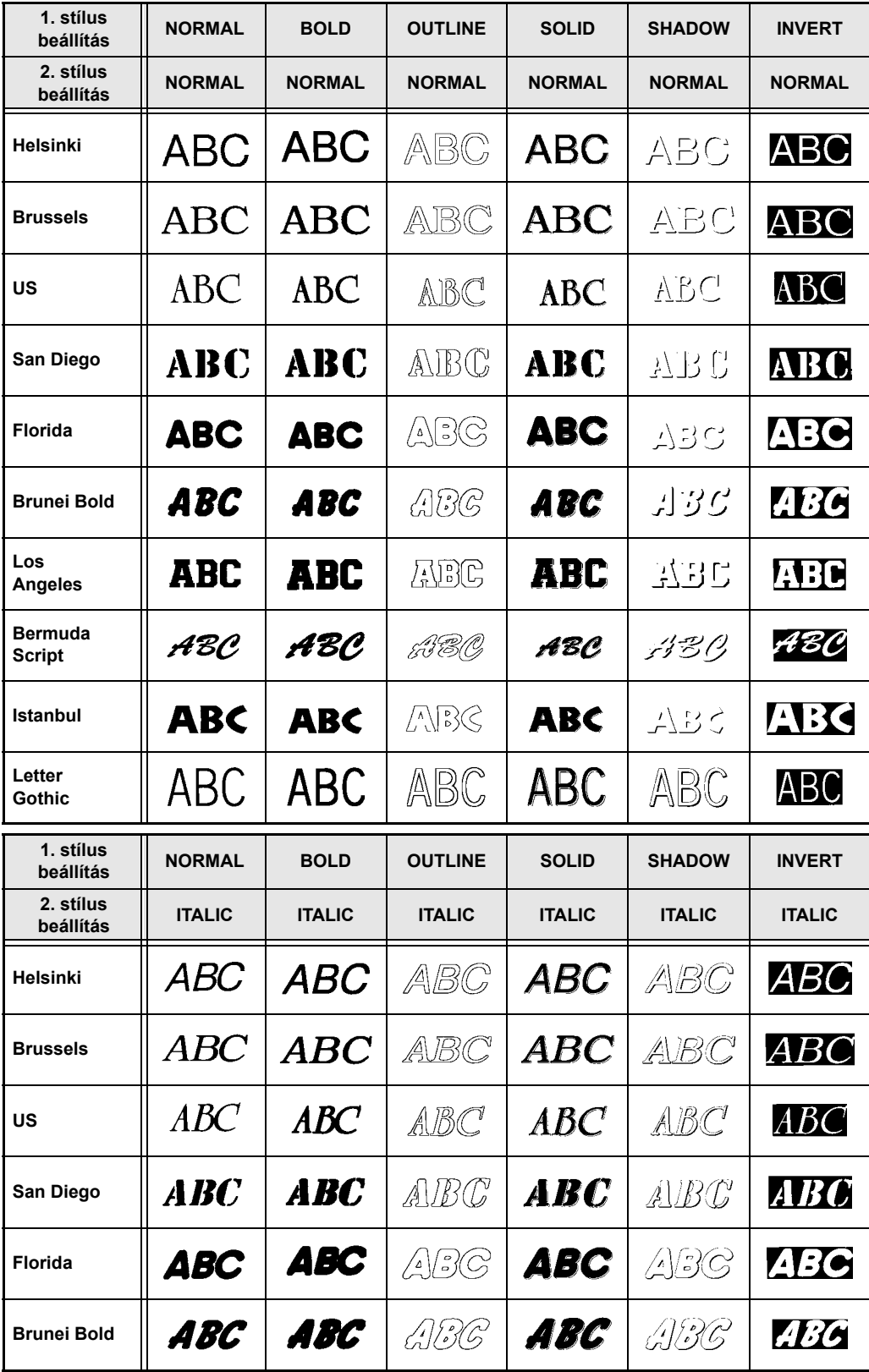

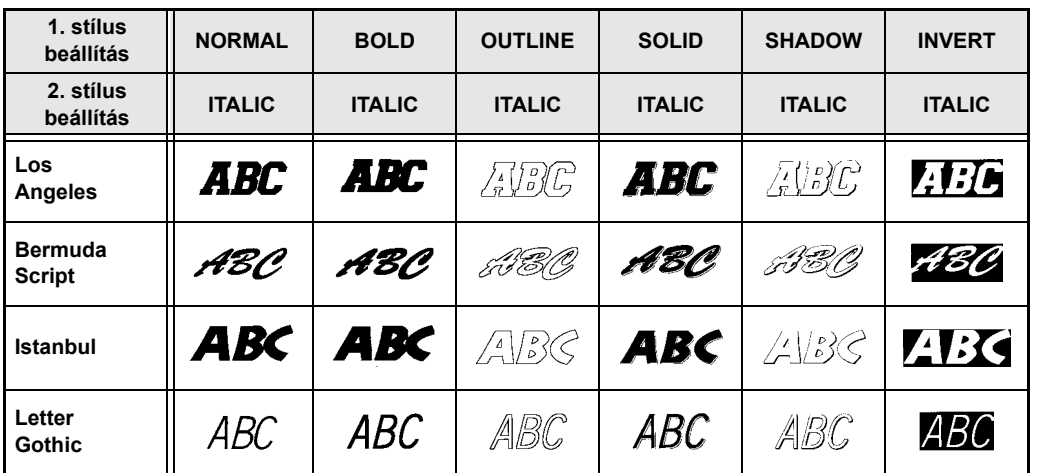

☞ *A VERTICAL stílus valamennyi 1. stílusú szövegstílussal kombinálható (NORMAL, BOLD, OUTLINE, SOLID, SHADOW és INVERT).*

☞ *A VERTICAL stílusbeállítás nem kombinálható az ITALIC stílussal.*

# *Keretképzési és árnyékolási minták* ➩ *[34](#page-47-0) o.*

A következő keret- és árnyékolásminták állnak rendelkezésre.

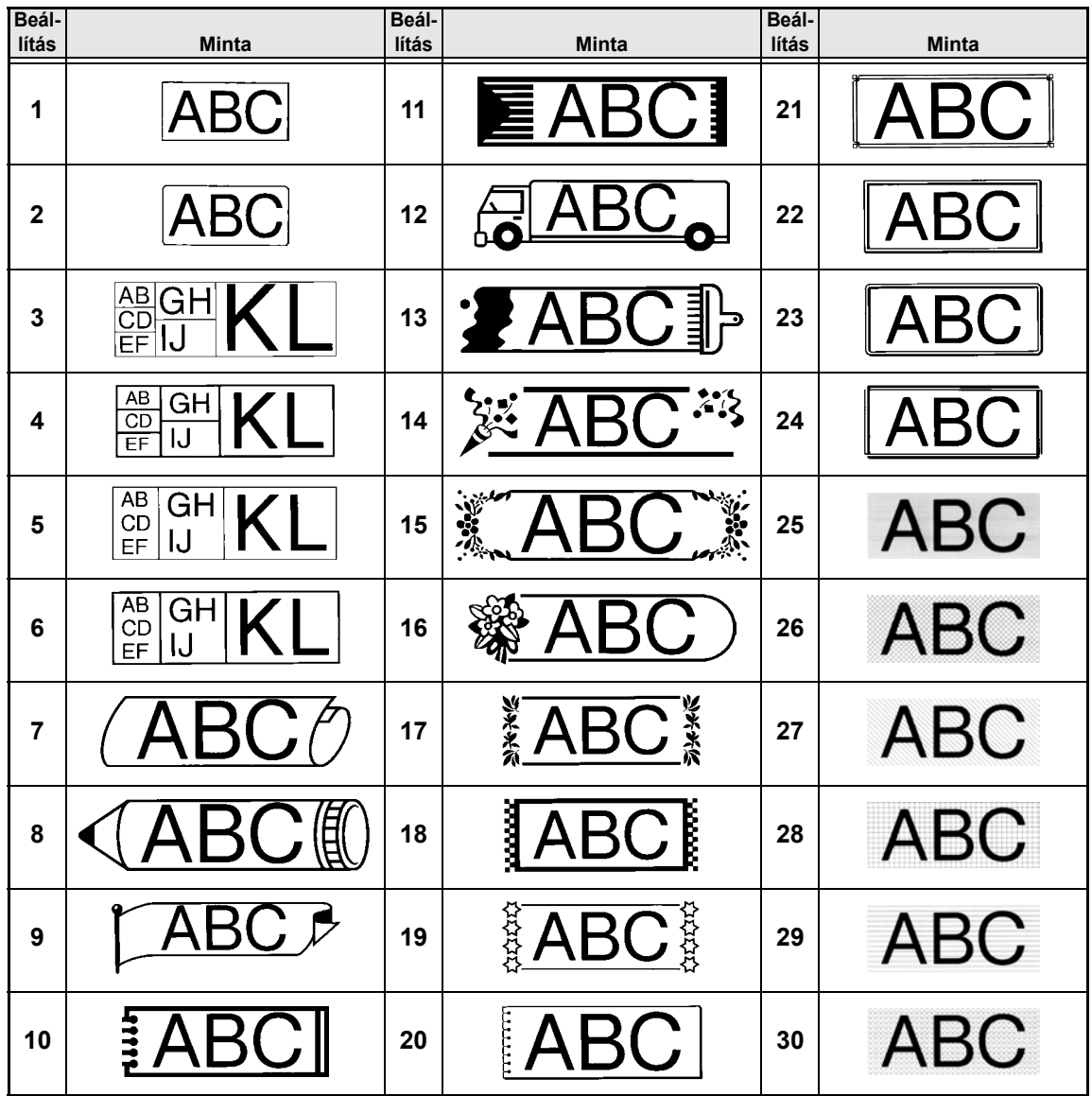

# *Előre beállított sablonok* ➩ *[41](#page-54-0) o.*

A rendelkezésre álló sablonok mintái a következők.

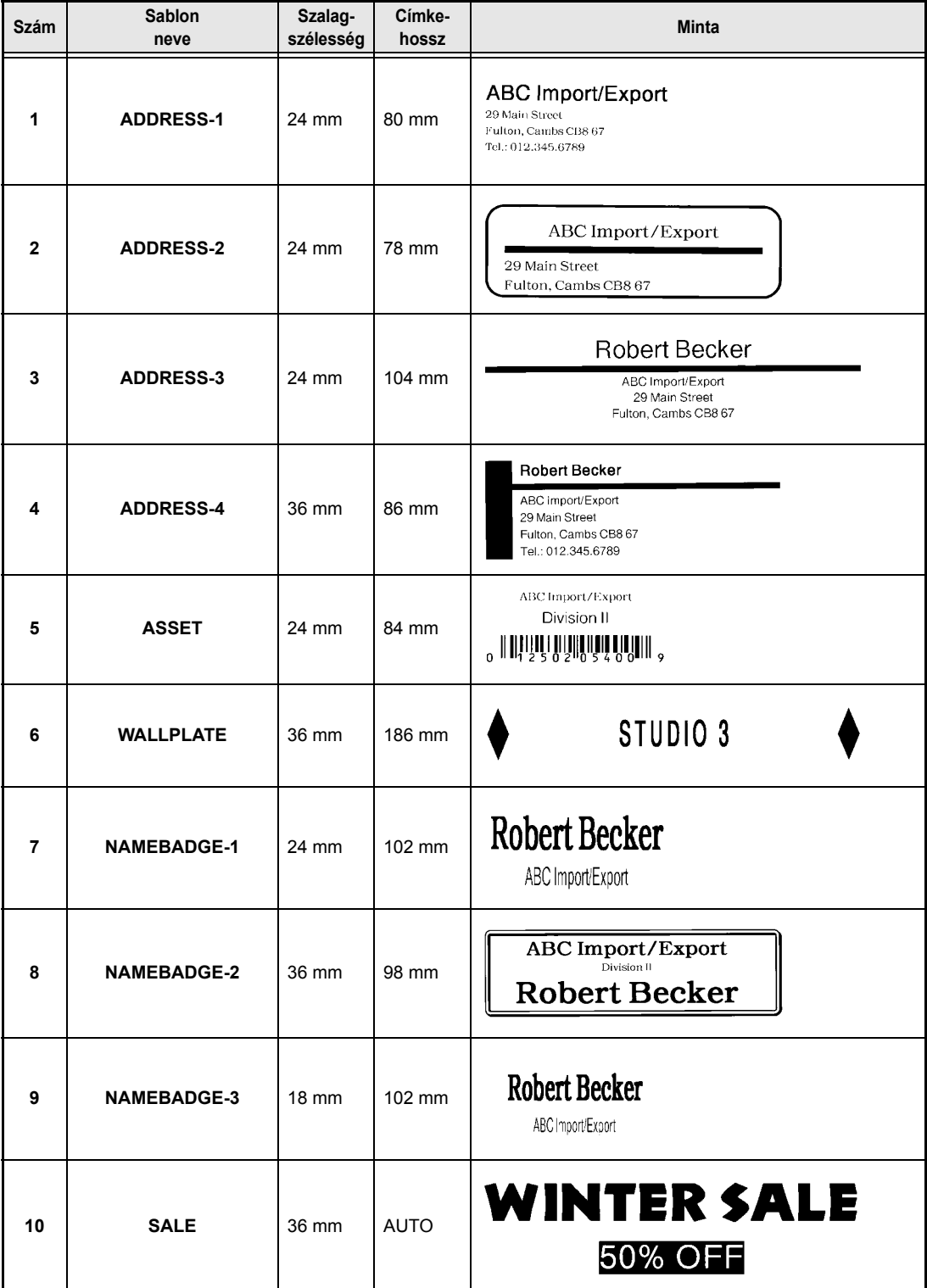

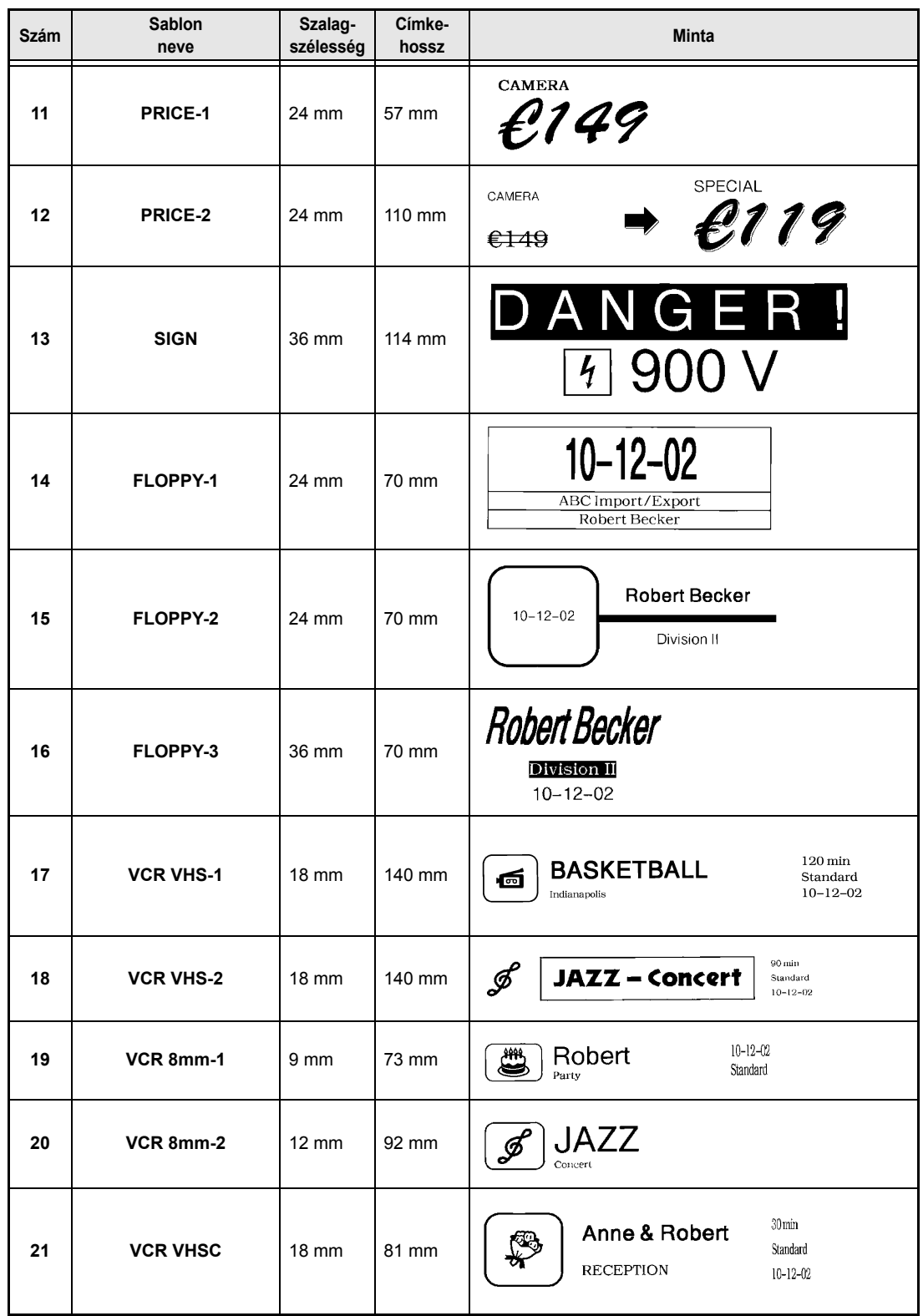

*85*

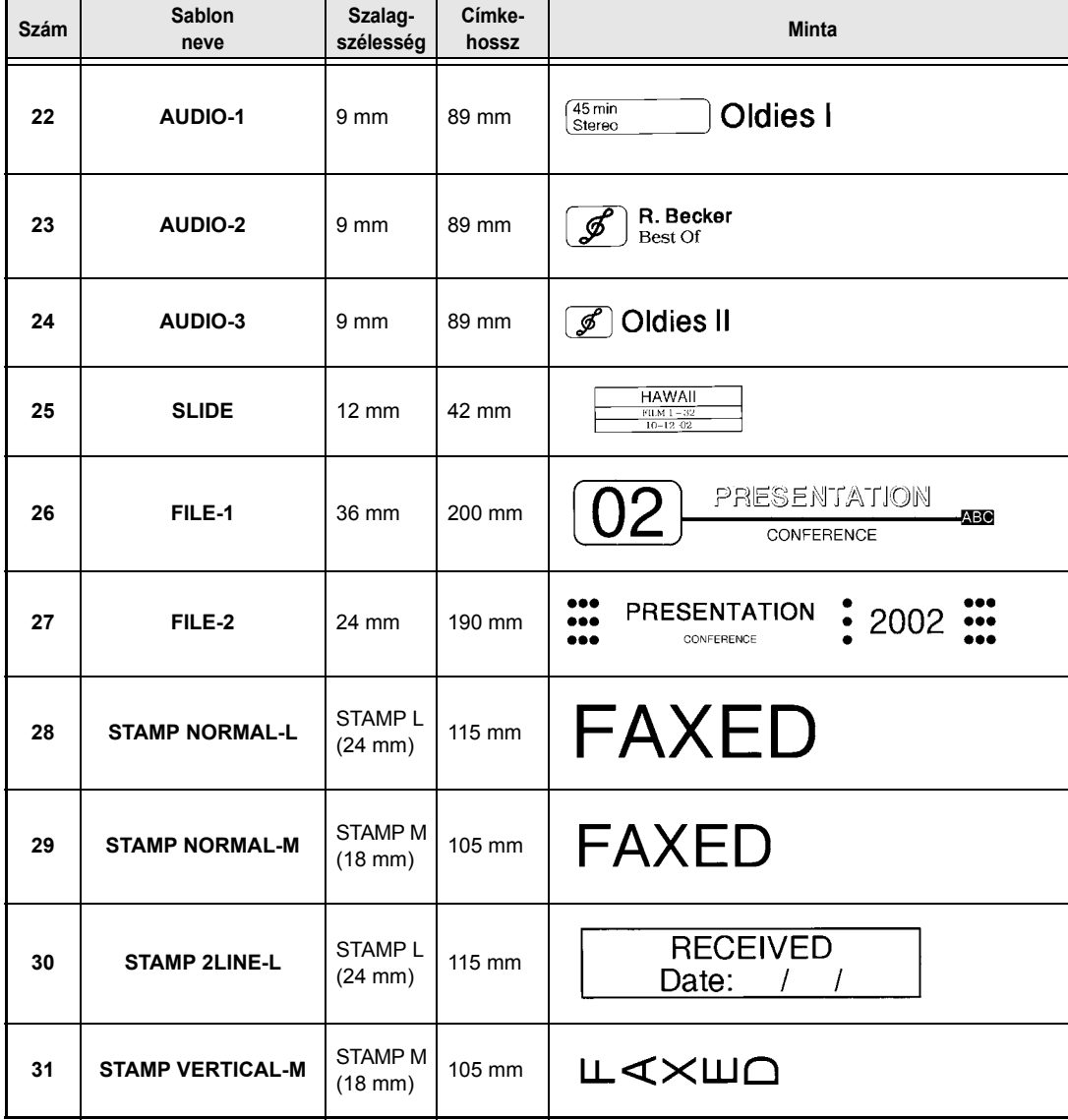

# *Sablon szövegstílusok* ➩ *[41](#page-54-0) o.*

A rendelkezésre álló sablon szövegstílusok mintái a következők.

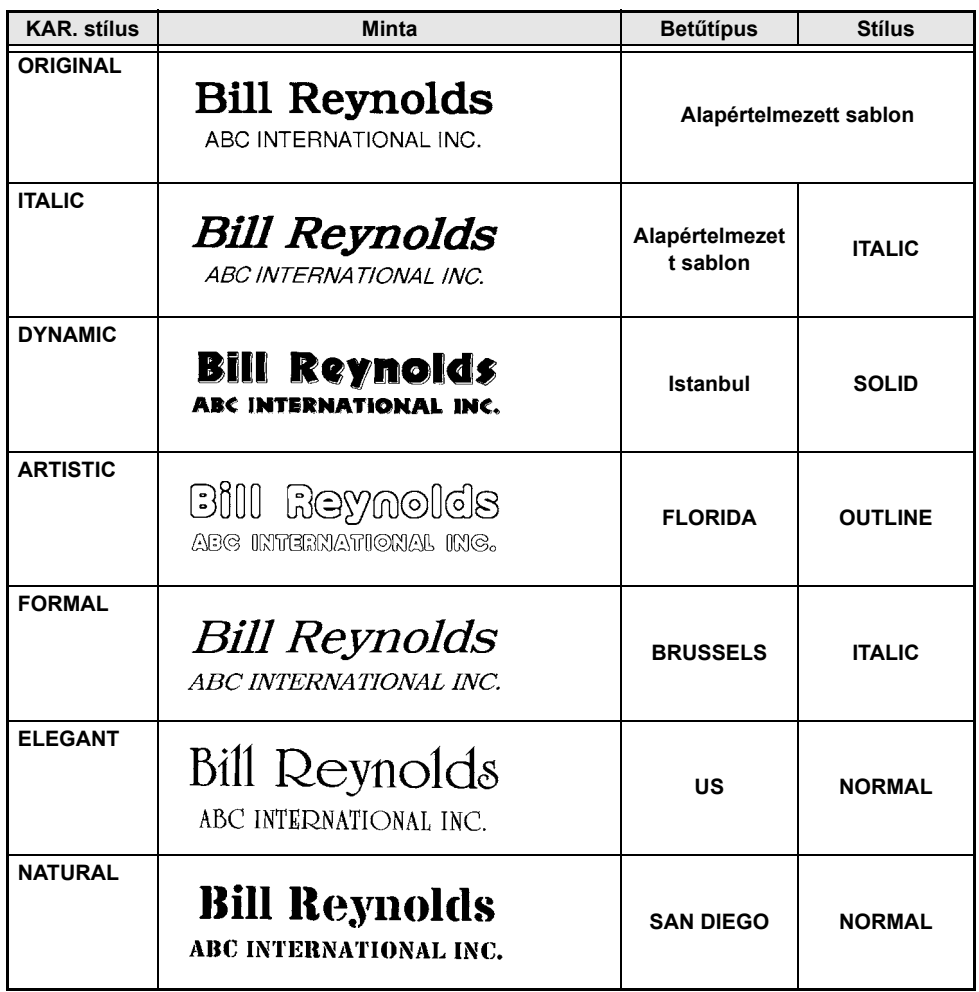

# **TÁRGYMUTATÓ**

# *Számok*

[1. stílus funkció 31](#page-44-1) [2. stílus funkció 32](#page-45-1)

# *A*

[Adagolás/Vágás billenty](#page-58-0)ű 45 [Adapter 9](#page-22-0) Alapértelmezett beállítások [1. stílus 31](#page-44-2) [2. stílus 32](#page-45-2) [Automatikus formázás 41](#page-54-1) [Automatikus vágás 45](#page-58-1) Betű[típus 28](#page-41-1) [Bélyegz](#page-54-2)ő 41 [Keret 34](#page-47-1) [Méret 30](#page-43-1) [Nyomtatásismétlés 46](#page-59-0) [Soreffektek 33](#page-46-0) [Szalaghossz 38](#page-51-0) [Szalagmargó 37](#page-50-0) [Számozás 47](#page-60-0) [Szélesség 31](#page-44-3) [Szövegforgatás 36](#page-49-0) [Szövegigazítás 35](#page-48-0) [Szövegterület hossz 39](#page-52-0) [Szövegterület margó 39](#page-52-1) [Tükörnyomtatás 40](#page-53-0) Alapvető [funkciók 13](#page-26-0) [Aláhúzás 33](#page-46-1) [Alt állapotjelz](#page-30-0)ő 17 [Alt billenty](#page-30-0)ű 17 [Alt mód 17](#page-30-0) [Automatikus formázás funkció 41](#page-54-0) [Automatikus vágás funkció 44](#page-57-0)

# *Á*

Állapotjelzők [Alt 17](#page-30-0) [Automatikus vágás 44](#page-57-1) Betű[típus 28](#page-41-2) [Caps 17](#page-30-1) [Ins 16](#page-29-0) [Keret 34](#page-47-2) [Méret 29](#page-42-1) [Soreffektek 33](#page-46-2) [Stílus 31,](#page-44-4) [32](#page-45-3) [Szalaghossz 37](#page-50-1)

[Szalagmargó 37](#page-50-2) [Szélesség 30](#page-43-2) [Szövegforgatás 36](#page-49-1) [Szövegigazítás 35](#page-48-1) [Áthúzás 33](#page-46-1) [Átváltás, valuta 23](#page-36-0) [Átváltási árfolyamok 23,](#page-36-0) [24](#page-37-0)

### *B*

[Balra igazítás 34](#page-47-3) [Be- és kikapcsolás 9](#page-22-1) [Beállítás billenty](#page-28-0)ű 15 Behelyezés [Szalagkazetta cseréje 9](#page-22-2) [Beillesztés billenty](#page-29-0)ű 16 [Beillesztés mód 16](#page-29-0) [Bekapcsológomb 9](#page-22-1) Betű[típus funkció 28](#page-41-3) Bevitel [Ékezetes karakterek 17,](#page-30-0) [19](#page-32-1) [Nagybet](#page-30-2)űk 17 [Összetett karakterek 20](#page-33-0) [Speciális karakterek 17](#page-30-0) [Szimbólumok vagy képek 19](#page-32-2) [Szöveg 16](#page-29-1) [Üres terület 16](#page-29-2) [Vonalkódok 21](#page-34-1) Bélyegző [funkció 40](#page-53-1) [Billenty](#page-15-0)űzet 2, [4](#page-17-0)

# *C*

[Caps \(Nagybet](#page-30-1)ű) billentyű 17 [Caps \(Nagybet](#page-30-1)ű) mód 17 [Caps állapotjelz](#page-30-1)ő 17 [CHECK DIGIT paraméter 21](#page-34-2) [CODABAR speciális karakterek 77](#page-90-0) [CODE128 speciális karakterek 77](#page-90-1) [CODE39 speciális karakterek 77](#page-90-0) Csatlakozás [Számítógéphez 11](#page-24-0) Csatlakoztatás [Hálózati adapter 9](#page-22-0)

### *D*

Dő[lt szövegstílus 32](#page-45-1)

# *E*

[EAN128 speciális karakterek 77](#page-90-2) [Elemtartó \(PT-9600\) 2](#page-15-0) Elő[nézet 44](#page-57-2) Elrendezés elő[nézete funkció 44](#page-57-2) Eltávolítás [Szöveg 25](#page-38-0) [Szöveg és formázás 25](#page-38-1) [Szövegsorok 25](#page-38-2) [Euróátváltási funkció 23](#page-36-0)

# *É*

[Ékezet funkció 19](#page-32-1) [Ékezetes karakterek 19,](#page-32-1) [20](#page-33-0)

#### *F*

[Fedél kioldó gomb 2](#page-15-0) [Fogantyú 2](#page-15-0) Formázás [Szöveg 26](#page-39-0) [Szöveg automatikusan 41](#page-54-0) [Szövegterületek 27](#page-40-0) [Teljes szöveg 26](#page-39-1) Formázási funkciók [Globális 26](#page-39-1) [Szövegterület 27](#page-40-0) [Formázási sablonok 41](#page-54-0) [Funkció kiválasztása vagy beállítás 15](#page-28-0) Funkciók [1. stílus 31](#page-44-1) [2. stílus 32](#page-45-1) [Automatikus formázás 41](#page-54-0) [Automatikus vágás 44](#page-57-0) Betű[típus 28](#page-41-3) [Bélyegz](#page-53-1)ő 40 [Elrendezés el](#page-57-2)őnézet 44 [Euróátváltás 23](#page-36-0) [Ékezetek 19](#page-32-1) [Globális formázás 26](#page-39-1) [Keret 34](#page-47-4) [Méret 29](#page-42-2) [Nyomtatásismétlés 46](#page-59-1) [Soreffekt 33](#page-46-1) [Sortörlés 25](#page-38-2) [Szalaghossz 37](#page-50-3) [Szalagmargó 37](#page-50-4) [Számozás 46](#page-59-2) [Szélesség 30](#page-43-3) [Szimbólum 19](#page-32-2) [Szövegforgatás 36](#page-49-2)

[Szövegigazítás 34](#page-47-5) [Szövegterület formázás 27](#page-40-0) [Szövegterület hossz 39](#page-52-2) [Szövegterület margó 38](#page-51-1) [Teljes törlés 25](#page-38-1) [Tükörnyomtatás 40](#page-53-2) [Új szövegterület 18](#page-31-0) [Vonalkód 21](#page-34-1) [Funkciótárcsa 15](#page-28-0) [Függelék 73](#page-86-0) Függő[leges szövegstílus 32](#page-45-1)

# *G*

[Globális formázási funkciók 26](#page-39-1)

### *H*

[Hangsúlyozás 34](#page-47-4) [Hardver specifikációk 71](#page-84-0) [Hálózati adapter 9](#page-22-0) [Hálózati adapter csatlakozóaljzat 2](#page-15-0) [Hibaelhárítás 66](#page-79-0) [Hibaüzenetek 59](#page-72-0) [Hordfül 2](#page-15-0)

# *I*

[Ins állapotjelz](#page-29-0)ő 16

# *Í*

[Írásjelek 17,](#page-30-0) [74](#page-87-0)

#### *J*

[Jelzések 19,](#page-32-2) [74](#page-87-0) [Jobbra igazítás 34](#page-47-3)

### *K*

[Karakterméret 29](#page-42-2) [Karakterstílusok 31,](#page-44-1) [32](#page-45-1) [Keret funkció 34](#page-47-4) [Keretképzés 34](#page-47-4) [Kép, hozzáadás szöveghez 19](#page-32-2) [Képek 74](#page-87-0) [Készülék leírása 2](#page-15-1) [Kiemelés 34](#page-47-4) Kijelző [teljes törlése 25](#page-38-1) [Kilépés funkciókból 16](#page-29-3) [Kioldó gomb 2](#page-15-0) [Kisbet](#page-30-2)űk 17 [Kód billenty](#page-28-1)ű 15

[Középre igazítás 34](#page-47-3) [Kurzor 14](#page-27-0)

#### *L*

[LCD-kijelz](#page-15-0)ő 2, [3](#page-16-0) Létrehozás [Bélyegz](#page-53-1)ők 40 [Új sor 18](#page-31-1) [Új szövegterület 18](#page-31-0)

#### *M*

Maximális [Karakterek száma a memóriában 48](#page-61-0) [Memória 48](#page-61-0) [Sorok száma 18](#page-31-2) [Szövegméret 29](#page-42-3) [Szövegterületek száma 18](#page-31-3) [Mellékjelek 20](#page-33-0) [Memóriafunkciók 48](#page-61-1) [Mégse billenty](#page-29-3)ű 16 [Méret funkció 29](#page-42-2) Módok [Alt 17](#page-30-0) [Beillesztés 16](#page-29-0) [Caps 17](#page-30-1) Módosítás Betű[típus 28](#page-41-4) [Címkehossz 37](#page-50-3) [Globális formázás 26](#page-39-2) [Karakterméret 29](#page-42-2) [Karakterstílus 31,](#page-44-5) [32](#page-45-4) [Karakterszélesség 30](#page-43-4) [Keretképzés 34](#page-47-6) [Margók 37](#page-50-4) [Soreffektek 33](#page-46-3) [Sorformázás 28](#page-41-5) [Szöveg sablonban 43](#page-56-0) [Szövegforgatás 36](#page-49-3) [Szövegigazítás 35](#page-48-2) [Szövegterület formázás 27](#page-40-1) [Szövegterület hossz 39](#page-52-2) [Szövegterület margók 38](#page-51-1) Mű[szaki adatok 71](#page-84-0)

#### *N*

[Nagybet](#page-30-2)űk 17 [Navigációs tárcsa 2](#page-15-0) [Növekményes nyomtatás 46](#page-59-2) [Nyílbillenty](#page-27-0)űk 14

Nyomtatás [Automatikus formázási sablonfájl](#page-65-0)  memóriából 52 [Szövegfájl memóriából 51](#page-64-0) [Több példány 46](#page-59-1) [Nyomtatás billenty](#page-58-2)ű 45 [Nyomtatásismétlés funkció 46](#page-59-1) [Nyomtatófej tisztítása 68](#page-81-0)

# *Ó*

[Óvintézkedések 8](#page-21-0)

# *Ö*

[Összetett karakter billenty](#page-33-0)űk 20

#### *P*

[PARAMETER menü 22](#page-35-0) Papírfelszedő [hengerek tisztítása 68](#page-81-0) [PC, csatlakozás 11](#page-24-0) [Példányok 46](#page-59-1) [Problémák és megoldások 66](#page-79-0) P-touch Editor [Telepítés 12](#page-25-0)

#### *R*

[Return billenty](#page-28-2)ű 15, [18](#page-31-4) [RS-232C port \(PT-9600\) 2](#page-15-0)

#### *S*

Sablonszöveg [Bevitel 42](#page-55-0) [Nyomtatás 43,](#page-56-1) [53](#page-66-0) [Stílus 42,](#page-55-1) [53](#page-66-1) [Szerkesztés 43](#page-56-0) [Shift \(Váltás\) billenty](#page-30-2)ű 17 [Soreffektek funkció 33](#page-46-1) [Sorkizárás 34](#page-47-3) [Sortörlés funkció 25](#page-38-2) Speciális karakterek [Bevitel 17](#page-30-0) [Vonalkód 77](#page-90-3) [Szalag vágása 44,](#page-57-0) [45](#page-58-0) [Szalaghossz funkció 37](#page-50-3) **Szalagkazetta** [Behelyezés 9](#page-22-2) [Csere 9](#page-22-2) [Szalagkiadó nyílás 2](#page-15-0) [Szalagmargó funkció 37](#page-50-4)

[Szalagrekesz fedele 2](#page-15-0) Számítógép [Csatlakozás 11](#page-24-0) [Számozás funkció 46](#page-59-2) Szerkesztés [Szöveg 25](#page-38-3) [Szélesség funkció 30](#page-43-3) [Szimbólum billenty](#page-32-2)ű 19 [Szimbólum funkció 19](#page-32-2) [Szimbólumok 19,](#page-32-2) [74](#page-87-0) **Szoftver** [Telepítés 12](#page-25-0) [Szóköz billenty](#page-29-2)ű 16 [Szöveg begépelése 16](#page-29-1) [Szöveg beillesztése 16](#page-29-0) [Szöveg forgatása 36](#page-49-2) [Szöveg igazítása 34](#page-47-5) [Szöveg kijelzése 14](#page-27-0) [Szöveg utolsó sora 18](#page-31-4) [Szövegfájl lehívása 49](#page-62-0) [Szövegfájl mentése 48](#page-61-2) [Szövegforgatás funkció 36](#page-49-2) [Szövegformázások 26](#page-39-0) [Szövegigazítás funkció 34](#page-47-5) [Szövegsorok 18](#page-31-4) [Szövegterület formázási funkciók 27](#page-40-0) [Szövegterület hossz funkció 39](#page-52-2) [Szövegterület margó funkció 38](#page-51-1) [Szövegterületek 18](#page-31-0)

# *T*

[Tárcsa 2,](#page-15-0) [15](#page-28-0) [Tárolt fájl felülírása 49](#page-62-1) Telepítés [P-touch Editor 12](#page-25-0) [Teljes törlés billenty](#page-38-1)ű 25 [Teljes törlés funkció 25](#page-38-1) [Teljes törlés, kijelz](#page-38-1)ő 25 [Testreszabott bélyegz](#page-53-1)ők 40 Tisztítás [Nyomtatófej 68](#page-81-0) Papírfelszedő [hengerek 68](#page-81-0) [Több példány 46](#page-59-1) Törlés [Fájl memóriából 50](#page-63-0) [Szöveg 25](#page-38-0) [Szöveg Eltávolítás 25](#page-38-4) [Szöveg és formázás 25](#page-38-1) [Szövegsorok 25](#page-38-2) [Vonalkód 22](#page-35-1) [Törlés billenty](#page-38-4)ű 25

[Tükörnyomtatás funkció 40](#page-53-2) [TYPE paraméter 21](#page-34-3)

## *U*

[UNDER# paraméter 21](#page-34-4) [USB-port 11](#page-24-1)

# *Ú*

[Új sor 18](#page-31-1) [Új szövegterület funkció 18](#page-31-0)

# *Ü*

[Üres terület 16](#page-29-2)

### *V*

[Valuta árfolyamok 24](#page-37-0) [Valuta átváltás 23](#page-36-0) [Visszatörlés billenty](#page-38-0)ű 25 [Vonalkód billenty](#page-34-1)ű 21 [Vonalkód funkció 21](#page-34-1) [Vonalkód paraméterek 21](#page-34-3) [Vonalkód speciális karakterek 22,](#page-35-2) [77](#page-90-3)

#### *W*

[WIDTH paraméter 21](#page-34-5)

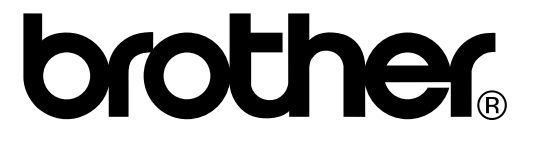